# **802.11b/g/n Mini-size Wireless LAN USB2.0 Adapter** WU5208 User's Manual

## **Federal Communication Commission Interference Statement**

This equipment has been tested and found to comply with the limits for a Class B digital device, pursuant to Part 15 of the FCC Rules. These limits are designed to provide reasonable protection against harmful interference in a residential installation. This equipment generates, uses and can radiate radio frequency energy and, if not installed and used in accordance with the instructions, may cause harmful interference to radio communications. However, there is no guarantee that interference will not occur in a particular installation. If this equipment does cause harmful interference to radio or television reception, which can be determined by turning the equipment off and on, the user is encouraged to try to correct the interference by one of the following measures:

- Reorient or relocate the receiving antenna.
- Increase the separation between the equipment and receiver.
- Connect the equipment into an outlet on a circuit different from that
	- to which the receiver is connected.
- Consult the dealer or an experienced radio/TV technician for help.

This device complies with Part 15 of the FCC Rules. Operation is subject to the following two conditions: (1) This device may not cause harmful interference, and (2) this device must accept any interference received, including interference that may cause undesired operation.

FCC Caution: Any changes or modifications not expressly approved by the party responsible for compliance could void the user's authority to operate this equipment.

IEEE 802.11b or 802.11g operation of this product in the U.S.A. is firmware-limited to channels 1through 11.

#### **IMPORTANT NOTE:**

#### **FCC Radiation Exposure Statement:**

This equipment complies with FCC radiation exposure limits set forth for an uncontrolled environment. End users must follow the specific operating instructions for satisfying RF exposure compliance. To maintain compliance with FCC RF exposure compliance requirements, please follow operation instruction as documented in this manual.

This transmitter must not be co-located or operating in conjunction with any other antenna or transmitter.

SAR compliance has been established in typical laptop computer(s) with USB slot, and product could be used in typical laptop computer with USB slot. Other application like handheld PC or similar device has not been verified and may not compliance with related RF exposure rule and such use shall be prohibited.

#### **CE Statement:**

Hereby, AboCom, declares that this device is in compliance with the essential requirement and other relevant provisions of the R&TTE Driective 1999/5/EC.

# **Table of Contents**

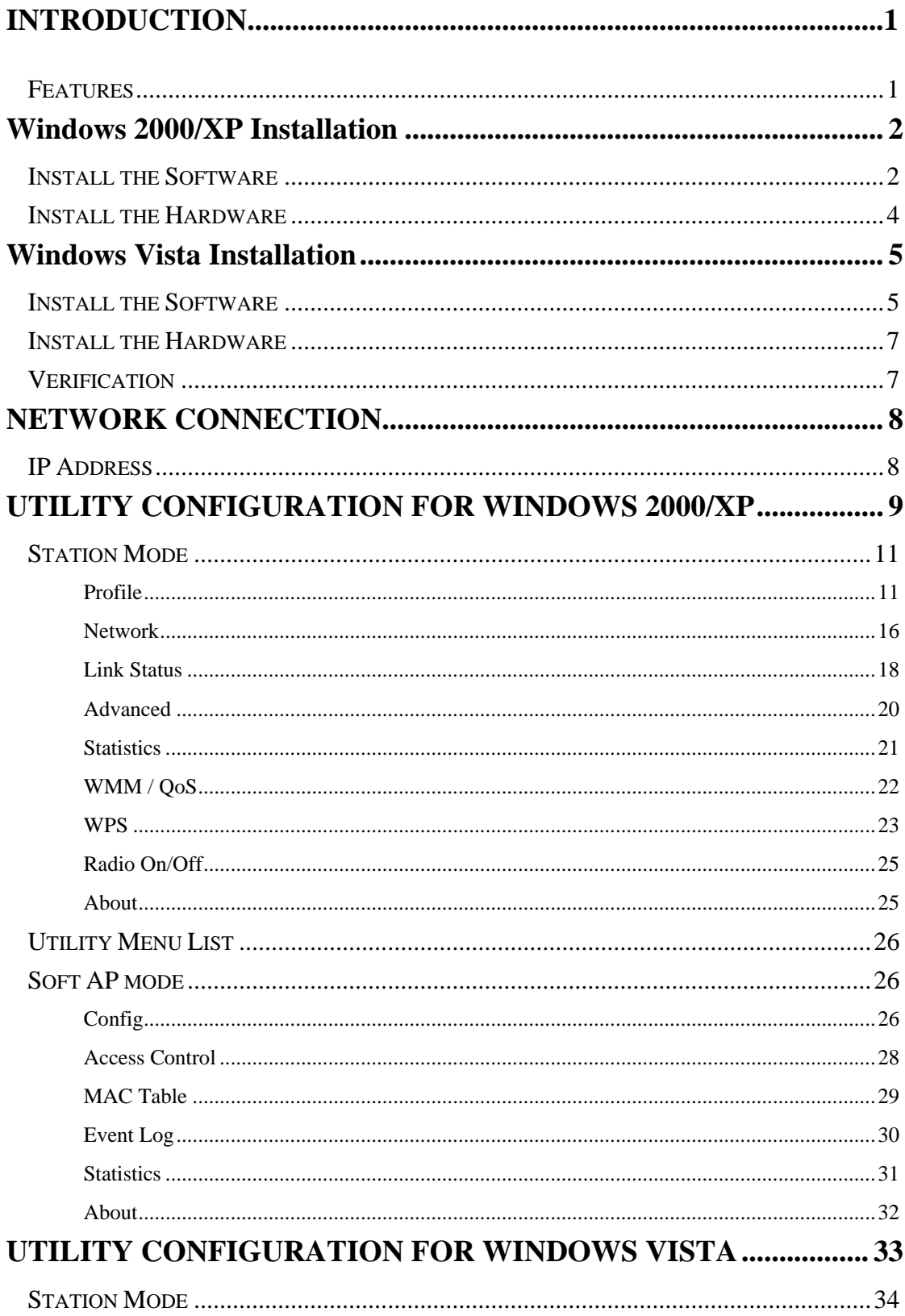

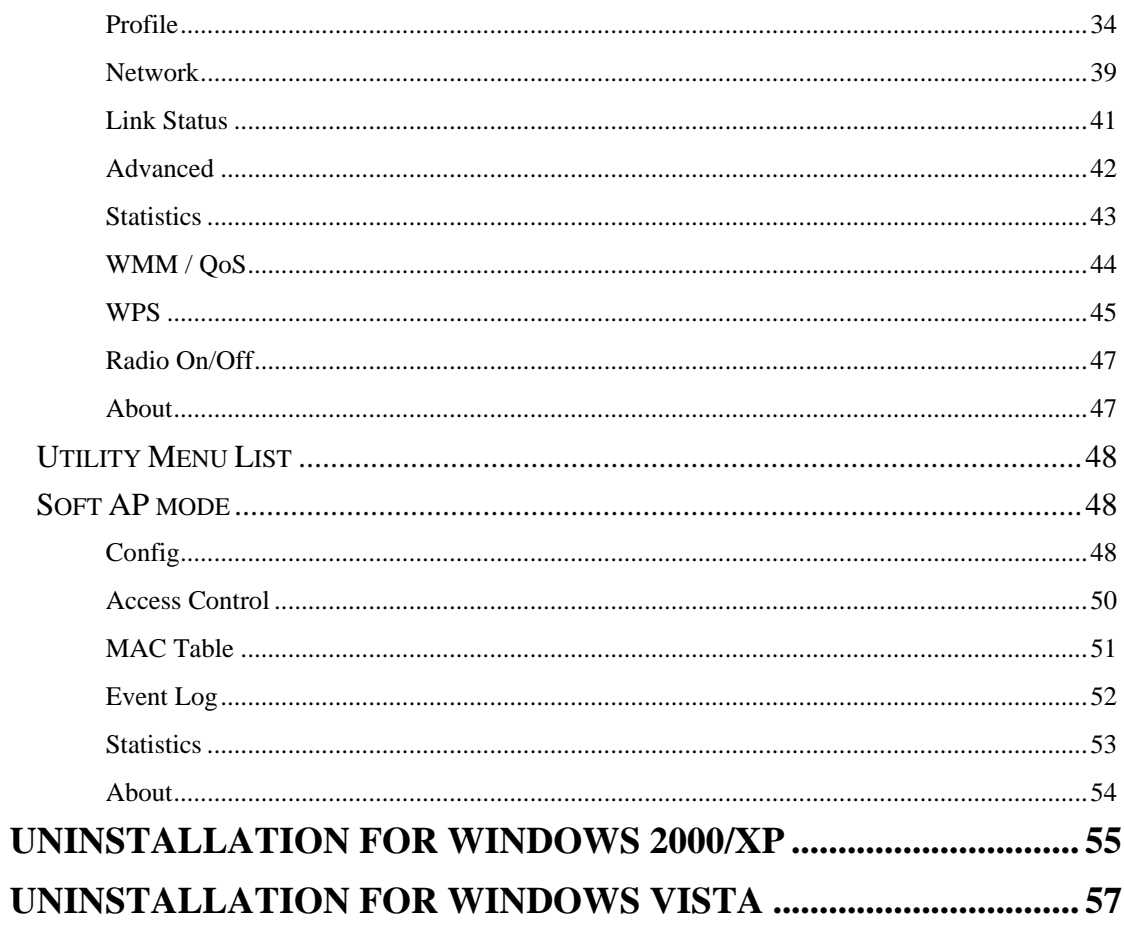

# <span id="page-4-0"></span>**Chapter 1:**

# **Introduction**

The **802.11b/g/n Mini-size Wireless LAN USB2.0 Adapter** is an IEEE802.11b/g/n USB adapter that connects your notebook to a wireless local area. **The 802.11 b/g/n Mini-size Wireless LAN USB2.0**  Adapter fully complies with IEEE 802.11n and IEEE 802.11 b/g standards, delivers reliable, cost-effective, feature rich wireless connectivity at high throughput from an extended distance.

The **802.11 b/g/n Mini-size Wireless LAN USB2.0 Adapter** is a very small adapter that can connects notebook, handheld or desktop computer equipped with USB interface for wireless network applications. It allows you to take full advantage of your notebook's mobility with access to real-time information and online services anytime and anywhere.

# **Features**

- ¾ 2T2R Mode with 300Mbps PHY Rate for both.
- $\triangleright$  Complies with IEEE 802.11n and IEEE 802.11 b/g standards.
- $\blacktriangleright$  Supports WEP 64/128, WPA, WPA2.
- ¾ Supports WMM and WMM-PS.
- $\triangleright$  Supports WPS configuration.
- $\triangleright$  Supports USB 2.0/1.1 interface.
- $\triangleright$  Portable and mini-size design.
- $\triangleright$  Compatible with Microsoft Windows Vista, XP, 2000.

# <span id="page-5-0"></span>**Chapter 2: Installation**

# **Windows 2000/XP Installation**

# **Install the Software**

#### **Caution**!

**Do not insert the wireless card into your computer until the InstallShield Wizard finish installing.**

- 1. Exit all Windows programs. Insert the included CD-ROM into your computer. The CD-ROM will run automatically.
- 2. When the License Agreement screen appears, please read the contents and select "**I accept the terms of the license agreement** " then click **Next** to continue.

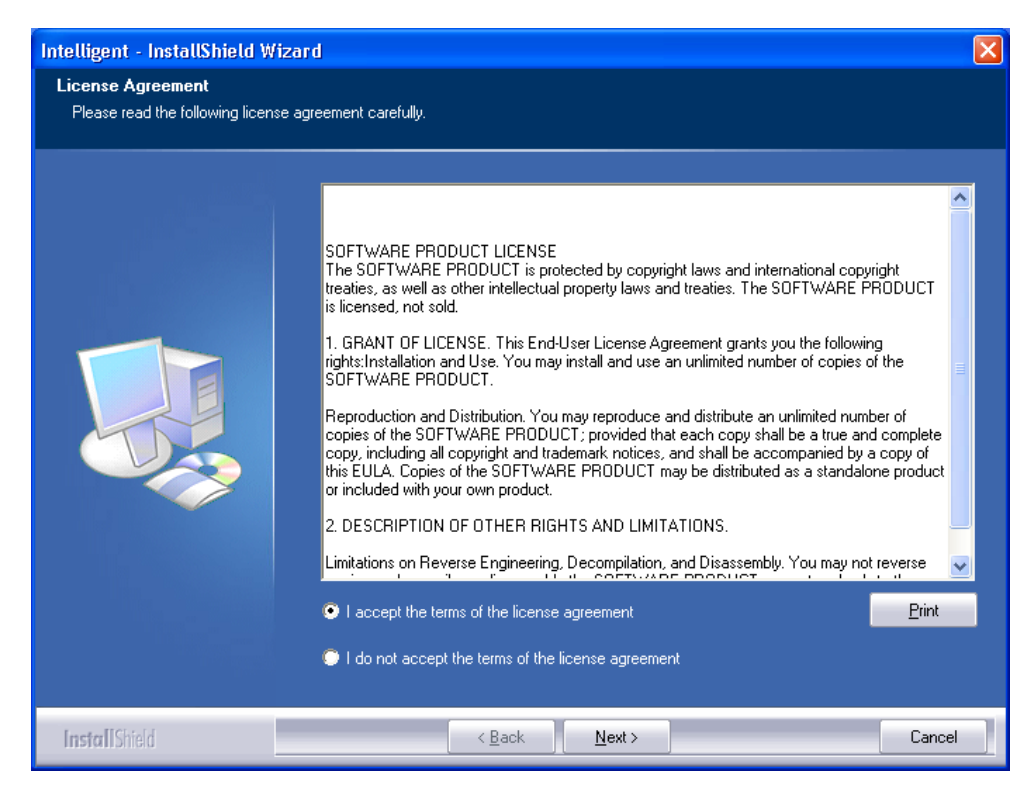

- 3. Select the check box to choose a **Configuration Tool** from the listed two choices.
	- **Configuration Tool:** Choose to use our configuration utility.
	- z **Microsoft Zero Configuration Tool**: Choose to use Windows XP's built-in Zero Configuration Utility (ZCU).

Click **Next** to continue.

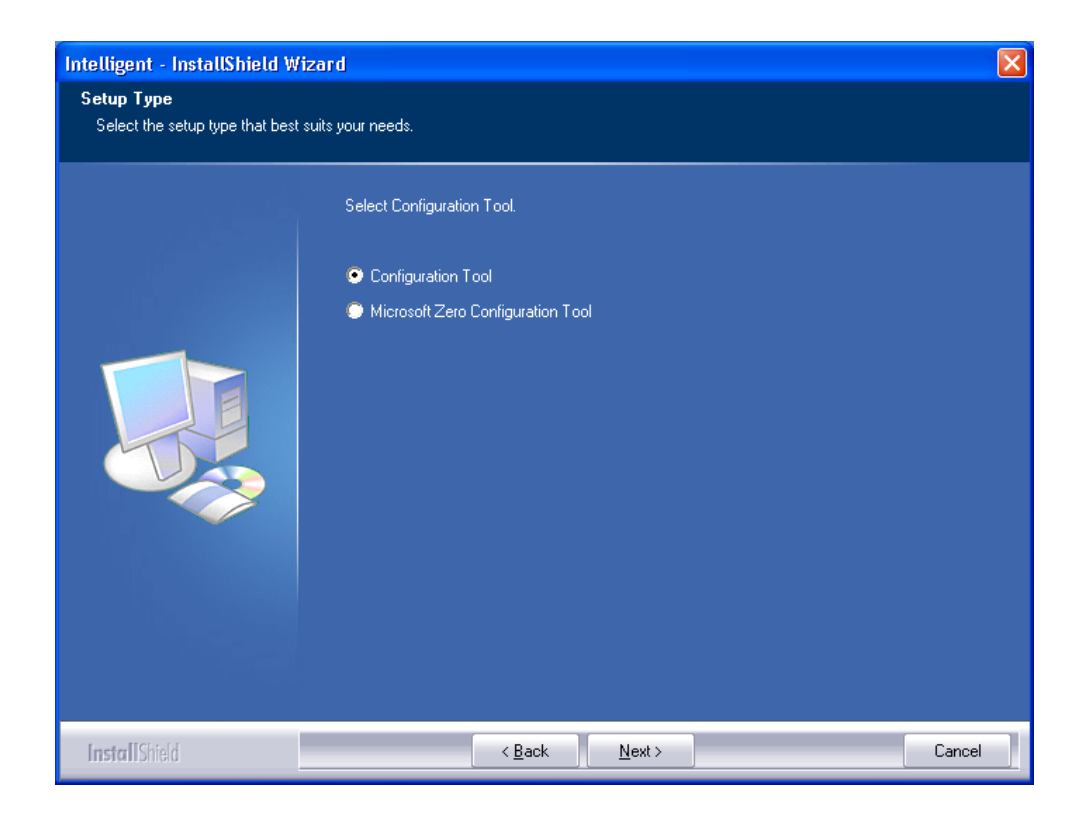

5. When you are prompted the following message, please click **Install** to begin the installation.

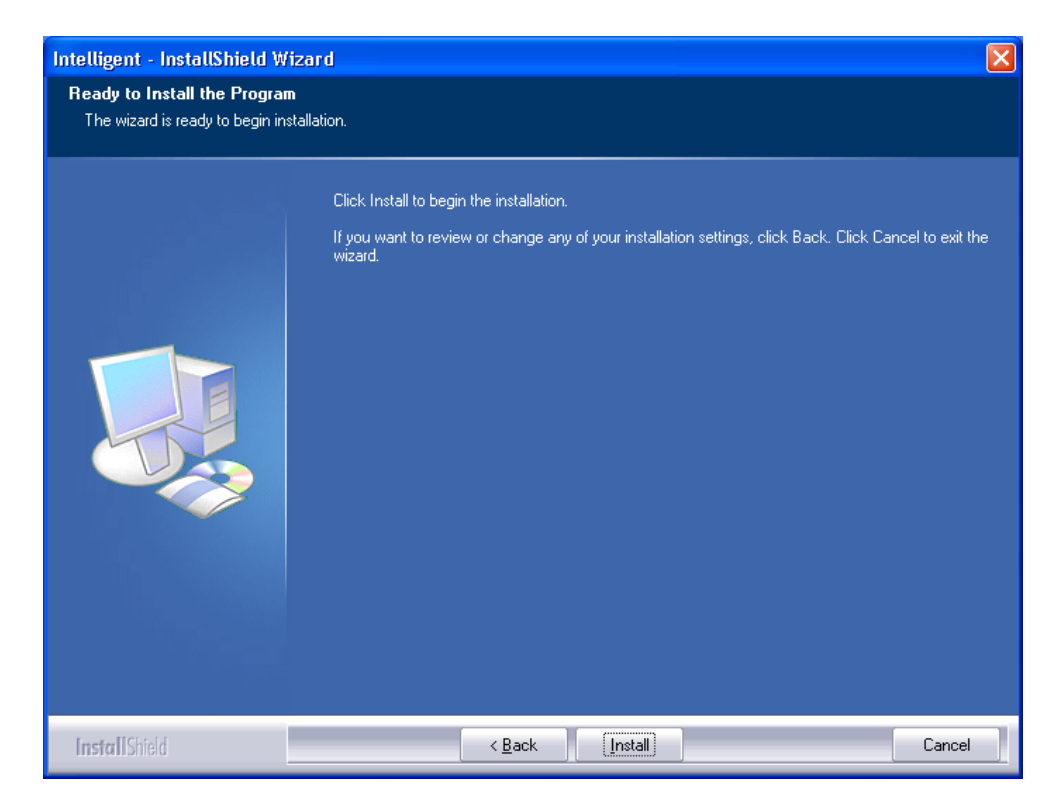

<span id="page-7-0"></span>6. When the following screen appears, click **Finish** to complete the software installation.

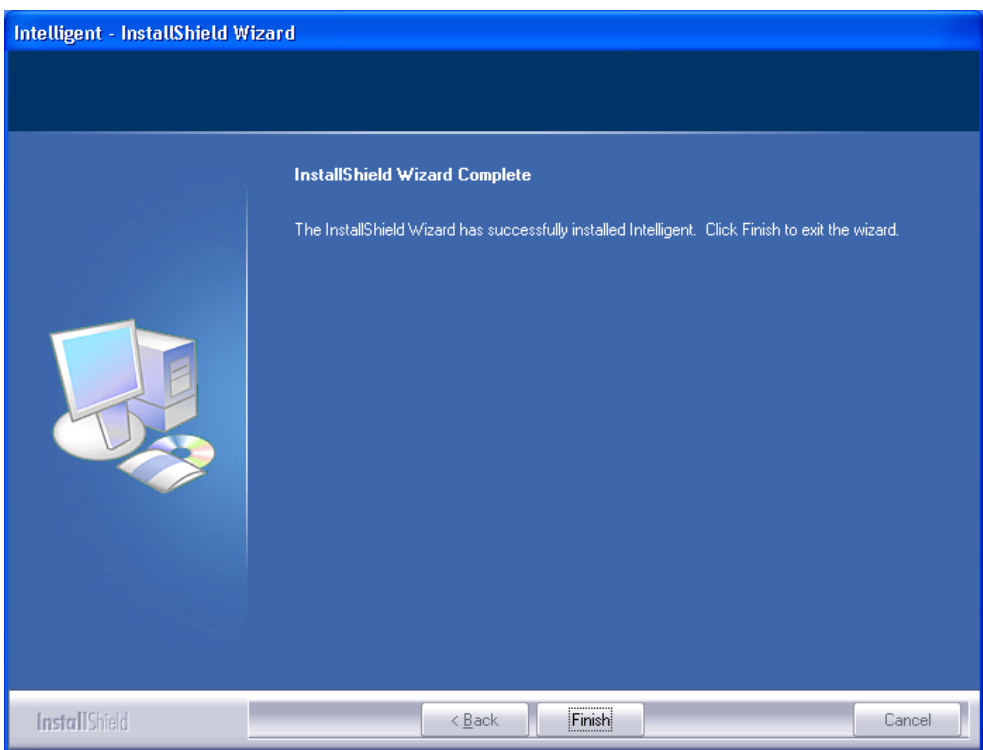

# **Install the Hardware**

**Note**: Insert the Wireless USB card when you finished your software installation.

Insert the USB Adapter into the USB Port of your computer. The system will automatically detect the new hardware.

# <span id="page-8-0"></span>**Windows Vista Installation**

# **Install the Software**

**Do not insert the wireless LAN adapter into your computer until the procedures in "Driver& Utility Installation" have been performed.**

- 1. Insert the included CD-ROM into the CD-ROM drive of your computer.
- 2. When the Main Menu screen appears, click "**Driver & Utility Installation**" to start the software installation.
- 3. When the **License Agreement** screen appears, please read the contents and select "**I accept the terms of the license agreement** " then click **Next** to continue.

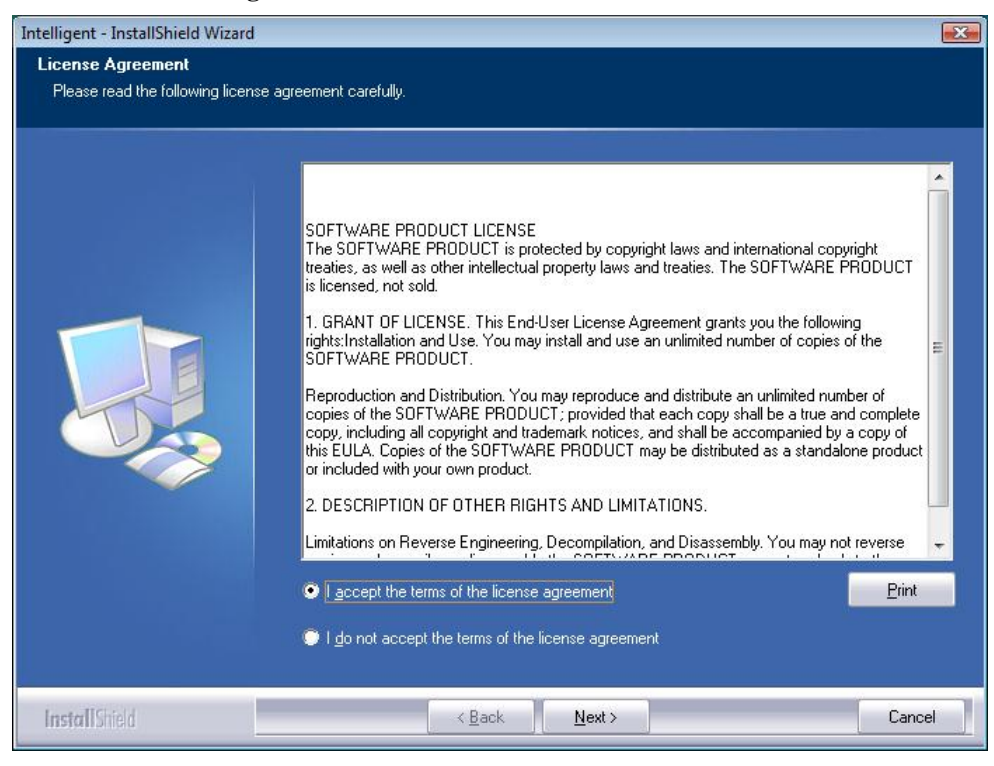

4. When you are prompted the following message, please click **Install** to begin the installation.

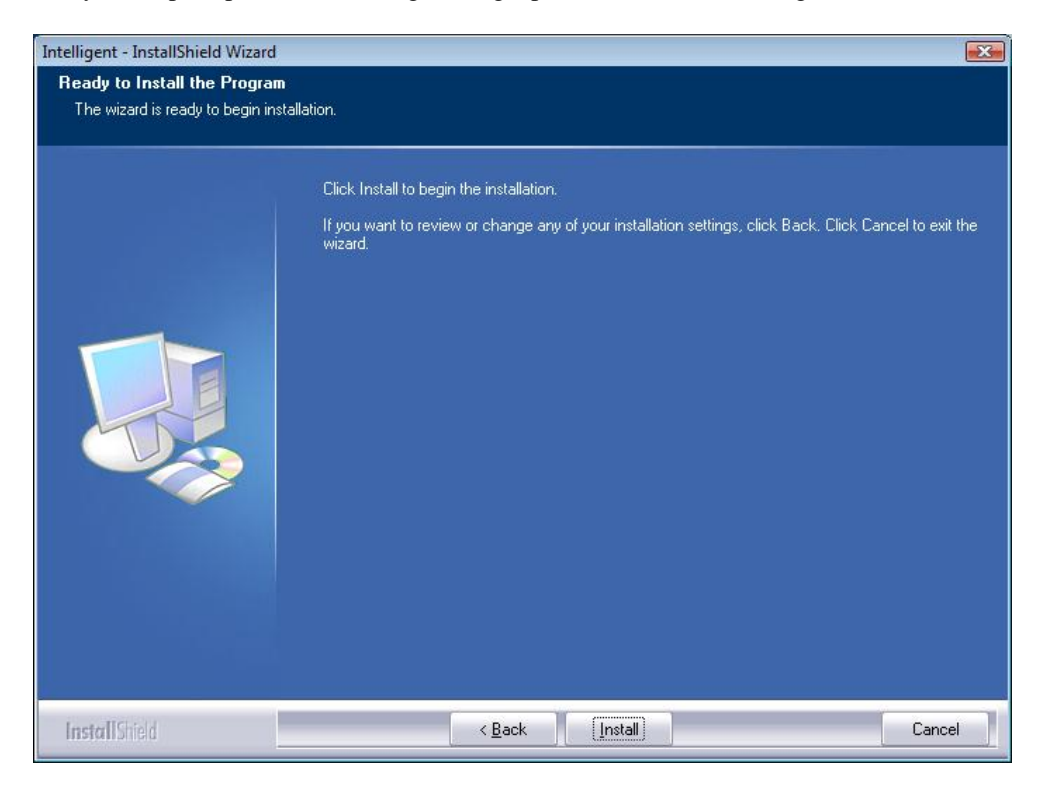

5. When the following screen appears, click **Finish** to complete the software installation.

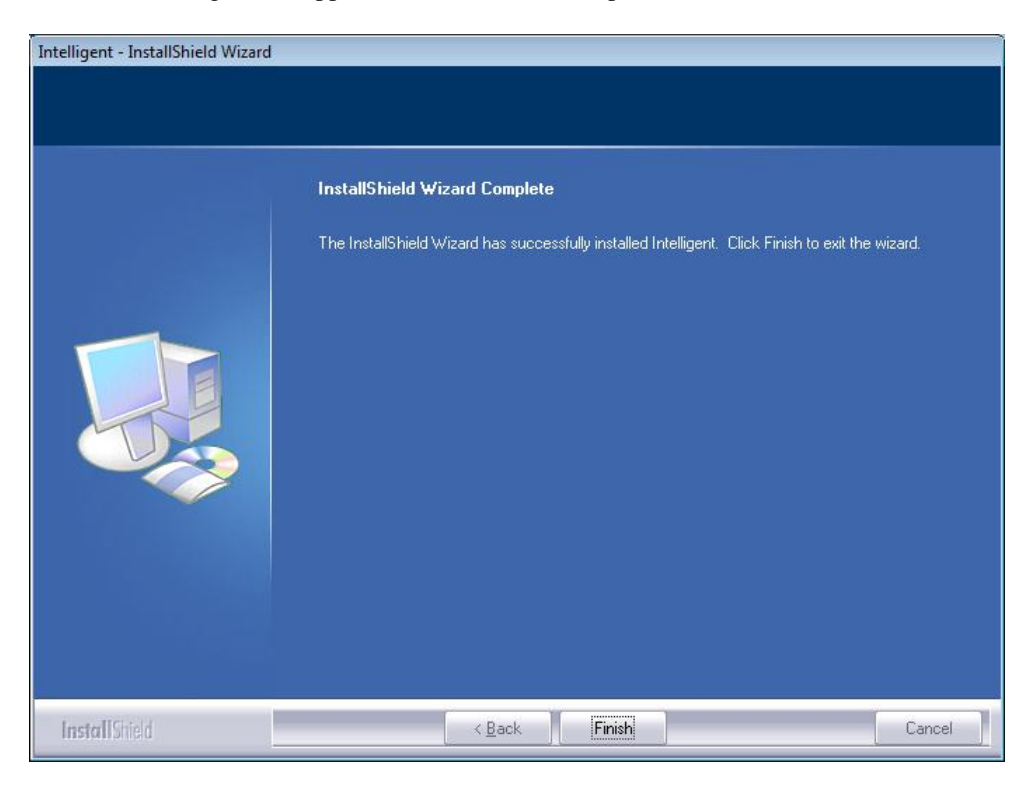

# <span id="page-10-0"></span>**Install the Hardware**

**Note**: Insert the Wireless USB card when you finished your software installation.

Insert the USB Adapter into the USB Port of your computer. The system will automatically detect the new hardware.

# **Verification**

To verify if the device exists in your computer and is enabled, go to **Start > Control Panel** > **System**  > **Hardware** > **Device Manager**. Expand the **Network Adapters** category. If the **802.11 USB Wireless LAN Card** is listed here, it means that your device is properly installed and enabled.

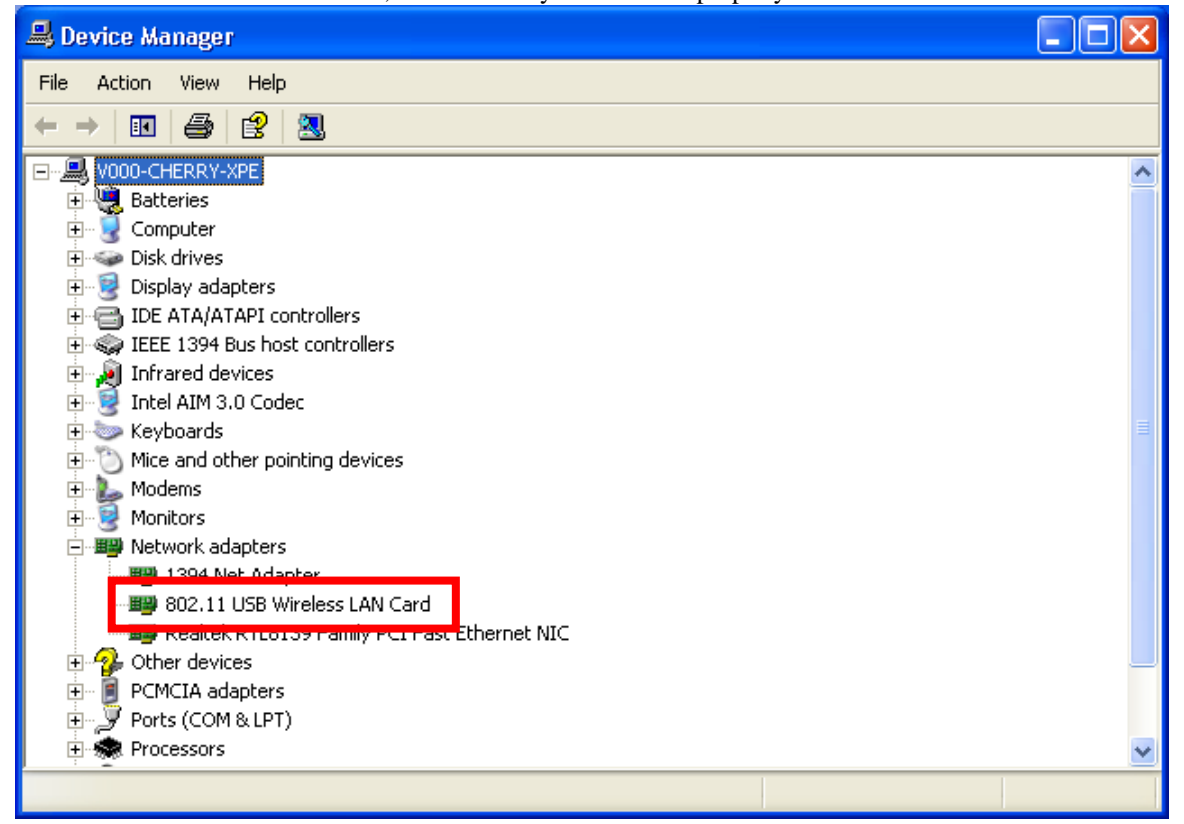

# <span id="page-11-0"></span>**Network Connection**

# **IP Address**

*Note: When assigning IP Addresses to the computers on the network, remember to*  have the IP address for each computer set on the same subnet mask. If your *Broadband Router use DHCP technology, however, it won't be necessary for you to assign Static IP Address for your computer.* 

- 1. To configure a dynamic IP address (i.e. if your broadband Router has the DHCP technology), check the **Obtain an IP Address Automatically** option.
- 2. To configure a fixed IP address (if you broadband Router is not DHCP supported, or when you need to assign a static IP address), check the **Use the following IP address** option. Then, enter an IP address into the empty field; for example, enter *192.168.1.1* in the IP address field, and *255.255.255.0* for the Subnet Mask.

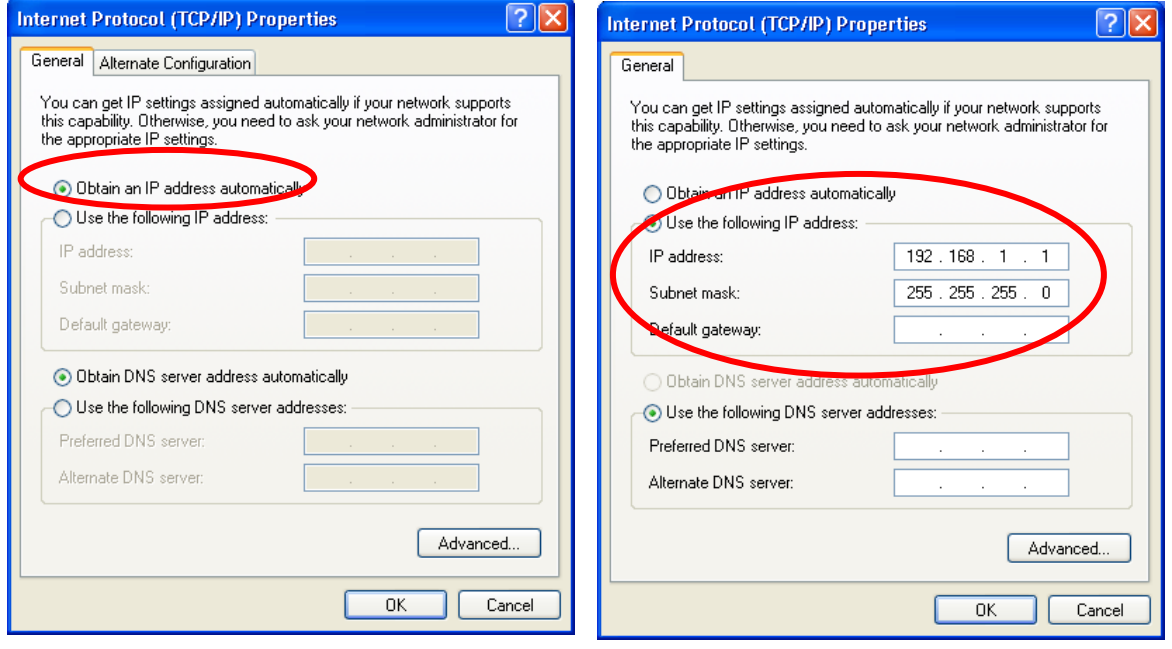

# <span id="page-12-0"></span>**Chapter 3: Utility Configuration**

# **Utility Configuration for Windows 2000/XP**

After the Wireless adapter has been successfully installed, users can use the included Configuration Utility to set their preference.

Go to Start→ (All) Program→ Intelligent Wireless→ Intelligent Wireless Utility.

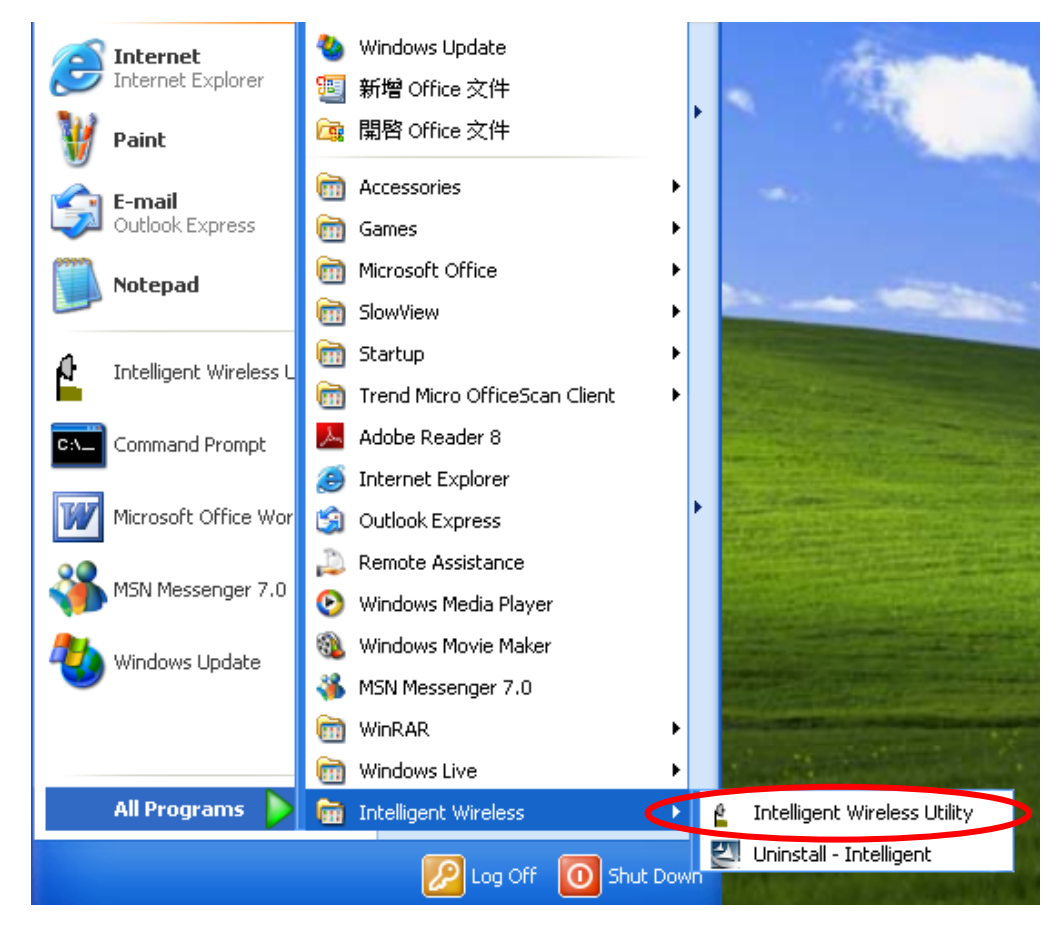

You can also open the Configuration Utility by double clicking the icon or right clicking to select **Launch Config Utility**.

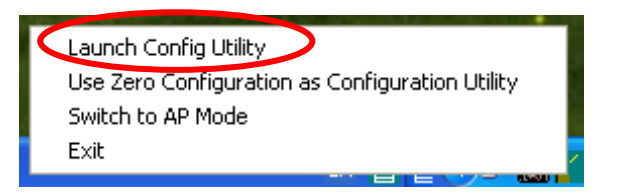

# <span id="page-14-0"></span>**Station Mode**

*Notice: Under screen resolution 800 x 600 pixels, click the triangle button at the right down corner of the utility to expand the information of the station, the information will not be displayed completely.* 

### **Profile**

Profile can book keeping your favorite wireless setting among your home, office, and other public hot-spot. You may save multiple profiles, and activate the correct one at your preference. The Profile manager enables you to **Add, Edit, Delete** and **Activate** profiles.

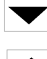

Click this button to show the information of Status Section.

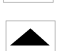

Click this button to hide the information of Status Section.

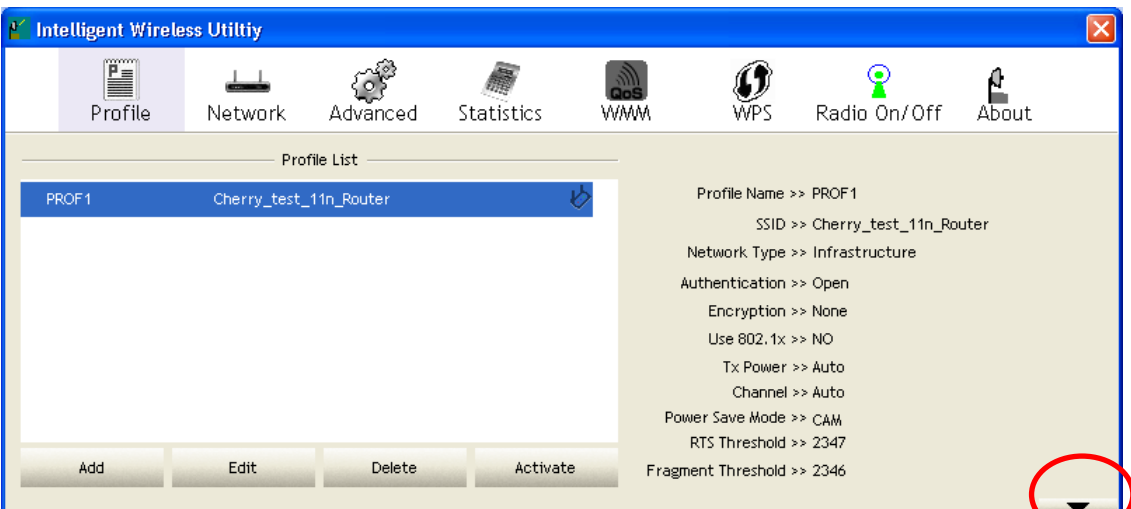

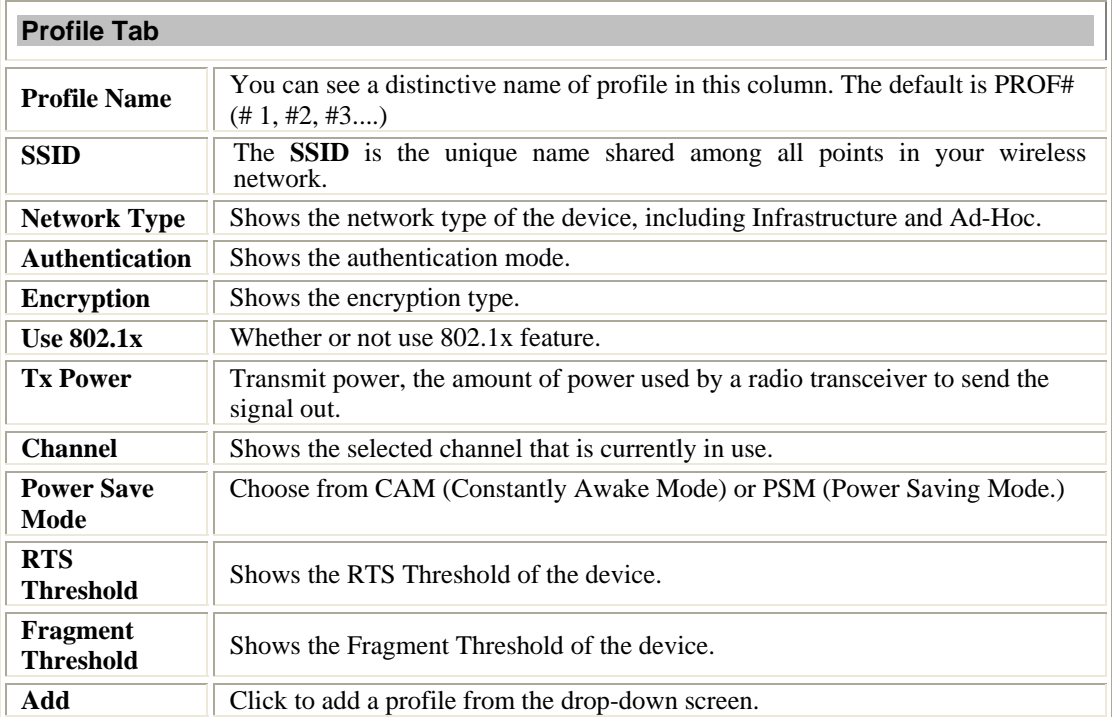

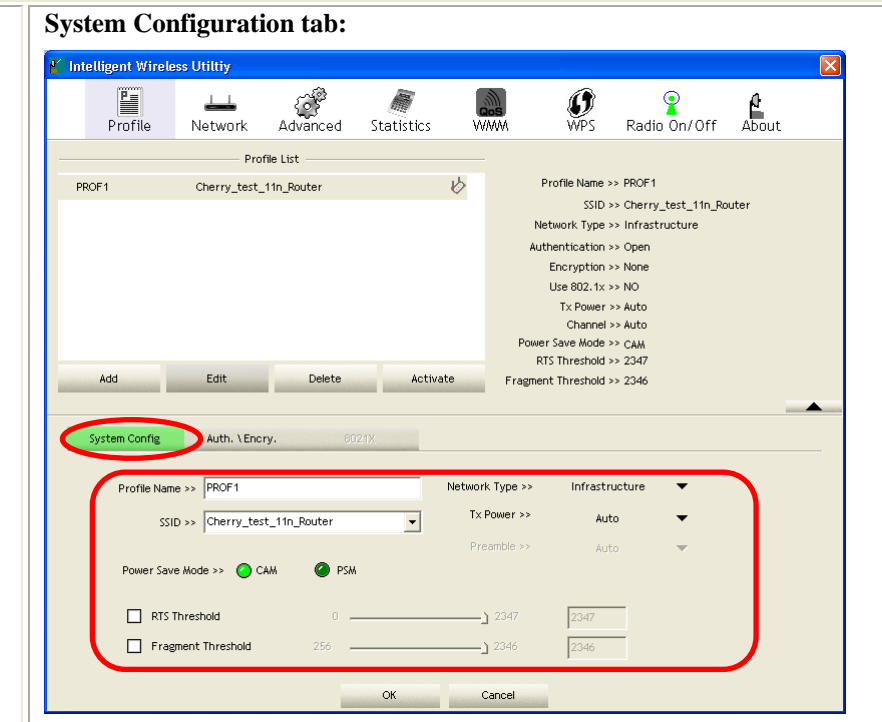

**Profile Name:** User can enter profile name, or use default name defined by system. The default is PROF# (# 1, #2, #3....).

**SSID**: The **SSID** is the unique name shared among all points in your wireless network. The name must be identical for all devices and points attempting to connect to the same network. User can use pull-down menu to select from available APs.

#### **Power Save Mode**:

- **CAM (Constantly Awake Mode)**: When this mode is selected, the power
- supply will be normally provided even when there is no throughput. **PSM (Power Saving Mode)**: When this mode is selected, this device will stay in power saving mode even when there is high volume of throughput.

**Network Type**: There are two types, **Infrastructure** and **Ad-hoc** modes. Under Ad-hoc mode user can also choose the preamble type, the available preamble type includes **Auto** and **Long**. In addition to that, the channel field will be available for setup in Ad-hoc mode.

- The **Infrastructure** is intended for the connection between wireless network cards and an Access Point. With the wireless adapter, you can connect wireless LAN to a wired global network via an Access Point.
- The **Ad-hoc** lets you set a small wireless workgroup easily and quickly. Equipped with the wireless adapter, you can share files and printers between each PC and laptop.

**Tx Power**: Transmit power, the amount of power used by a radio transceiver to send the signal out. Select the Tx power percentage from the pull-down list including **Auto, 100%, 75%, 50%, 25%, 10%** and **Lowest.** 

**Preamble**: This function will show up when Ad-hoc network type be selected. A preamble is a signal used in wireless environment to synchronize the transmitting timing including Synchronization and Start frame delimiter. Select from the pull-down menu to change the Preamble type into **Auto** or **Long**.

**RTS Threshold**: User can adjust the RTS threshold number by sliding the bar or key in the value directly. The default value is 2347. RTS/CTS Threshold is a mechanism implemented to prevent the "**Hidden Node**" problem. If the "Hidden Node" problem is an issue, users have to specify the packet size. *The* 

*RTS/CTS mechanism will be activated if the data size exceeds the value you set.* This value should remain at its default setting of 2347. Should you encounter inconsistent data flow, only minor modifications of this value are recommended.

**Fragment Threshold**: User can adjust the Fragment threshold number by sliding the bar or key in the value directly. The default value is 2346. The mechanism of Fragmentation Threshold is used to improve the efficiency when high traffic flows along in the wireless network. If your Wireless LAN Adapter often transmits large files in wireless network, you can enter new Fragment Threshold value to split the packet. The value can be set from 256 to 2346.

#### **Authentication and Security tab:**

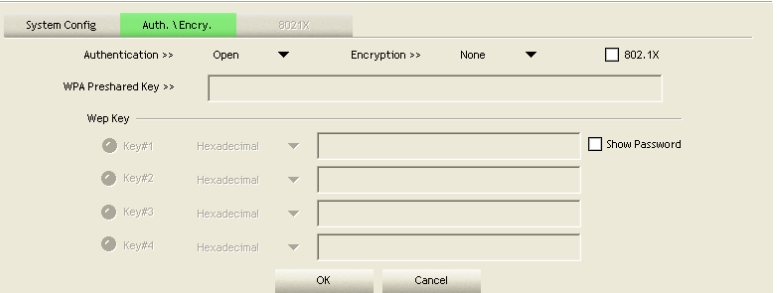

**Authentication** Type: There are several types of authentication modes including **Open, Shared, Leap, WPA, WPA-PSK, WPA2** and **WPA2-PSK**.

- **Open**: If your access point/wireless router is using "**Open"** authentication, then the wireless adapter will need to be set to the same authentication type.
- **Shared**: Shared key is when both the sender and the recipient share a secret key.
- **LEAP:** Light Extensible Authentication Protocol. It is an EAP authentication type used primarily in Cisco Aironet WLANs. It encrypts data transmissions using dynamically generated WEP keys, and supports mutual authentication (only with CCX mode enabled.)
- **WPA/ WPA-PSK/ WPA2/ WPA2-PSK:** WPA or WPA-PSK authentications offer two encryption methods, TKIP and AES. For WPA-PSK, select the type of algorithm TKIP or AES and then enter a WPA Shared Key of 8-64 characters in the WPA Pre-shared Key field.

**Encryption** Type: For **Open** and **Shared** authentication mode, the selection of encryption type are **None** and **WEP**. For **WPA, WPA2, WPA-PSK** and WP**A2-PSK** authentication mode, the encryption type supports both **TKIP** and **AES**.

**WPA Pre-shared Key**: This is the shared secret between AP and STA. For WPA-PSK and WPA2-PSK authentication mode, this field must be filled with character longer than 8 and less than 64 lengths.

**WEP Key**: Only valid when using WEP encryption algorithm. The key must match with the AP's key. There are several formats to enter the keys.

- Hexadecimal (128bits): 26 Hex characters (0~9, a~f).
- ASCII (128bits): 13 ASCII characters.

**Show Password**: Check this box to show the password you en02tered.

**802.1x Setting**: When user use radius server to authenticate client certificate for WPA authentication mode (WPA authentication do not support EAP Method-

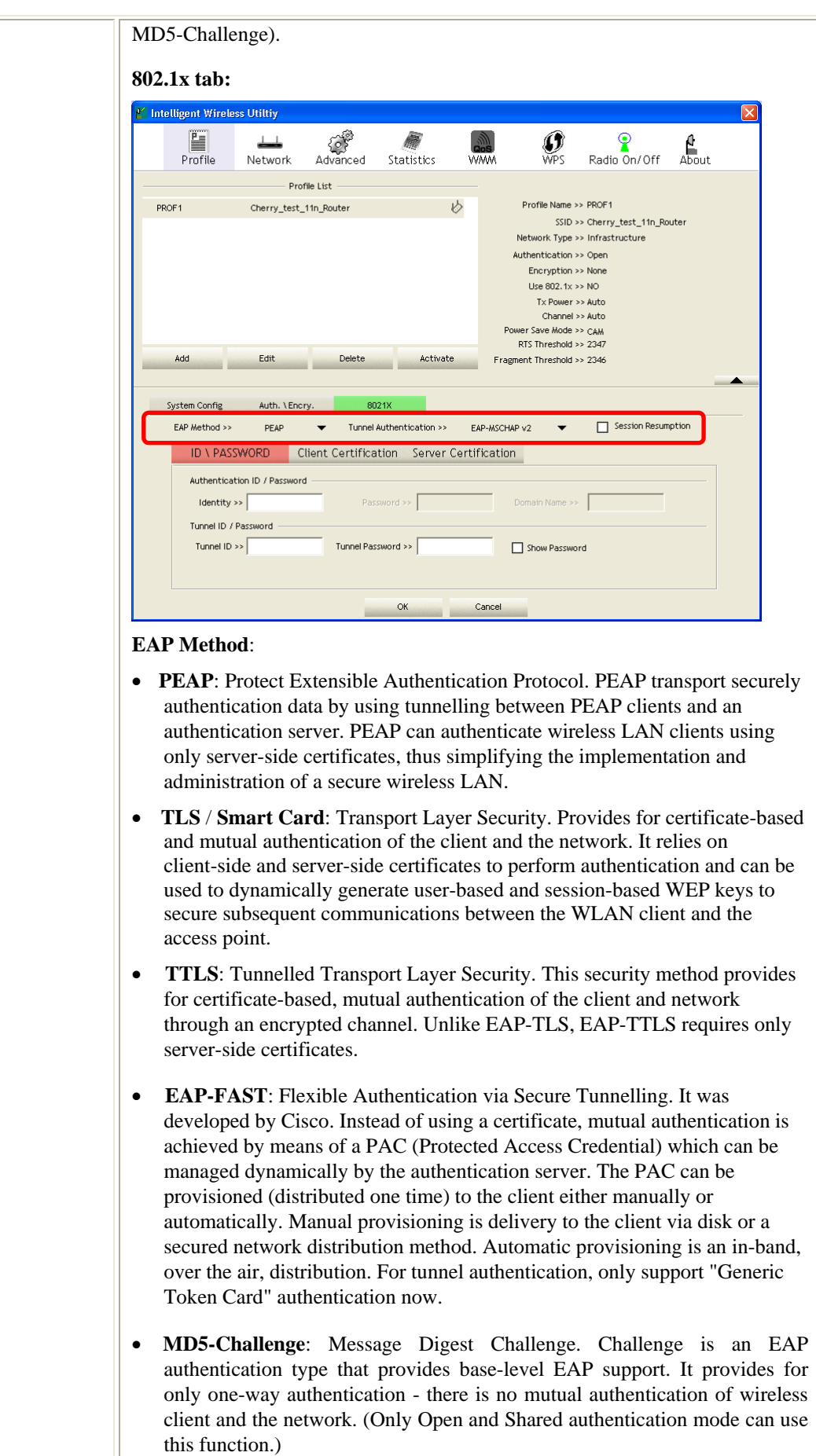

#### **Tunnel Authentication**:

- **Protocol**: Tunnel protocol, List information including **EAP-MSCHAP v2**, **EAP-TLS/ Smart Card**, and **Generic Token Card**.
- **Tunnel Identity**: Identity for tunnel.
- **Tunnel Password**: Password for tunnel.

**Session Resumption**: Reconnect the signal while broken up, to reduce the packet and improve the transmitting speed. User can click the box to enable or disable this function.

#### **ID\PASSWORD tab:**

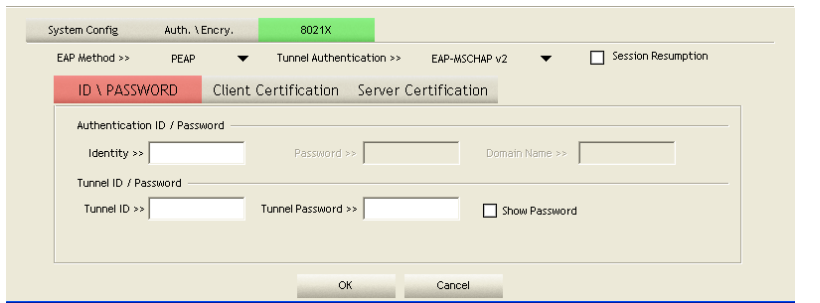

- **ID/ PASSWORD**: Identity and password for server.
- **Authentication ID / Password**: Identity, password and domain name for server. Only "EAP-FAST" EAP method and "LEAP" authentication can key in domain name. Domain name can be keyed in blank space.
- **Tunnel ID / Password:** Identity and Password for server.

**Show Password**: Check this box to show the password you entered. **OK**: Click to save settings and exit this page. **Cancel:** Click to call off the settings and exit.

#### **Client Certification tab:**

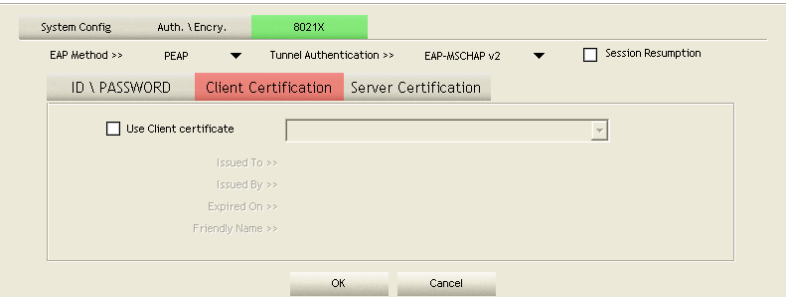

**Use Client certificate**: Choose to enable server authentication.

**OK**: Click to save settings and exit this page. **Cancel:** Click to call off the settings and exit.

#### **Server Certification tab:**

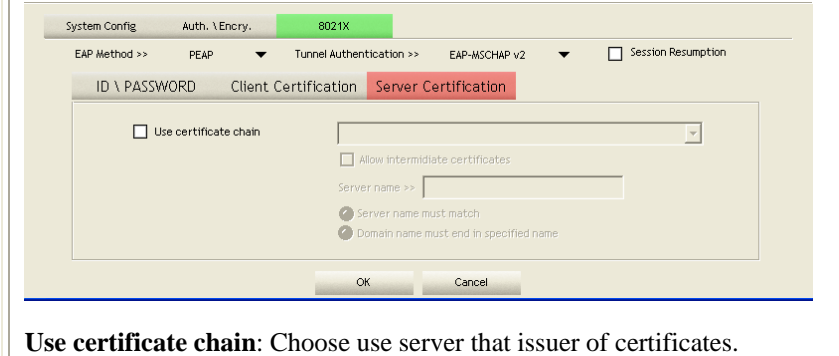

<span id="page-19-0"></span>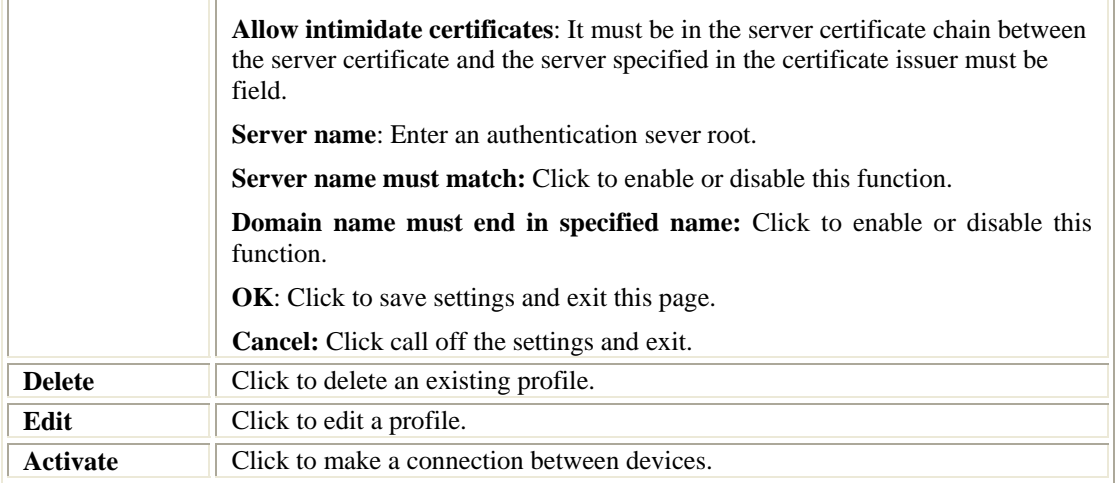

## **Network**

The Network page displays the information of surrounding APs from last scan result. The tab lists the information including SSID, Network type, Channel, Wireless mode, Security-Enabled and Signal.

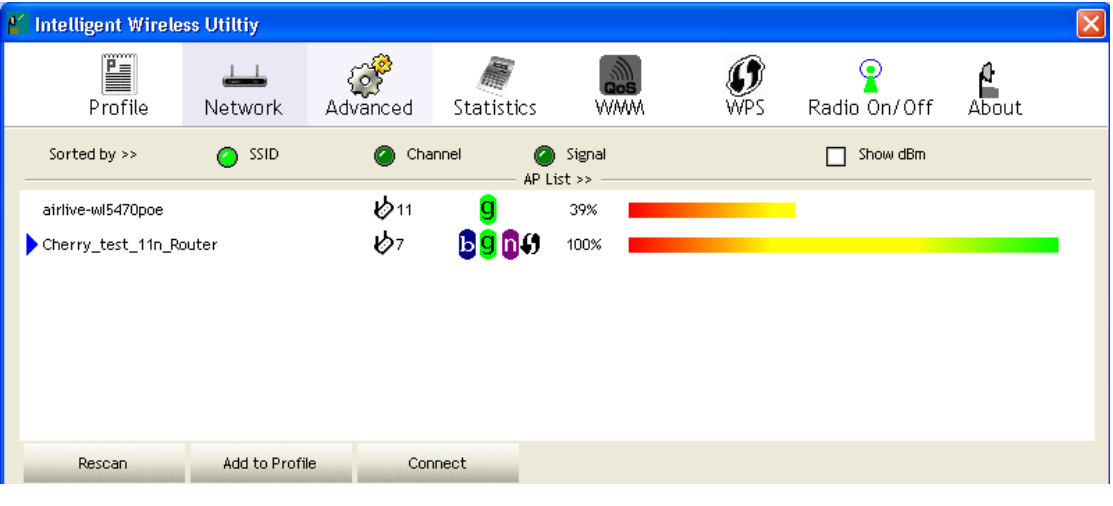

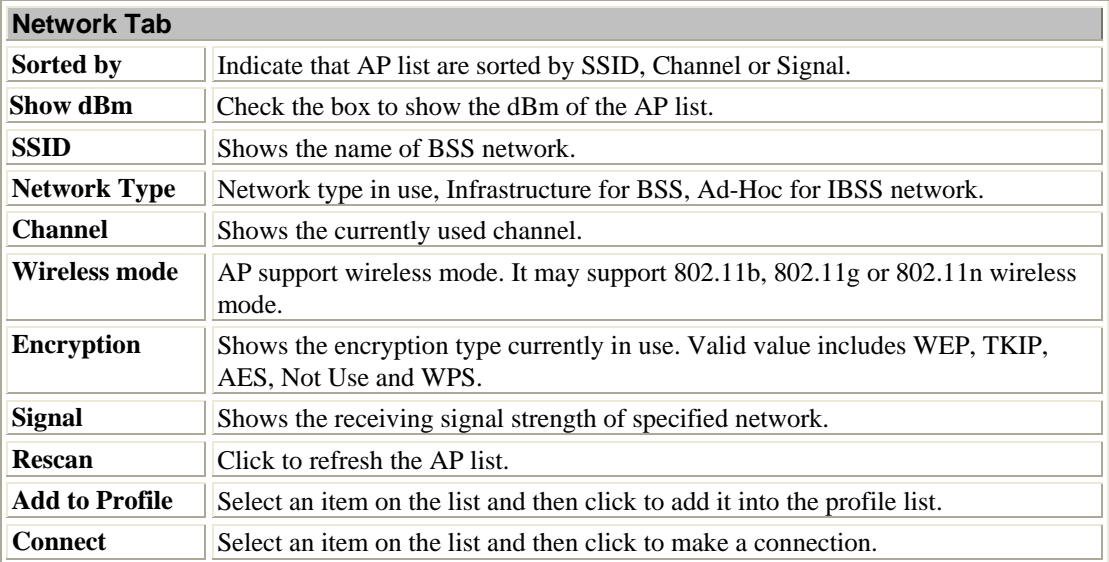

### **AP Information**

When you double click on the intended AP, you can see AP's detail information that divides into four parts. They are General, WPS, CCX and 802.11n information. The introduction is as following:

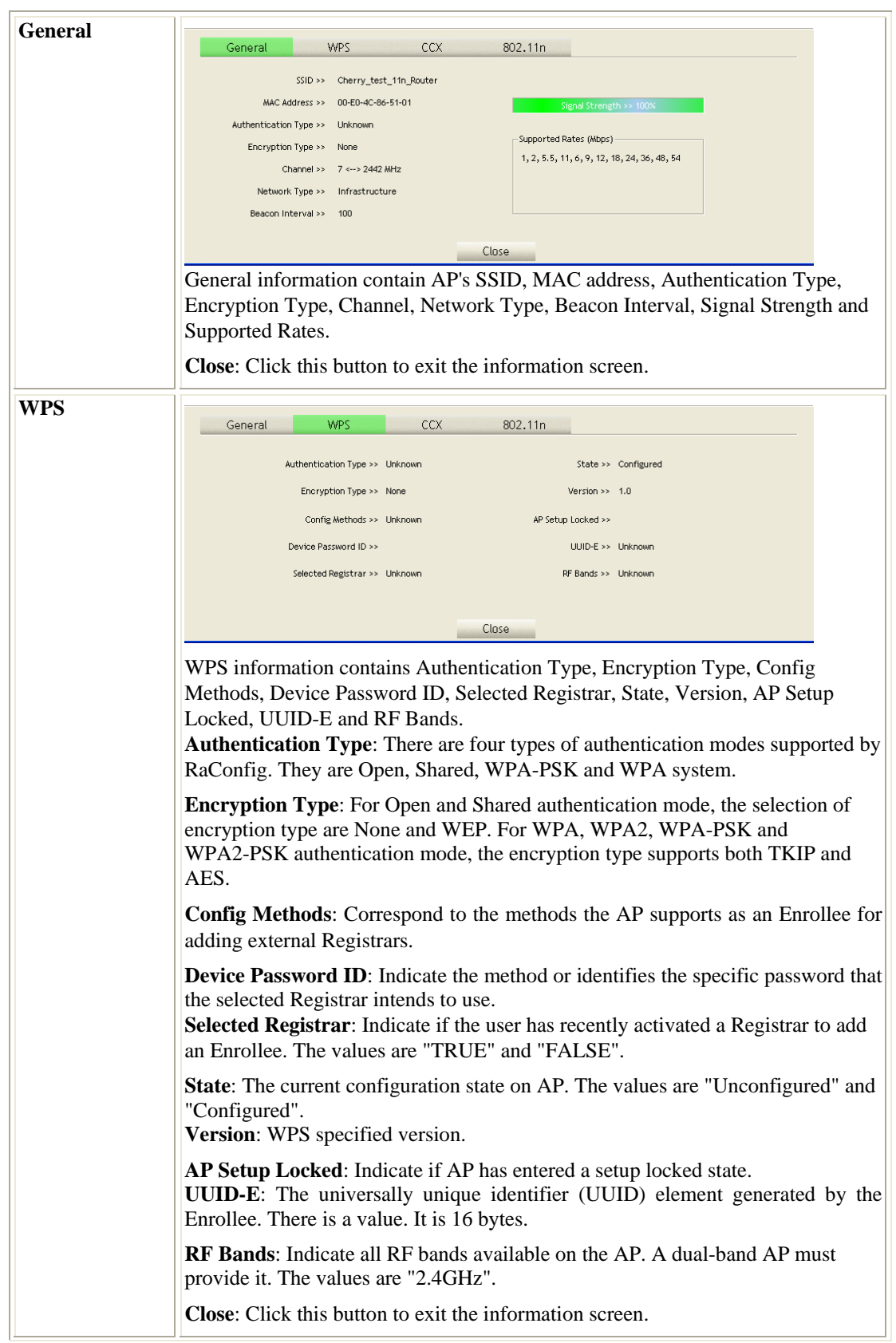

<span id="page-21-0"></span>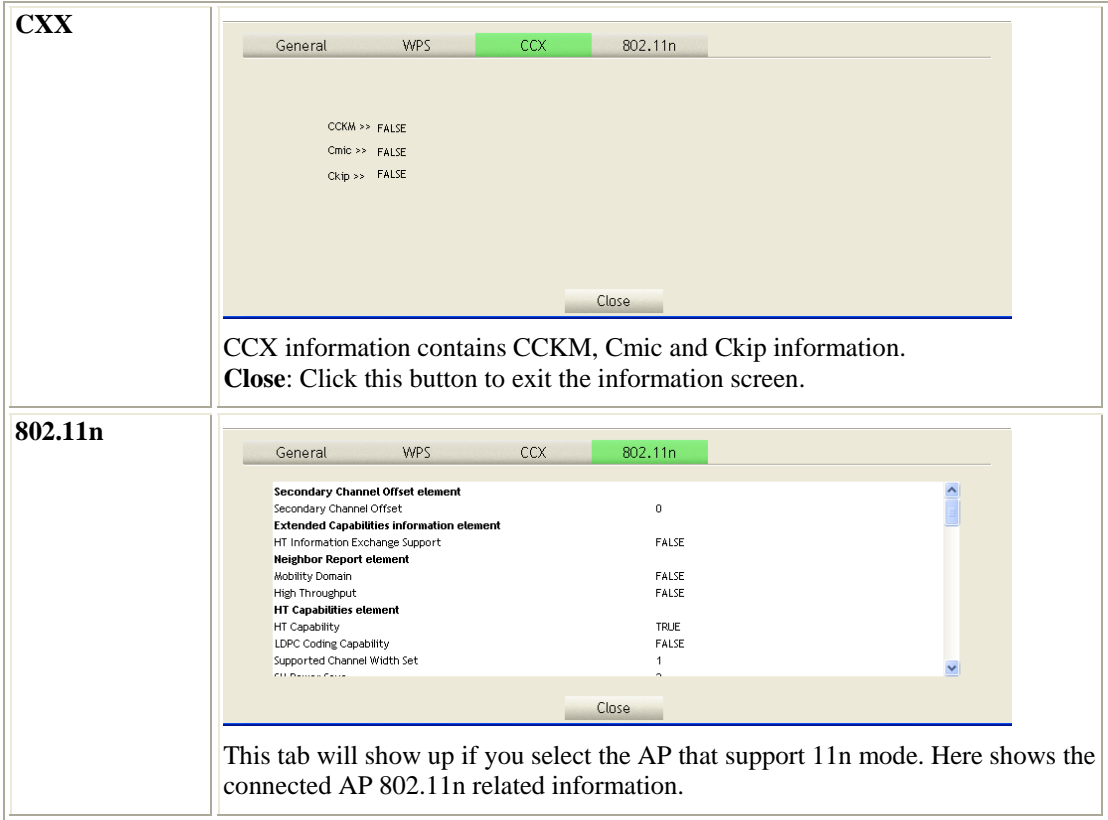

## **Link Status**

Click the triangle button at the right down corner of the windows to expand the link status. The link status page displays the detail information of current connection.

 $\blacktriangledown$ 

Click this button to show the information of Status Section.

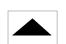

Click this button to hide the information of Status Section.

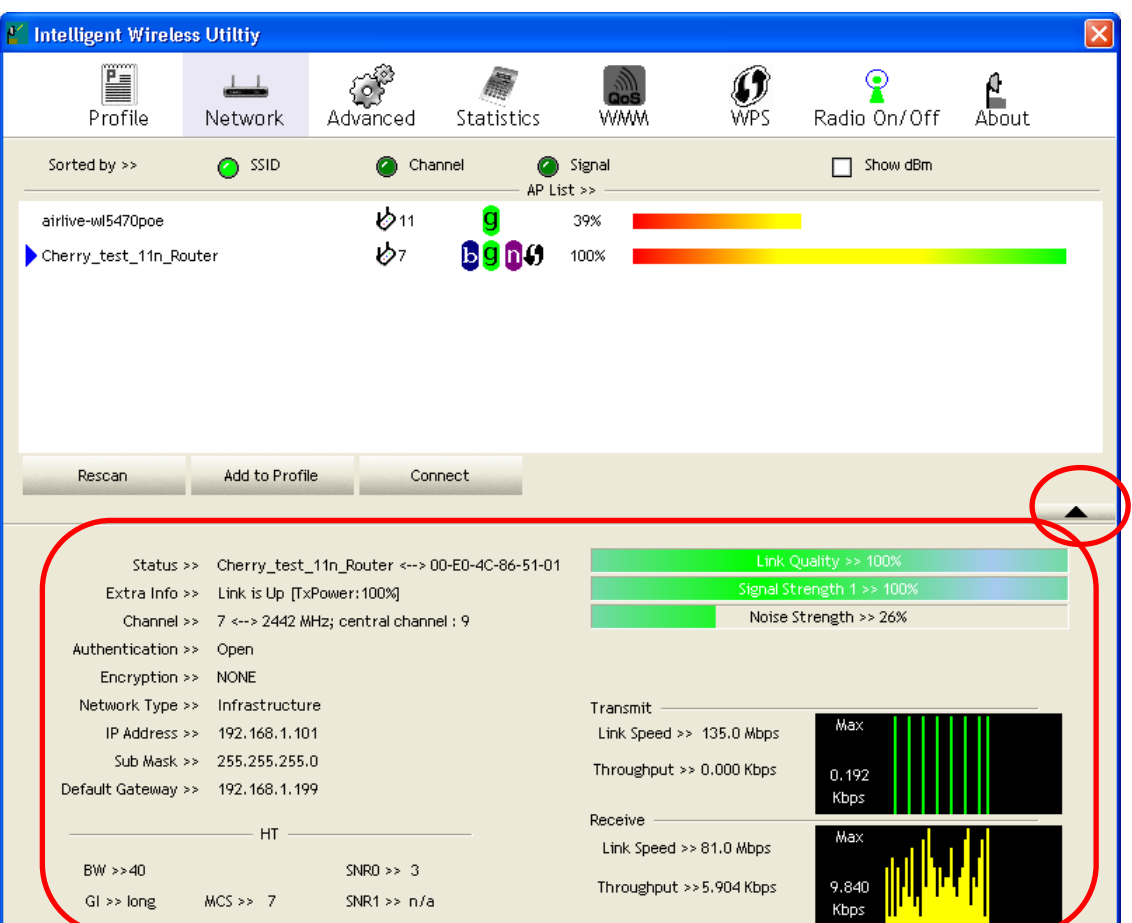

ı

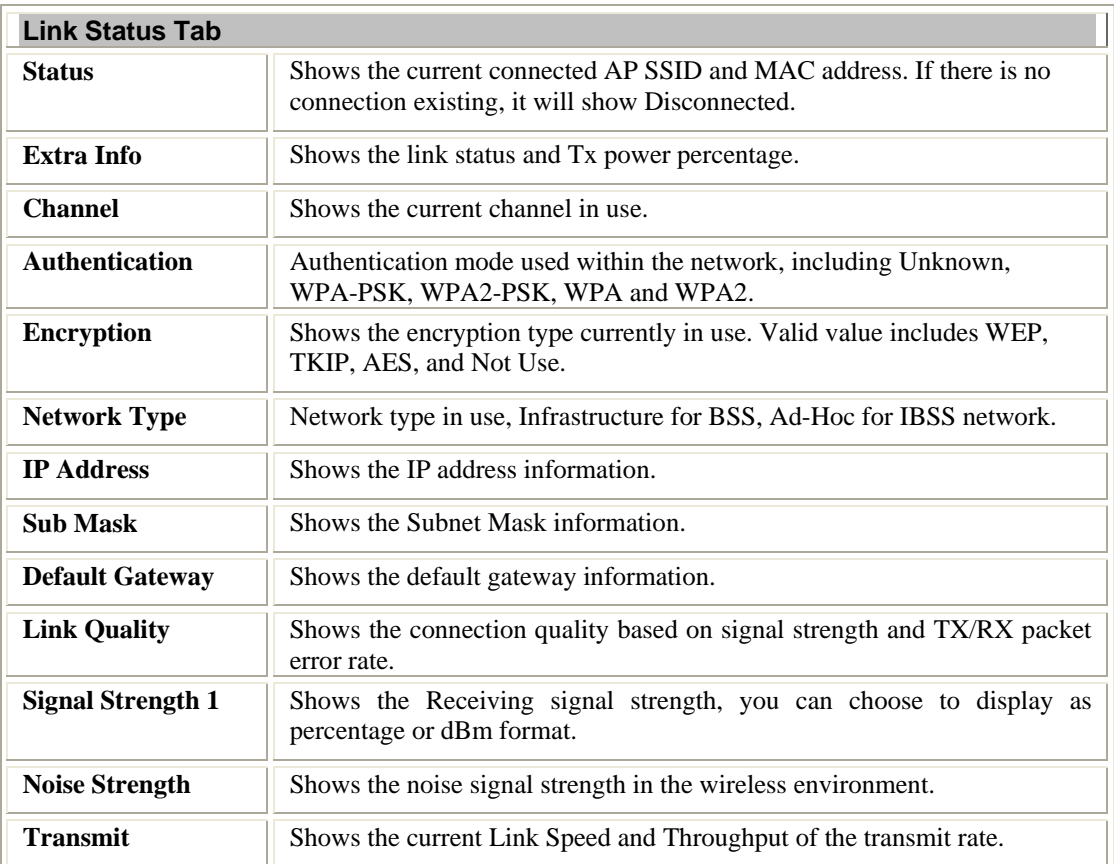

<span id="page-23-0"></span>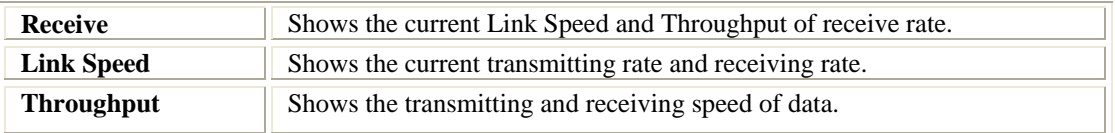

# **Advanced**

This Advanced page provides advanced and detailed settings for your wireless network.

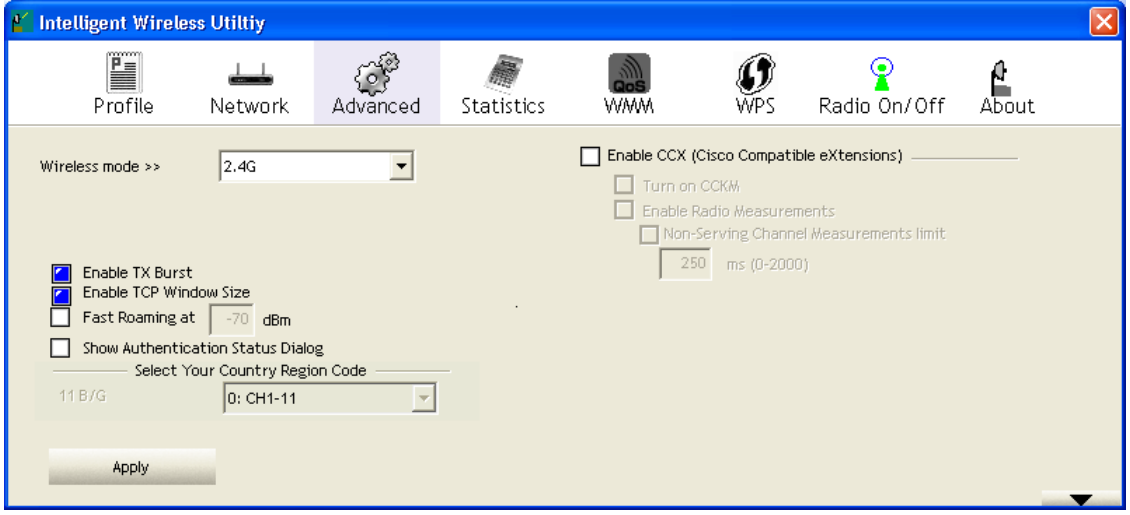

The availability of some specific channels and/or operational frequency bands are country dependent and are firmware programmed at the factory to match the intended destination. The firmware setting is not accessible by the end user.

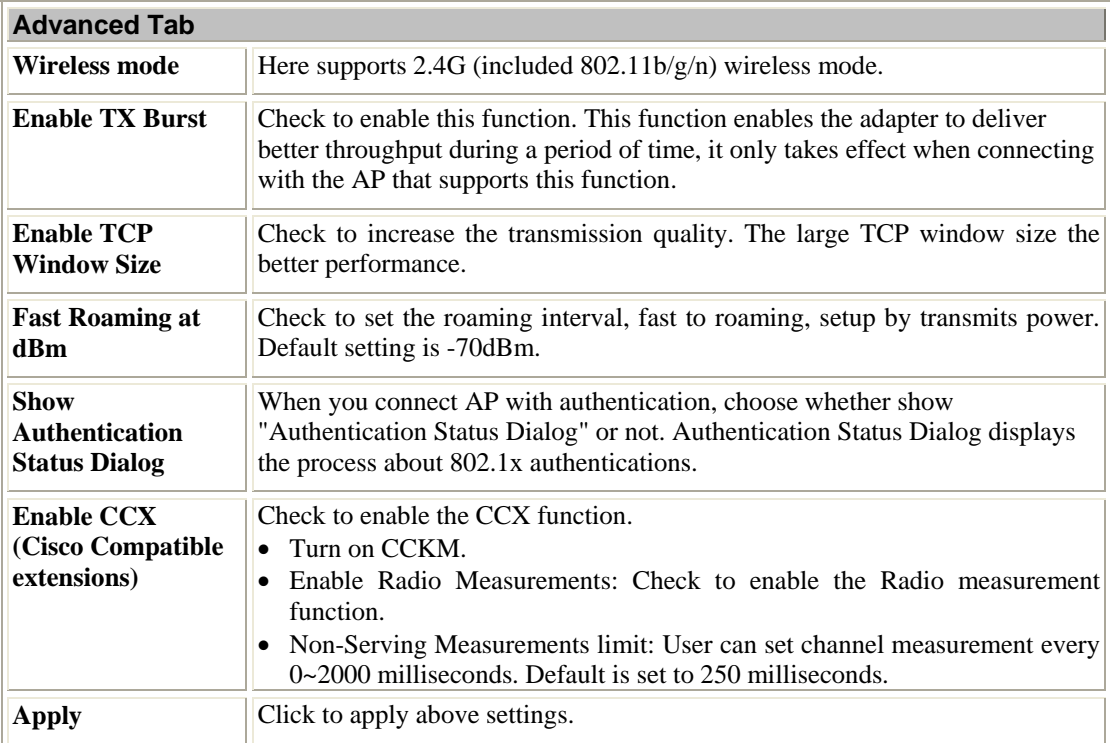

# <span id="page-24-0"></span>**Statistics**

The Statistics screen displays the statistics on your current network settings.

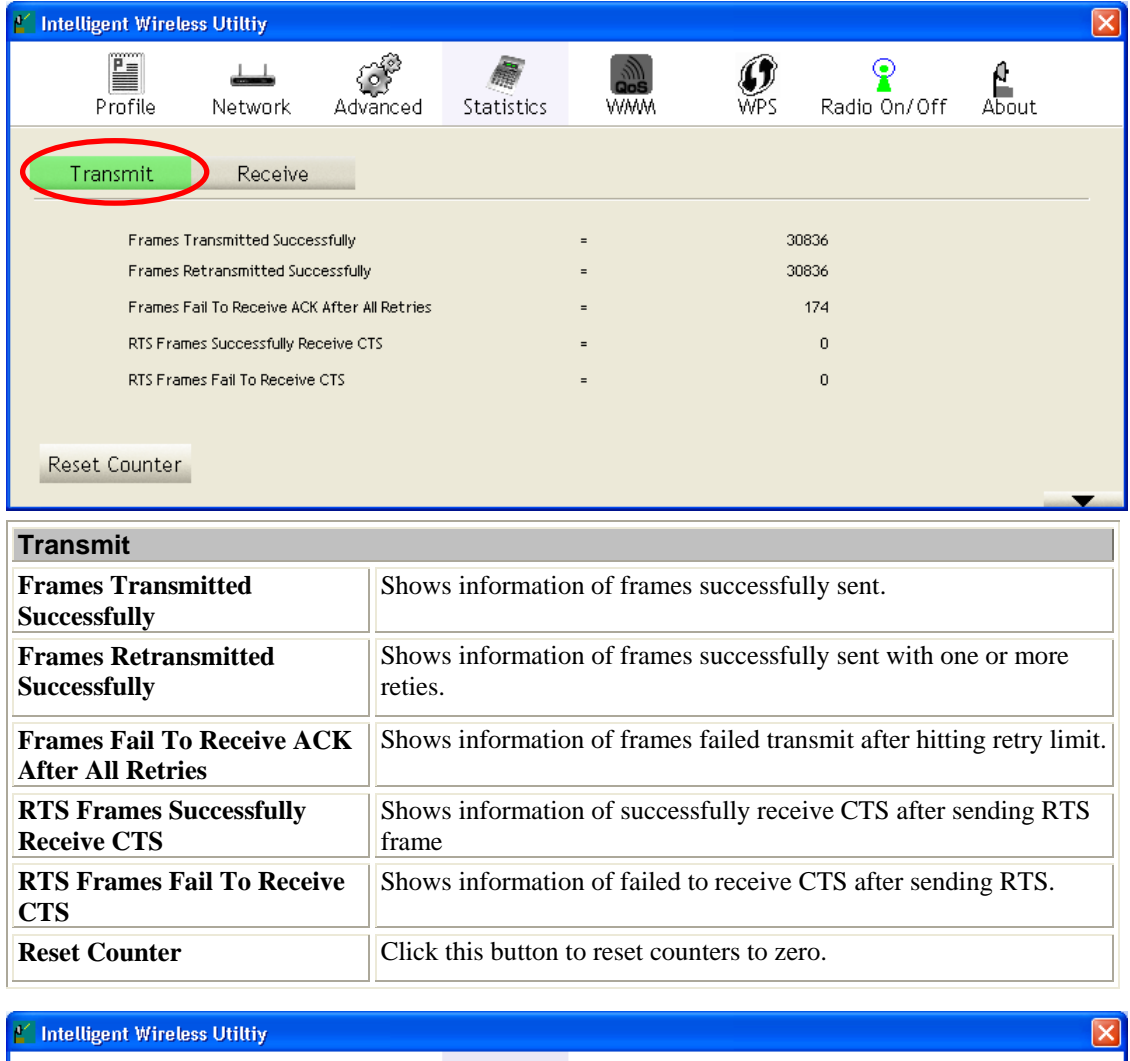

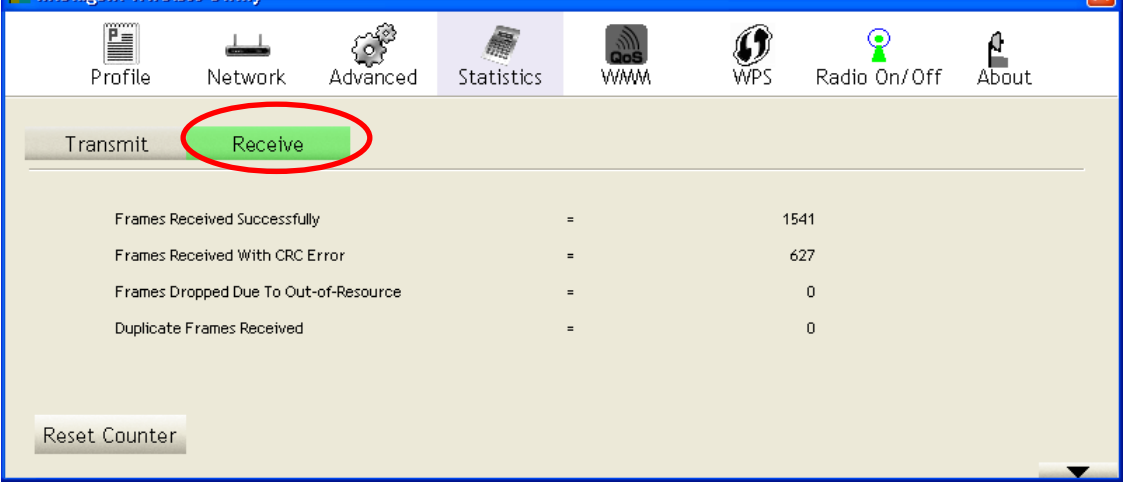

<span id="page-25-0"></span>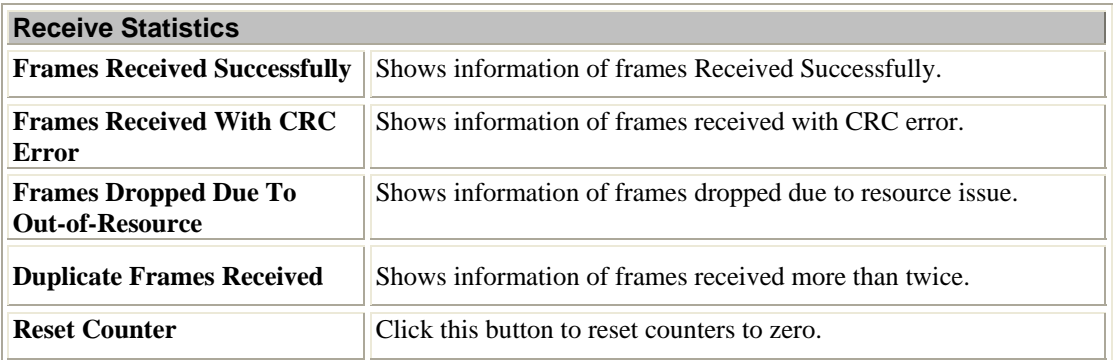

# **WMM / QoS**

The WMM page shows the Wi-Fi Multi-Media power save function and Direct Link Setup that ensure your wireless network quality.

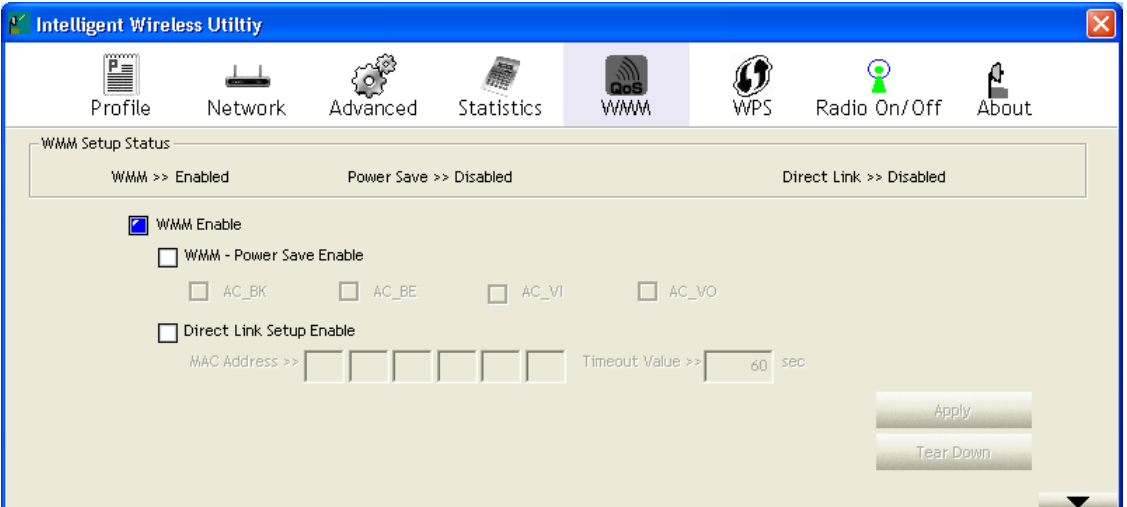

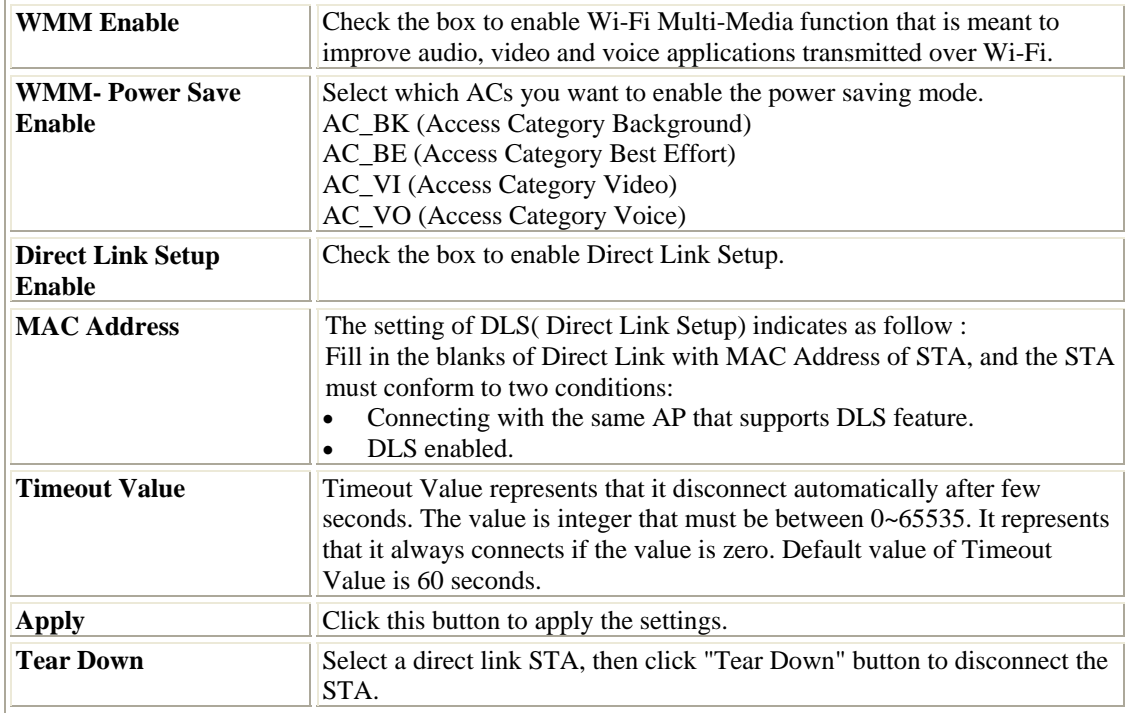

### <span id="page-26-0"></span>**WPS**

The primary goal of Wi-Fi Protected Setup (Wi-Fi Simple Configuration) is to simplify the security setup and management of Wi-Fi networks. The STA as an Enrollee or external Registrar supports the configuration setup using PIN (Personal Identification Number) configuration method or PBC (Push Button Configuration) method through an internal or external Registrar.

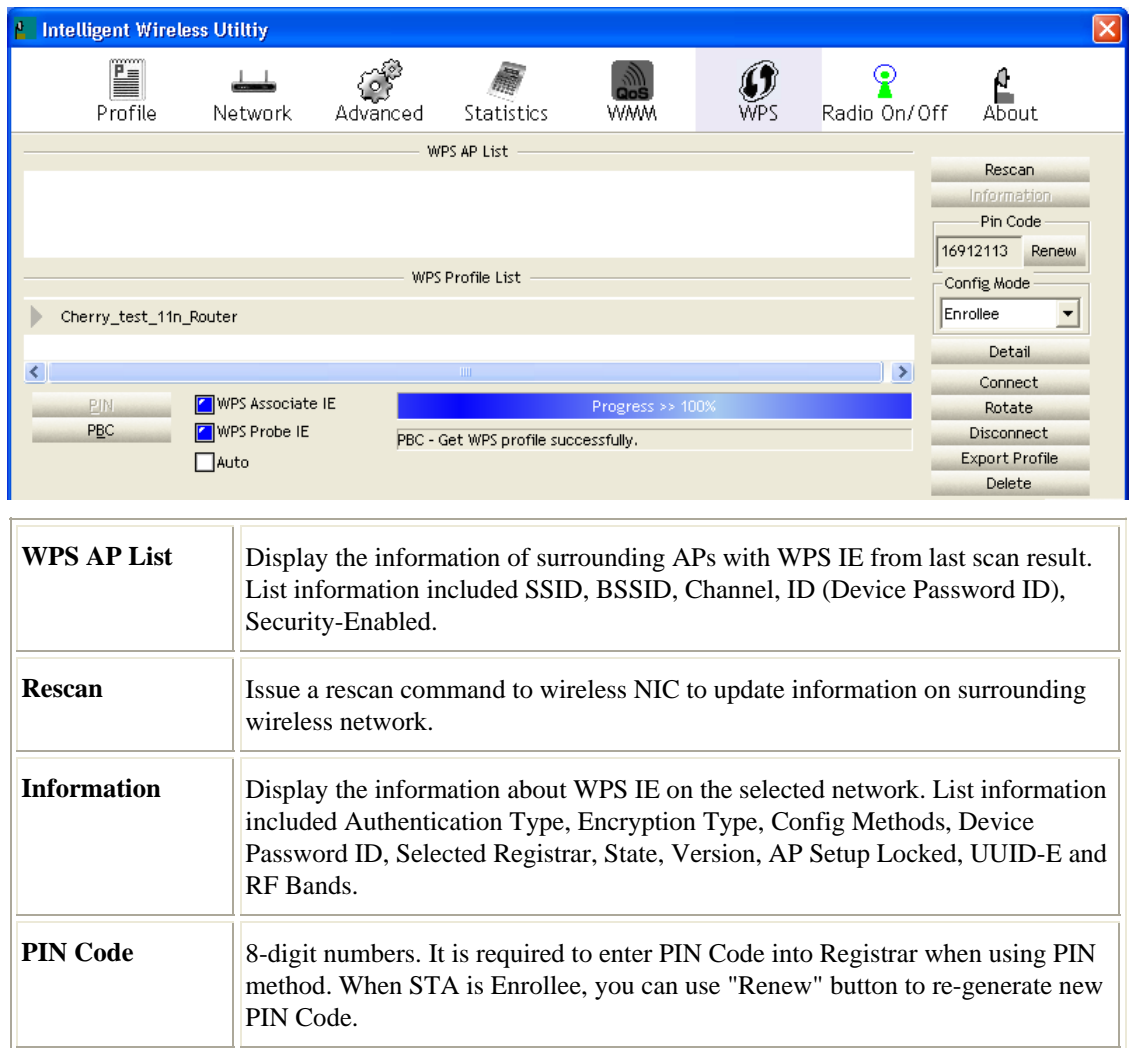

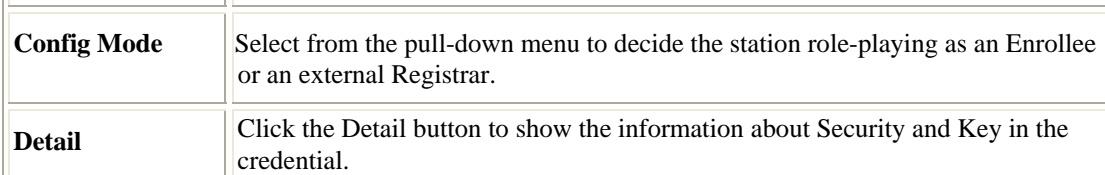

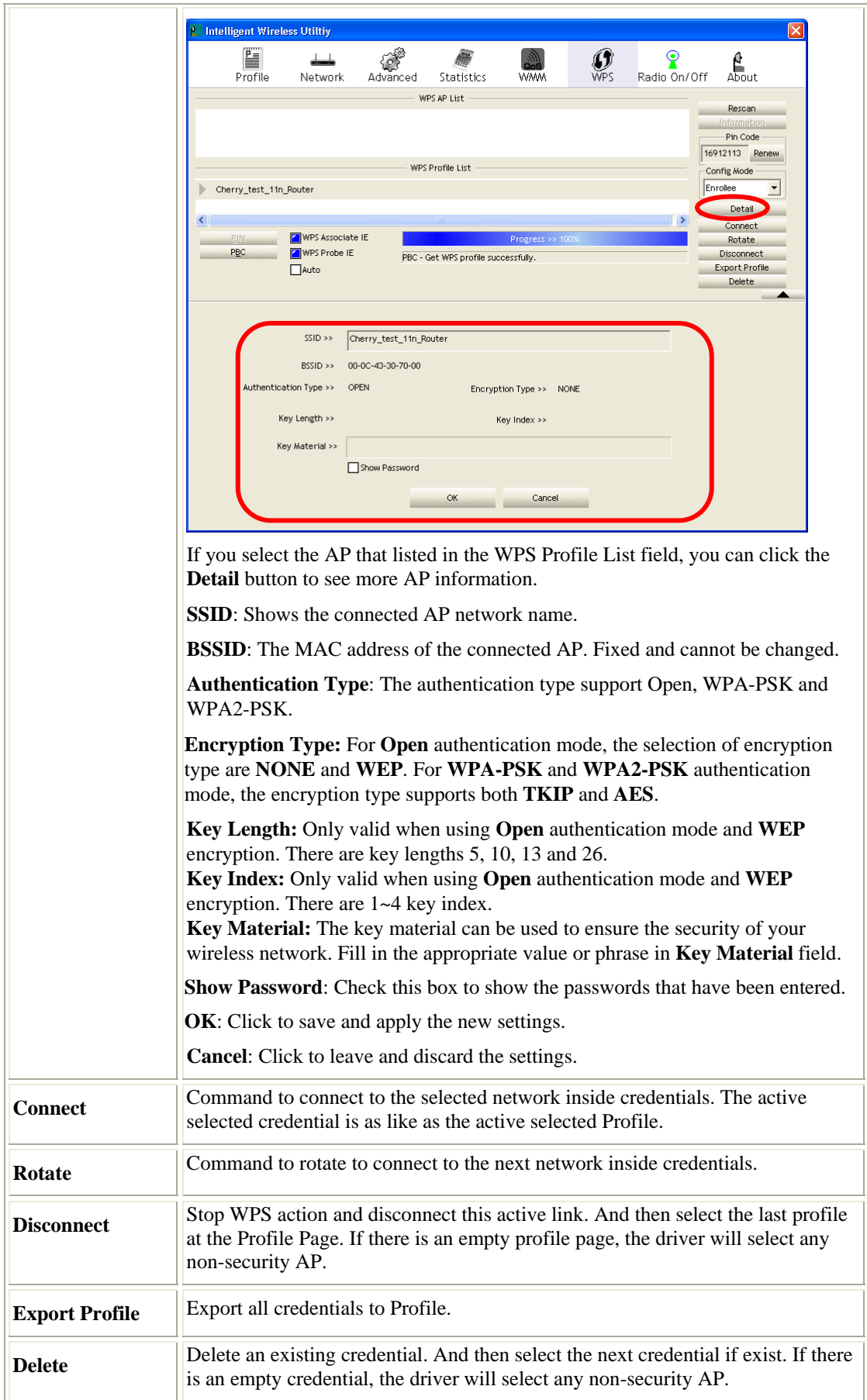

<span id="page-28-0"></span>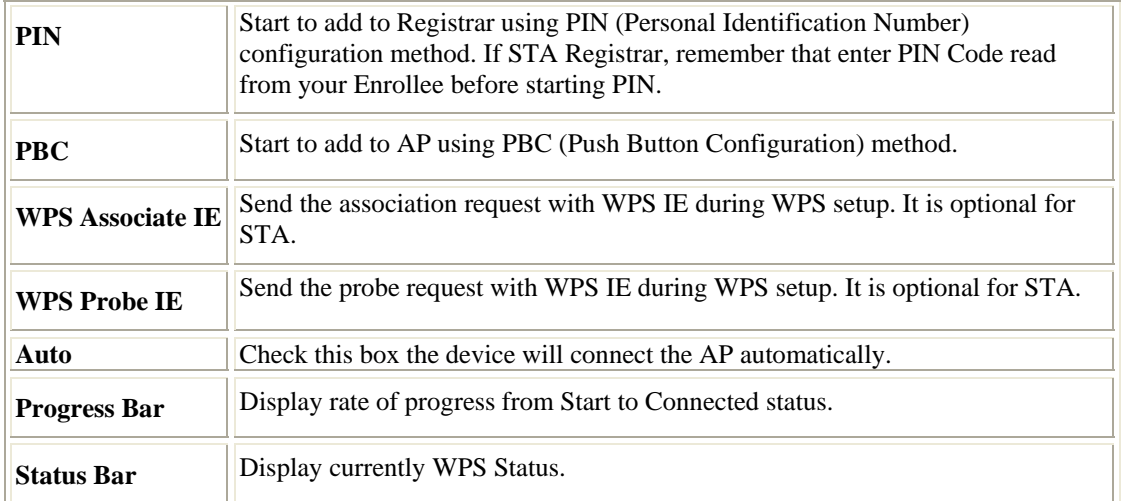

## **Radio On/Off**

Click this Radio On/Off button to turn ON or OFF radio function.

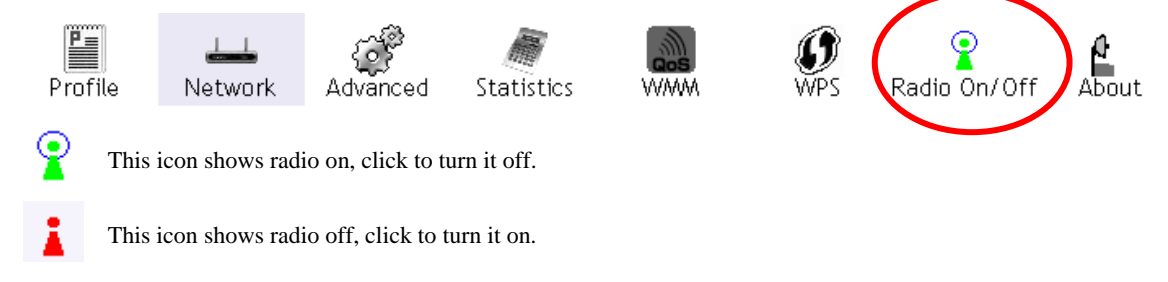

## **About**

This page displays the information of the wireless card including, Config Version/ Date, Driver Version/ Date, EEPROM Version, Firmware Version and Phy\_Address.

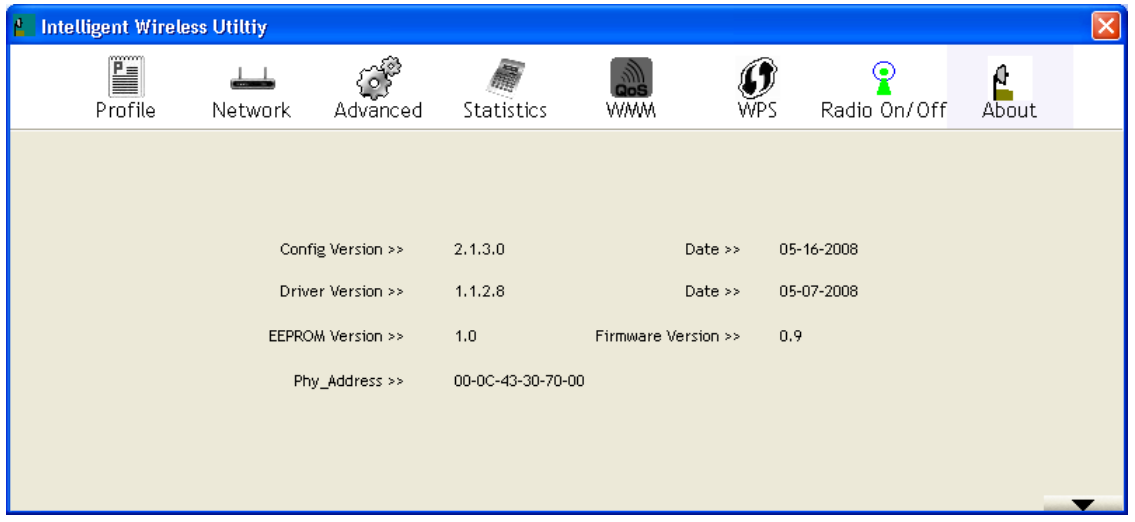

# <span id="page-29-0"></span>**Utility Menu List**

To access the utility menu list, please right click the utility icon on the task bar.

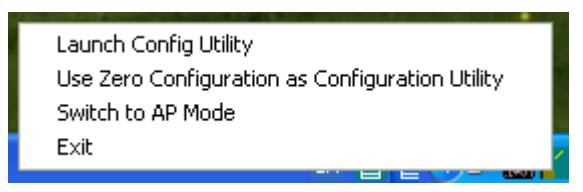

- **Launch Config Utility:** Select to open the utility screen.
- **Use Zero Configuration as Configuration Utility:** Select to use the Window XP built-in utility (Zero configuration utility).
- **Switch to AP Mode**: Select to make your wireless USB adapter act as a wireless AP.
- **Exit:** Select to close the utility program.

# **Soft AP mode**

#### **Config**

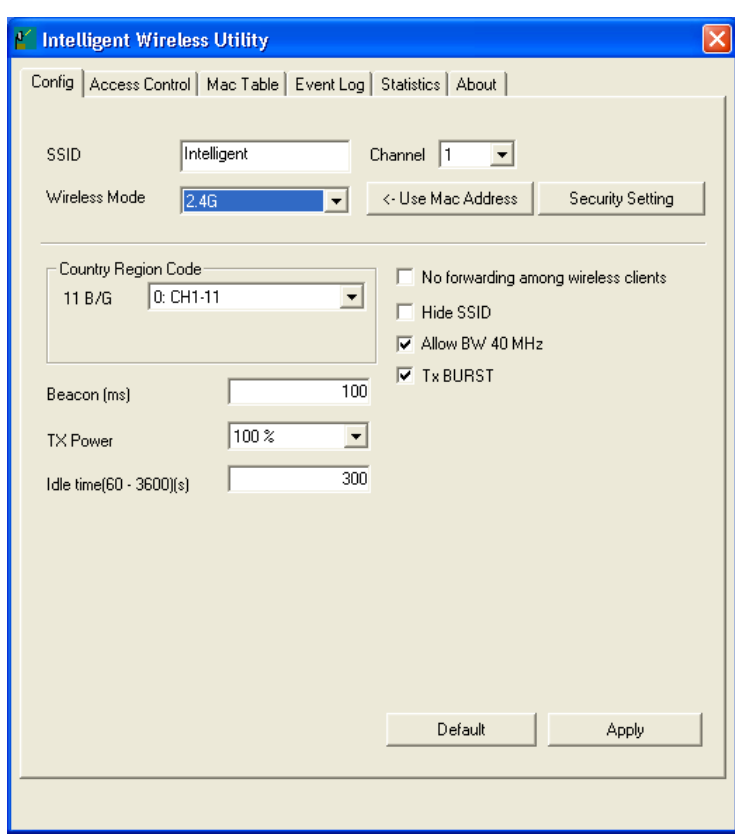

The availability of some specific channels and/or operational frequency bands are country dependent and are firmware programmed at the factory to match the intended destination. The firmware setting is not accessible by the end user.

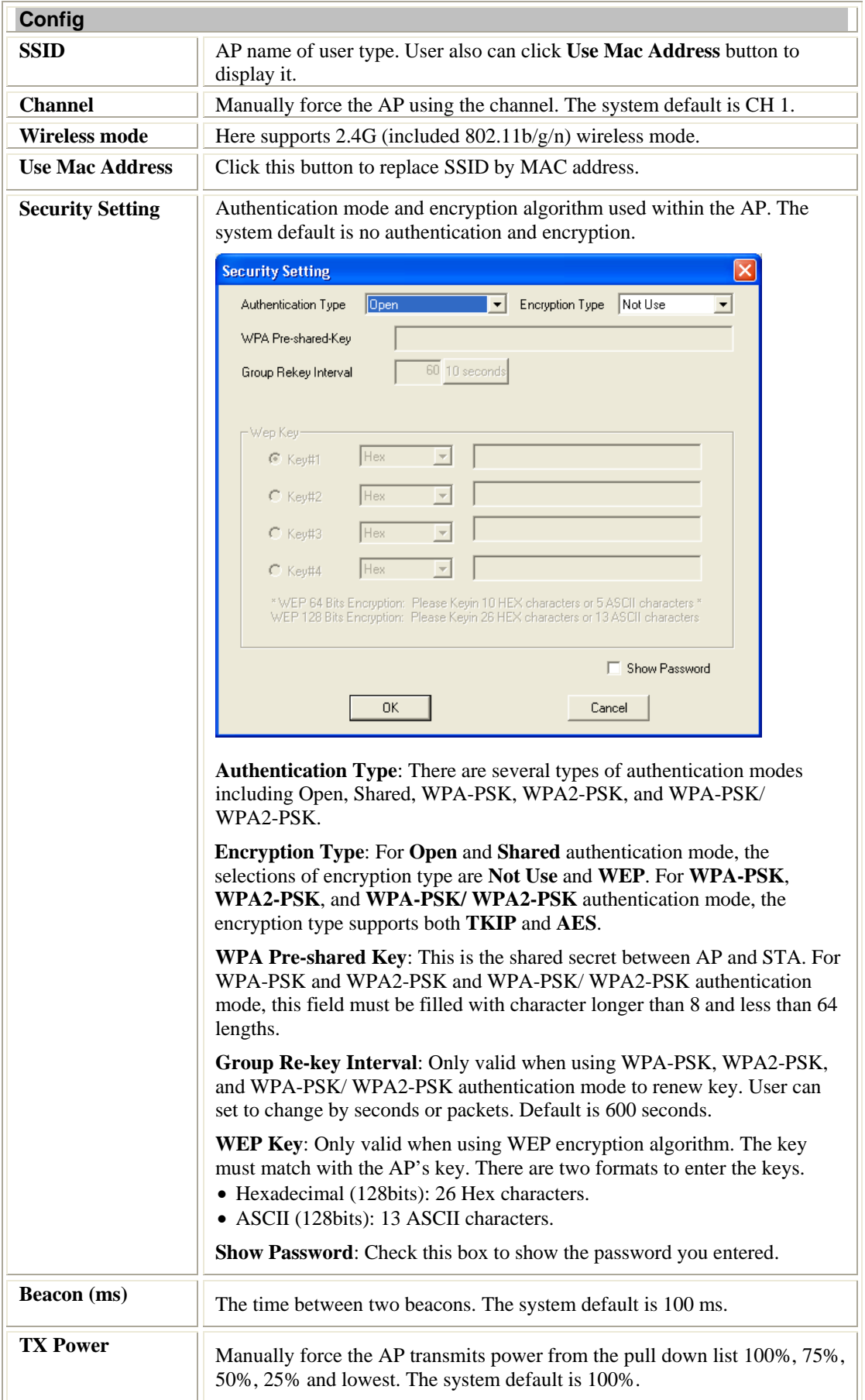

<span id="page-31-0"></span>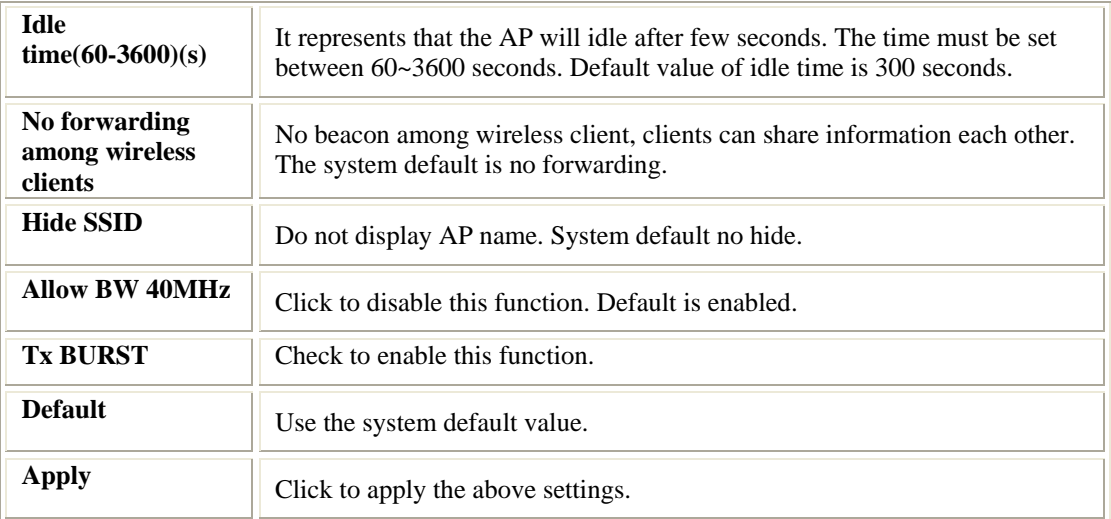

# **Access Control**

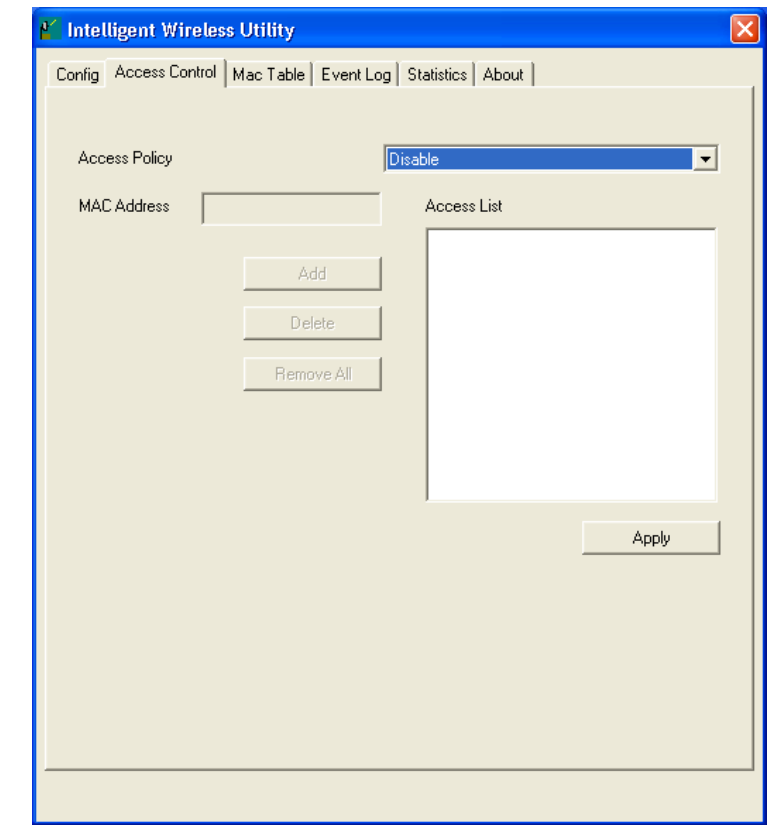

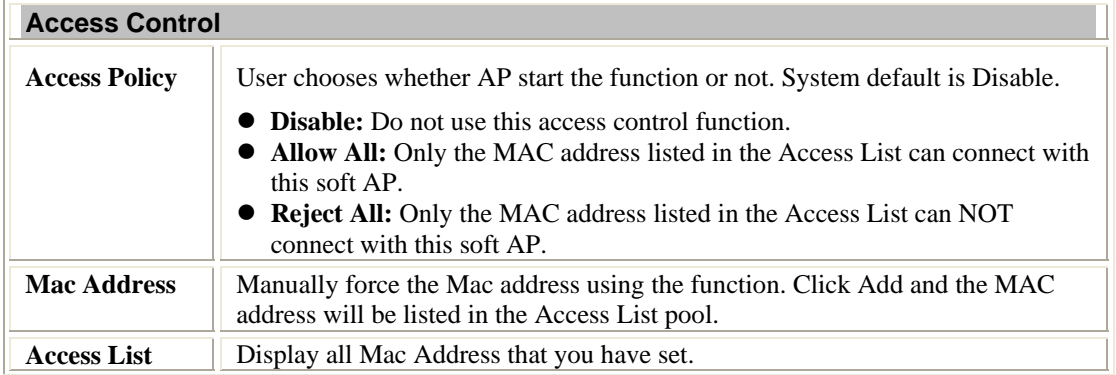

<span id="page-32-0"></span>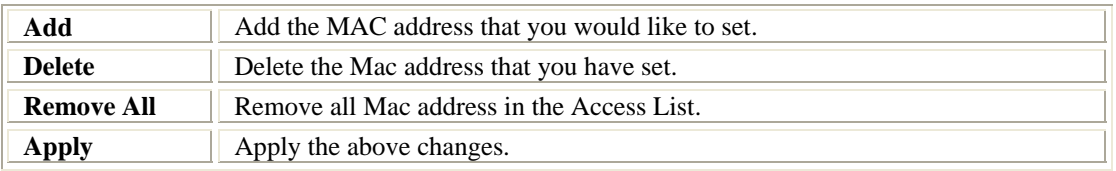

## **MAC Table**

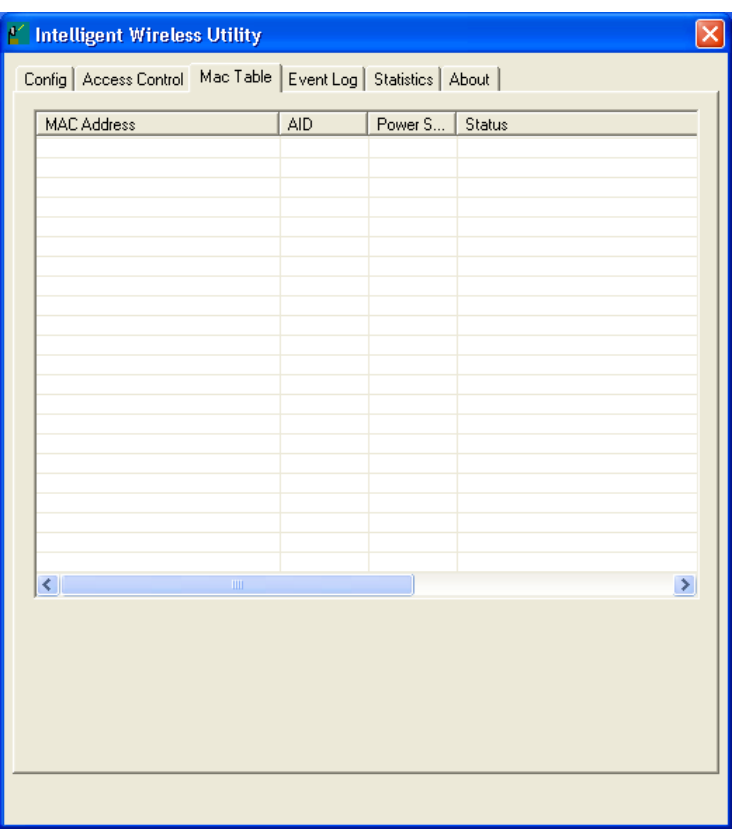

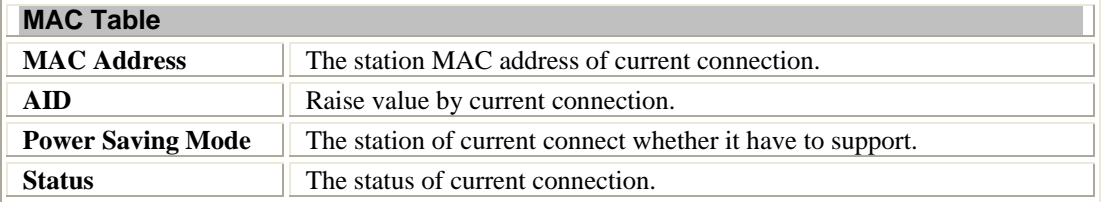

# <span id="page-33-0"></span>**Event Log**

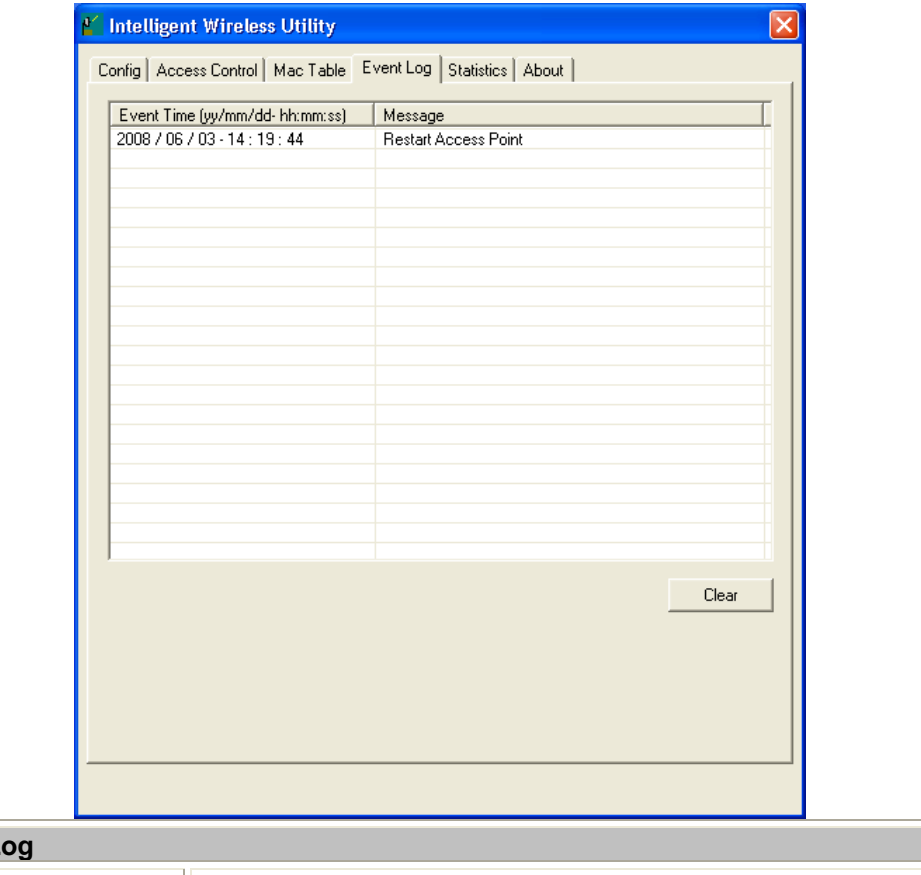

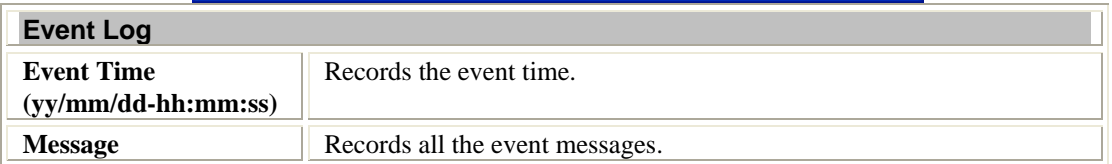

# <span id="page-34-0"></span>**Statistics**

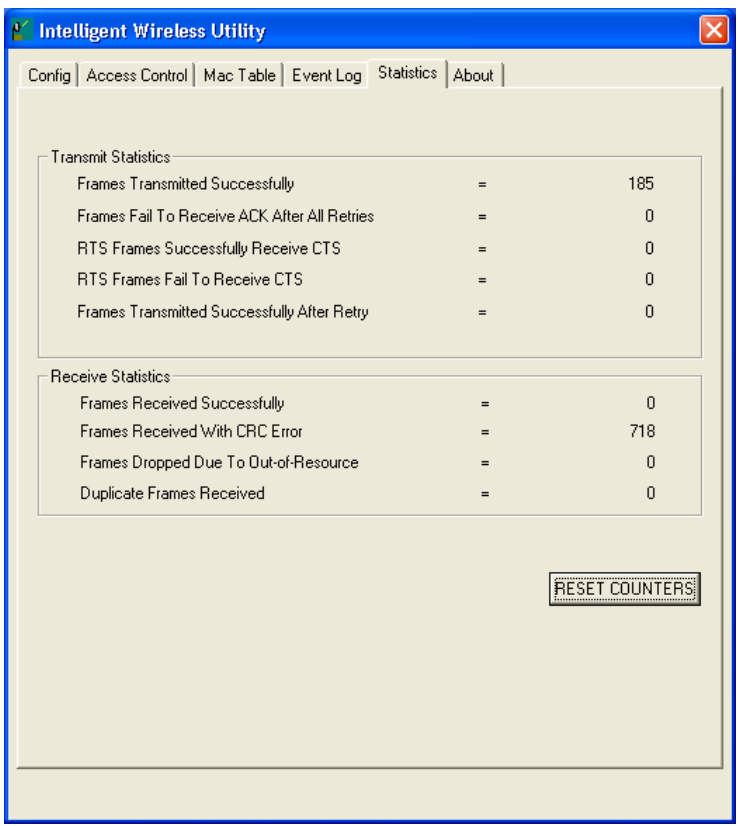

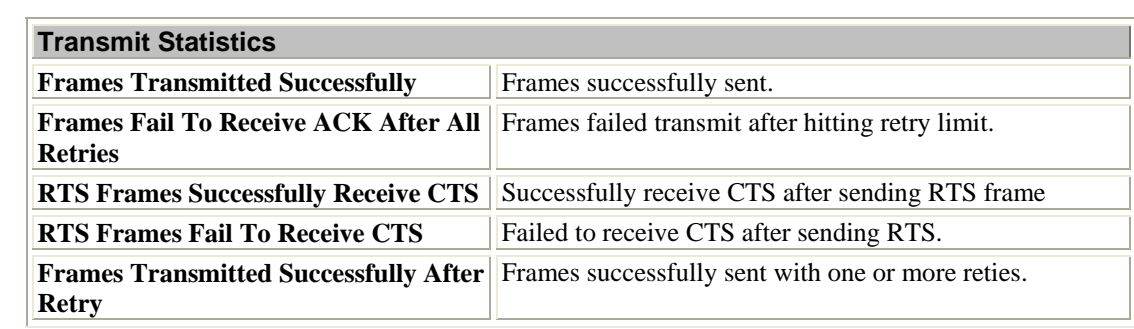

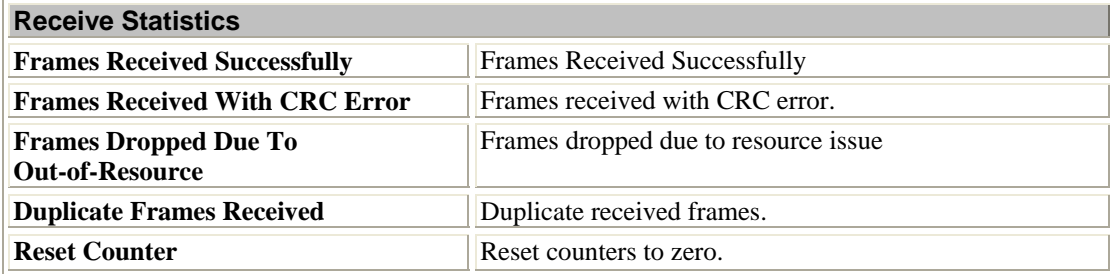

# <span id="page-35-0"></span>**About**

This page displays the wireless card and driver version information.

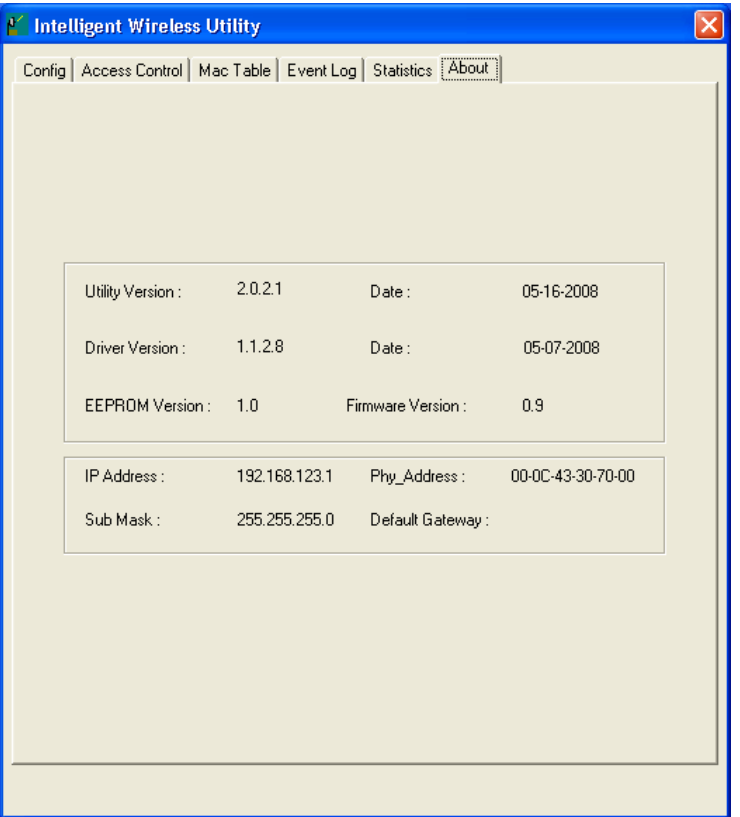

# <span id="page-36-0"></span>**Utility Configuration for Windows Vista**

After the Wireless adapter has been successfully installed, users can use the included Configuration Utility to set their preference.

Go to Start→ (All) Program→ Intelligent Wireless→ Intelligent Wireless Utility.

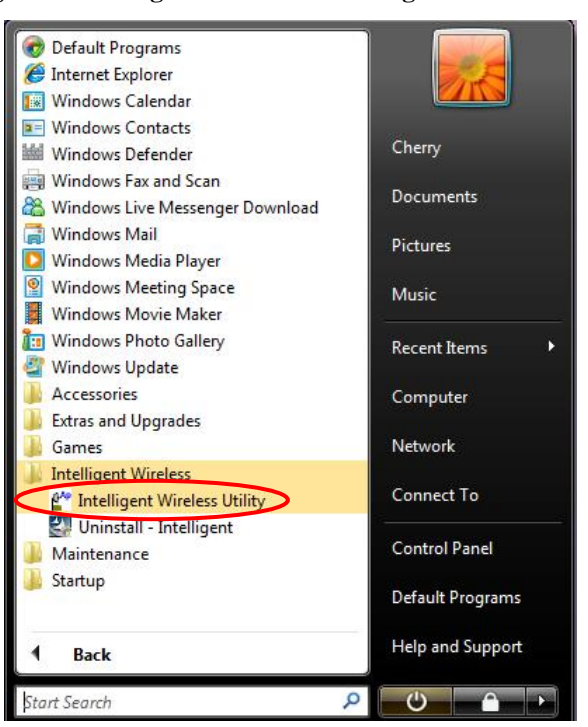

You can also open the Configuration Utility by double clicking the icon or right clicking to select **Launch Config Utility**.

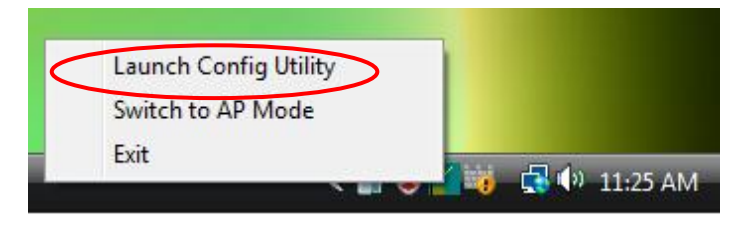

# <span id="page-37-0"></span>**Station Mode**

#### **Profile**

Profile can book keeping your favorite wireless setting among your home, office, and other public hot-spot. You may save multiple profiles, and activate the correct one at your preference. The Profile manager enables you to **Add, Edit, Delete** and **Activate** profiles.

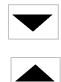

Click this button to show the information of Status Section.

Click this button to hide the information of Status Section.

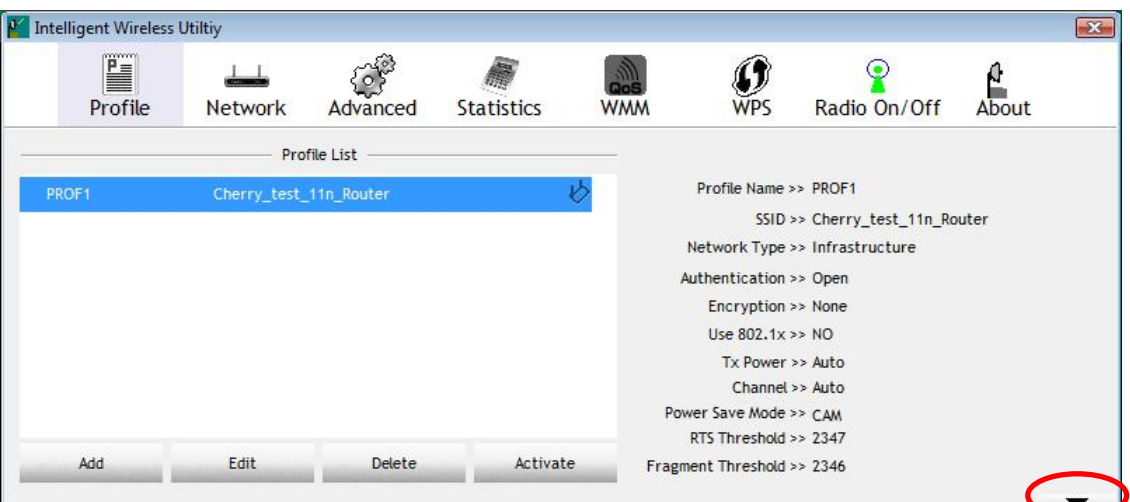

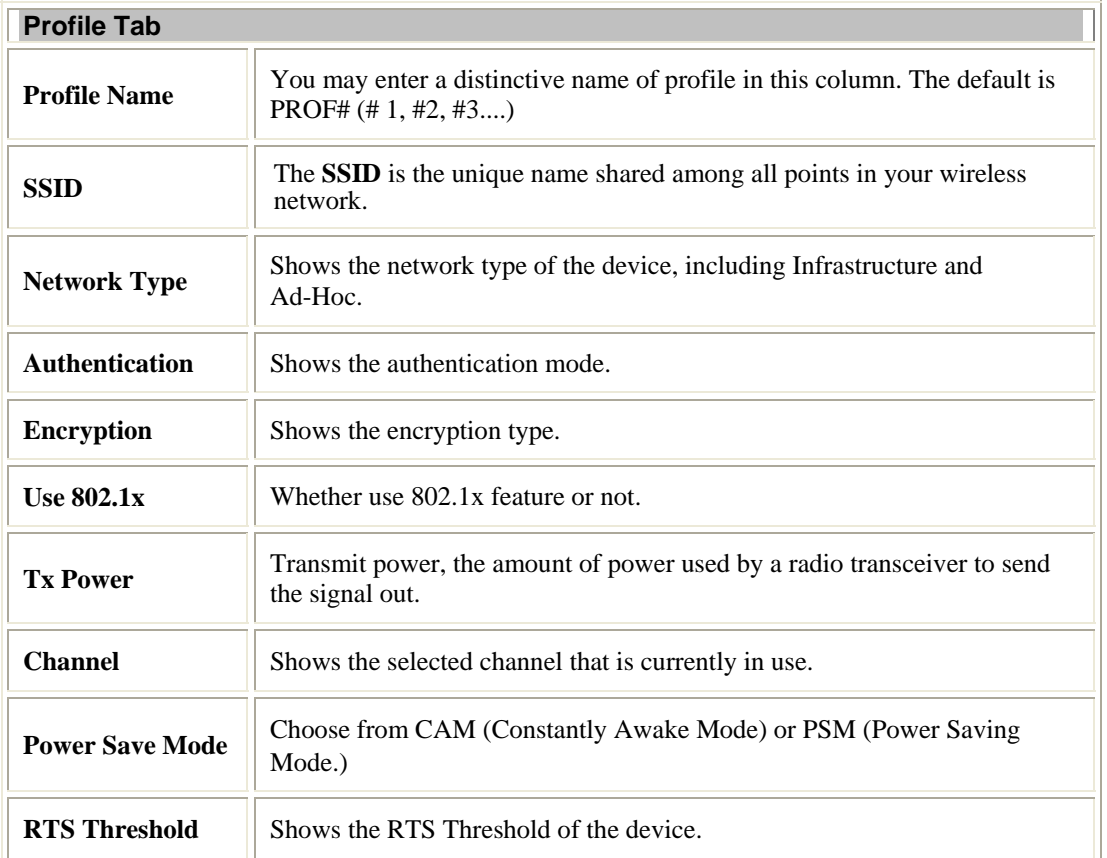

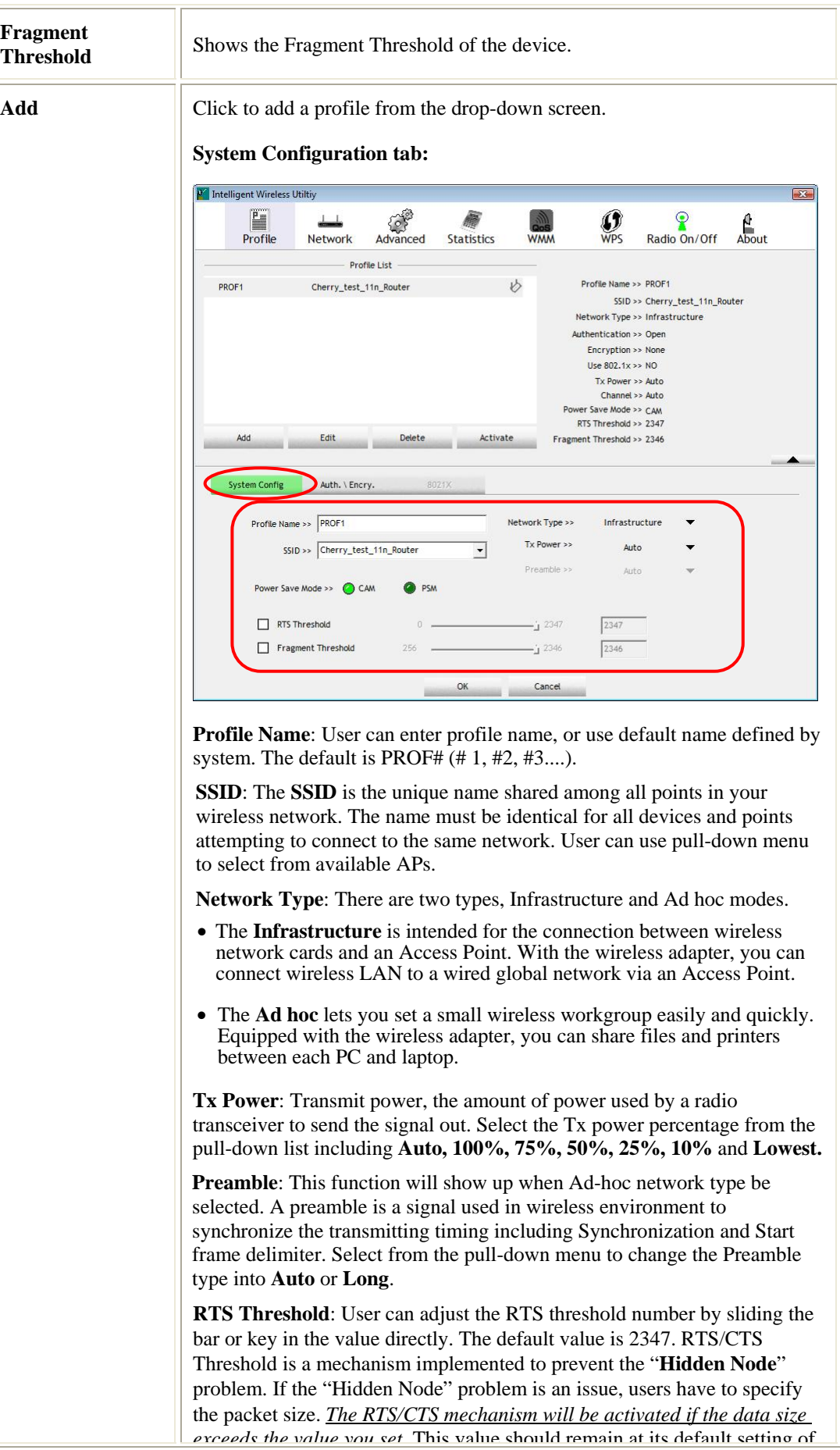

2347. Should you encounter inconsistent data flow, only minor modifications of this value are recommended.

**Fragment Threshold**: User can adjust the Fragment threshold number by sliding the bar or key in the value directly. The default value is 2346. The mechanism of Fragmentation Threshold is used to improve the efficiency when high traffic flows along in the wireless network. If your Wireless LAN Adapter often transmits large files in wireless network, you can enter new Fragment Threshold value to split the packet. The value can be set from 256 to 2346.

**Authentication and Encryption tab:** 

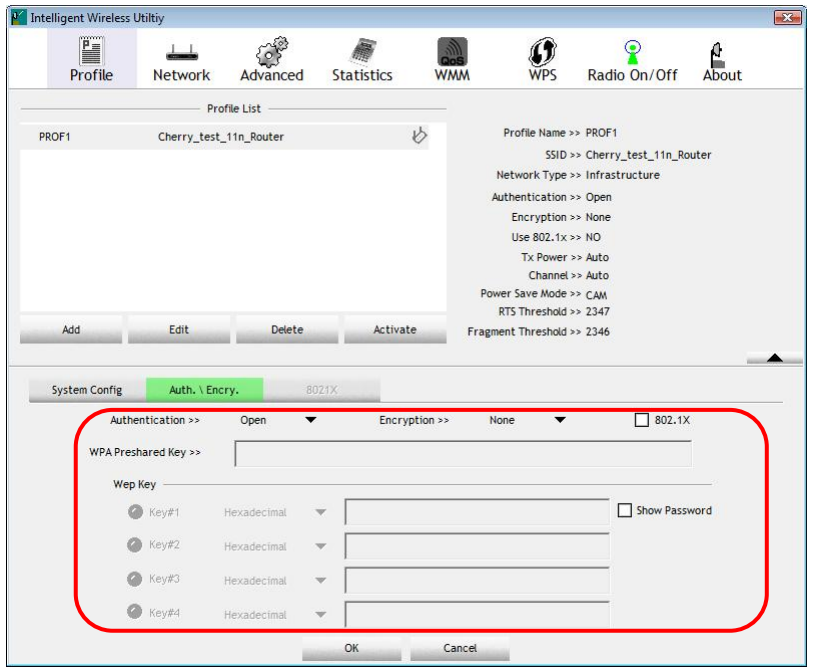

**Authentication** Type: There are six type of authentication modes including Open, Shared, WPA, WPA-PSK, WPA2 and WPA2-PSK.

- **Open**: If your access point/ wireless router is using "**Open"** authentication, then the wireless adapter will need to be set to the same authentication type.
- **Shared**: Shared key is when both the sender and the recipient share a secret key.
- **WPA/ WPA-PSK/ WPA2/ WPA2-PSK:** WPA-PSK offers two encryption methods, TKIP and AES. Select the type of algorithm, TKIP or AES and then enter a WPA Shared Key of 8-63 characters in the WPA Pre-shared Key field.

**Encryption** Type: For **Open** and **Shared** authentication mode, the selection of encryption type are **None** and **WEP**. For WPA, WPA2, WPA-PSK and WPA2-PSK authentication mode, the encryption type supports both TKIP and AES.

**WPA Pre-shared Key**: This blank is the shared secret between AP and STA. For WPA-PSK and WPA2-PSK authentication mode, this field must be filled with character longer than 8 and less than 64 lengths.

**WEP Key**: Only valid when using WEP encryption algorithm. The key must match with the AP's key. There are several formats to enter the keys. • Hexadecimal (128bits): 26 Hex characters (0~9, a~f).

• ASCII (128bits): 13 ASCII characters.

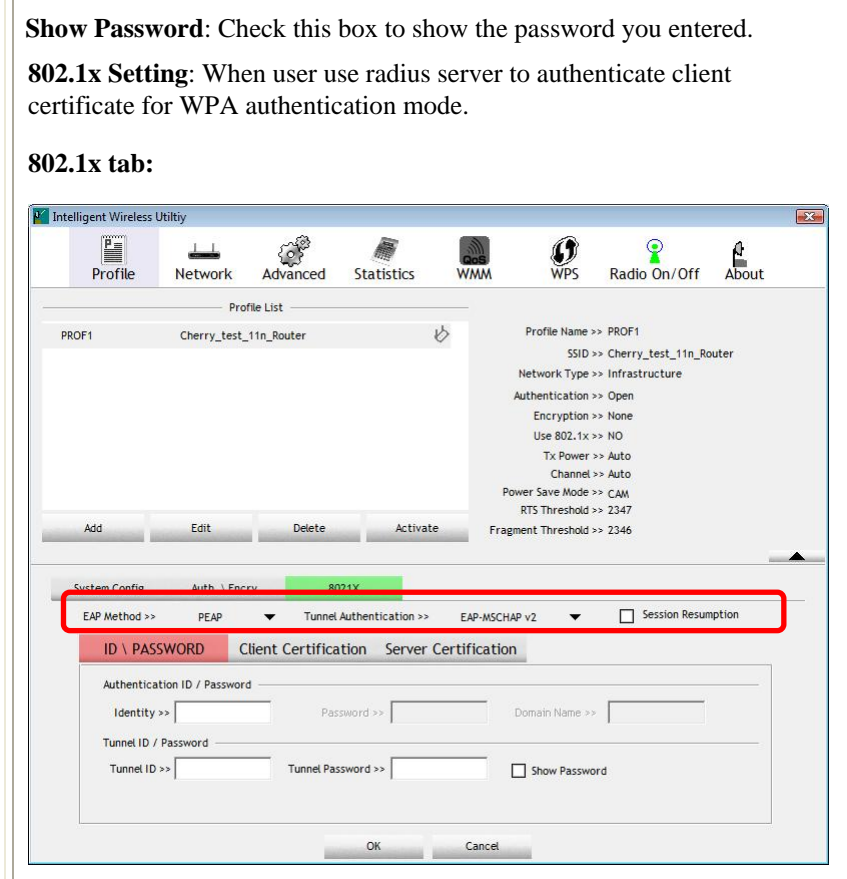

#### **EAP Method**:

- **PEAP**: Protect Extensible Authentication Protocol. PEAP transport securely authentication data by using tunnelling between PEAP clients and an authentication server. PEAP can authenticate wireless LAN clients using only server-side certificates, thus simplifying the implementation and administration of a secure wireless LAN.
- **TLS** / **Smart Card**: Transport Layer Security. Provides for certificate-based and mutual authentication of the client and the network. It relies on client-side and server-side certificates to perform authentication and can be used to dynamically generate user-based and session-based WEP keys to secure subsequent communications between the WLAN client and the access point.

#### **Tunnel Authentication**:

- **Protocol**: Tunnel protocol, List information including **EAP-MSCHAP v2** and **EAP-TLS/ Smart Card.**
- **Tunnel Identity**: Identity for tunnel.
- **Tunnel Password**: Password for tunnel.

**Session Resumption**: Reconnect the signal while broken up, to reduce the packet and improve the transmitting speed. User can click the box to enable or disable this function.

#### **ID\PASSWORD tab:**

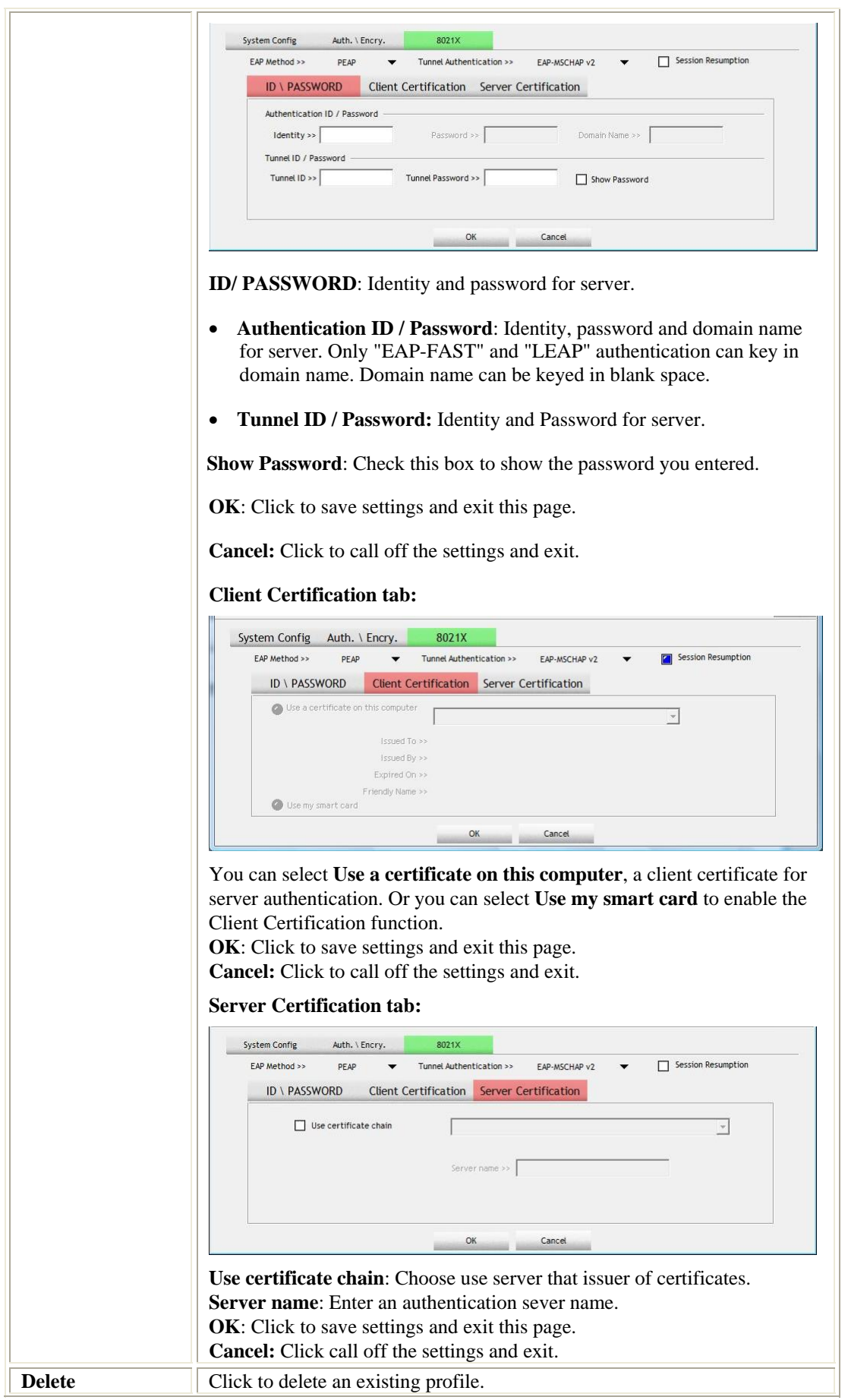

<span id="page-42-0"></span>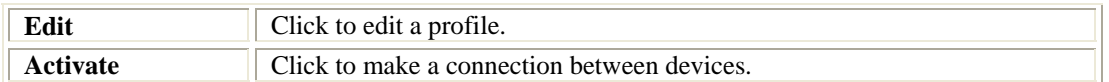

#### **Network**

The Network page displays the information of surrounding APs from last scan result. The tab lists the information including SSID, Network type, Channel, Wireless mode, Security-Enabled and Signal.

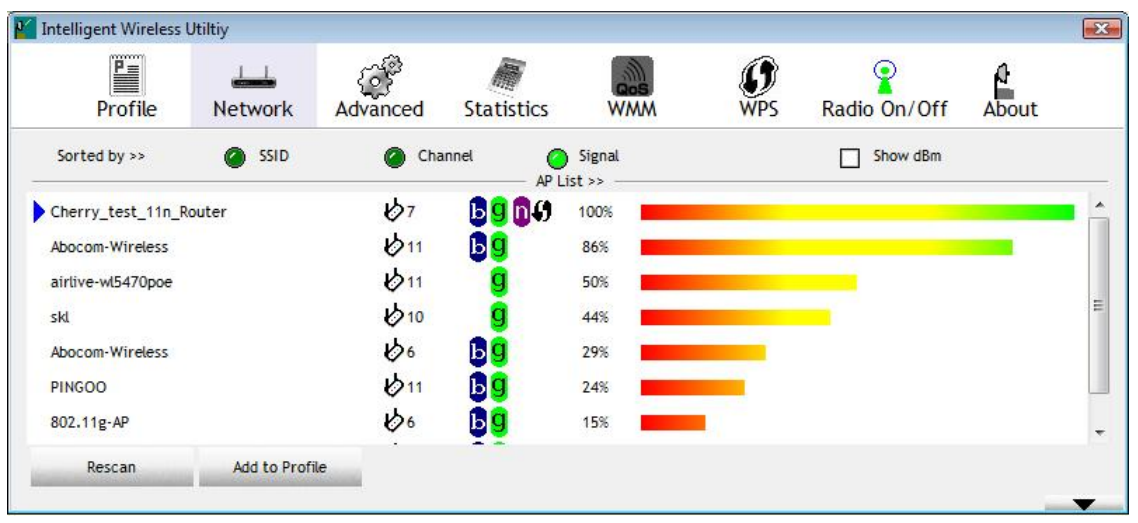

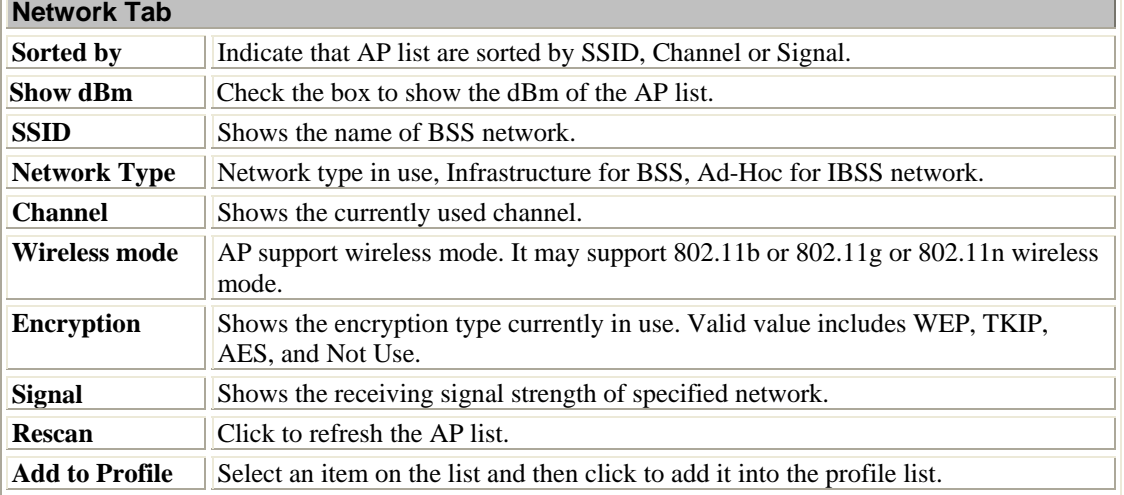

#### **AP information**

When you double click on the intended AP, you can see AP's detail information that divides into three parts. They are General, WPS, CCX information. The introduction is as following:

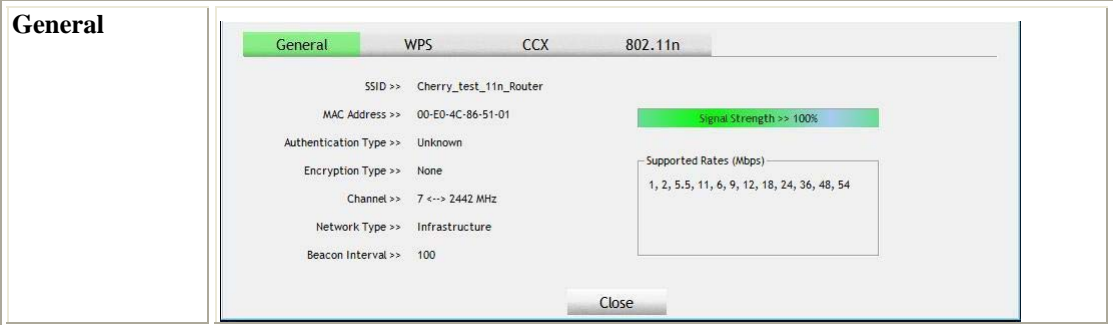

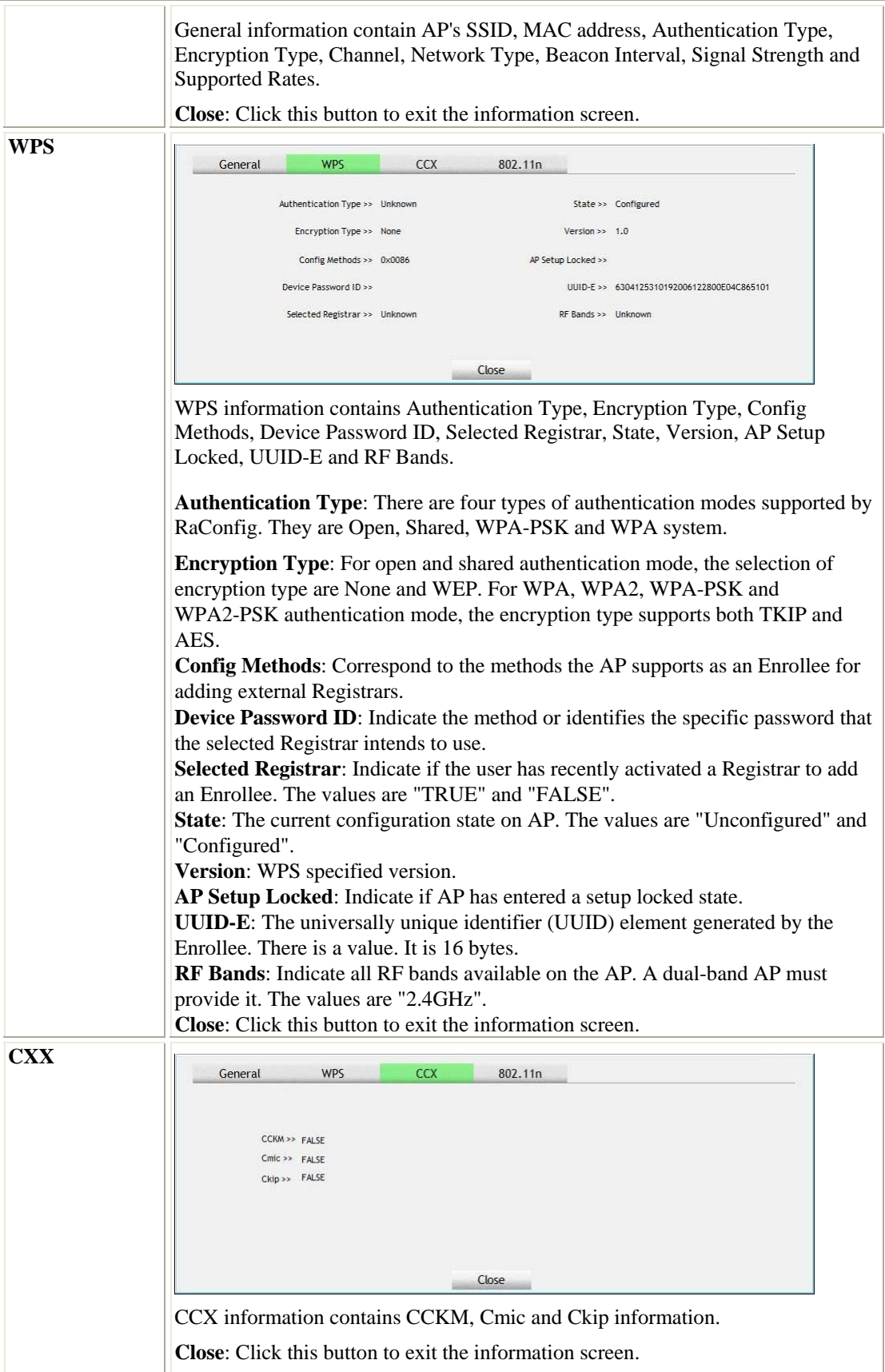

<span id="page-44-0"></span>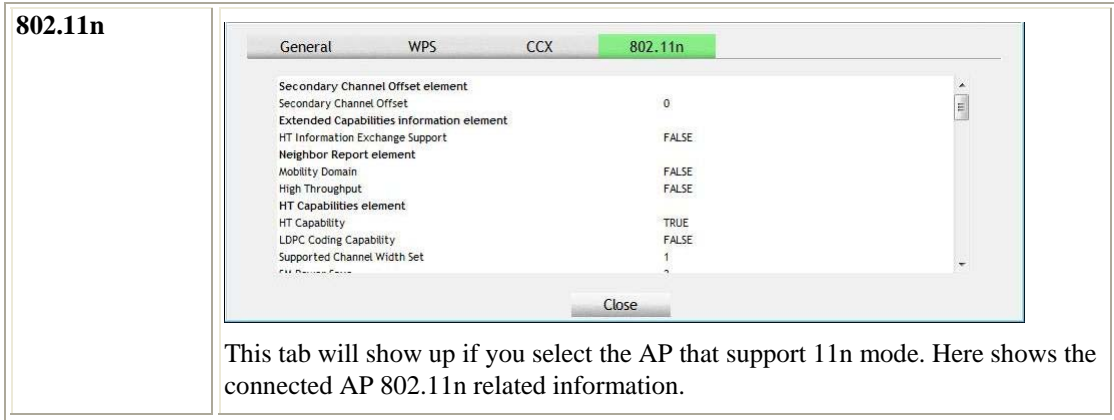

#### **Link Status**

Click the triangle button at the right down corner of the windows to expand the link status. The link status page

displays the detail information of current connection.

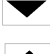

Click this button to show the information of Status Section.

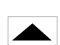

Click this button to hide the information of Status Section.

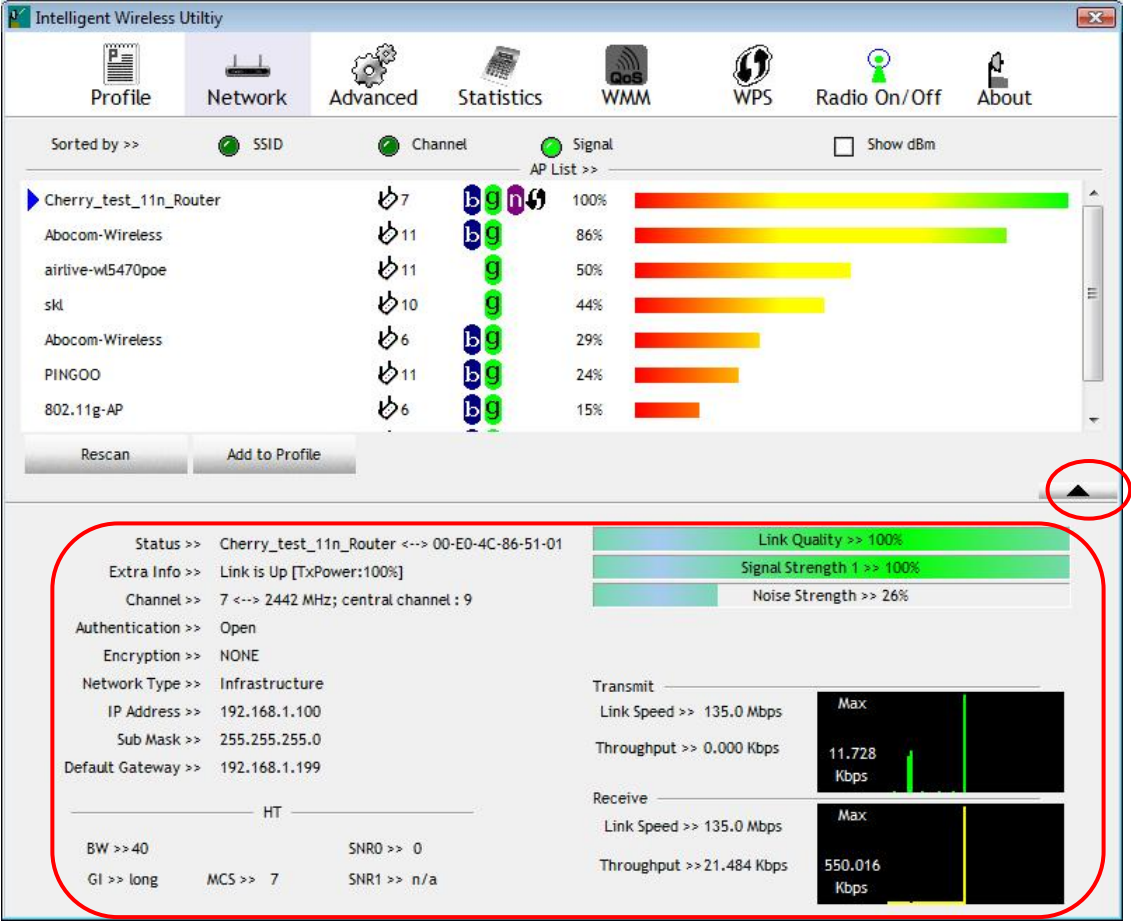

#### **Link Status Tab Status** Shows the current connected AP SSID and MAC address. If there is no connection existing, it will show Disconnected.

<span id="page-45-0"></span>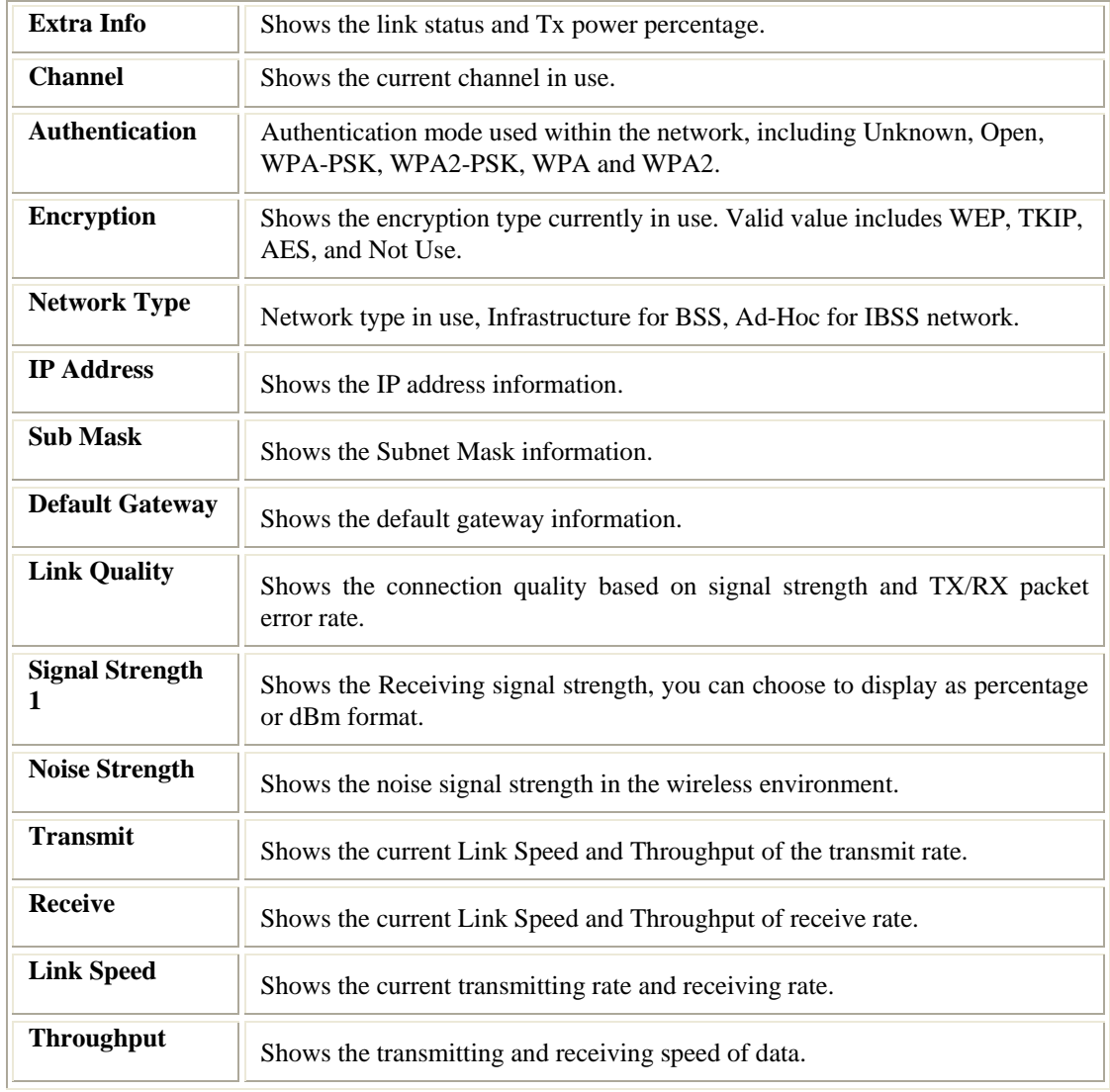

### **Advanced**

This Advanced page provides advanced and detailed settings for your wireless network.

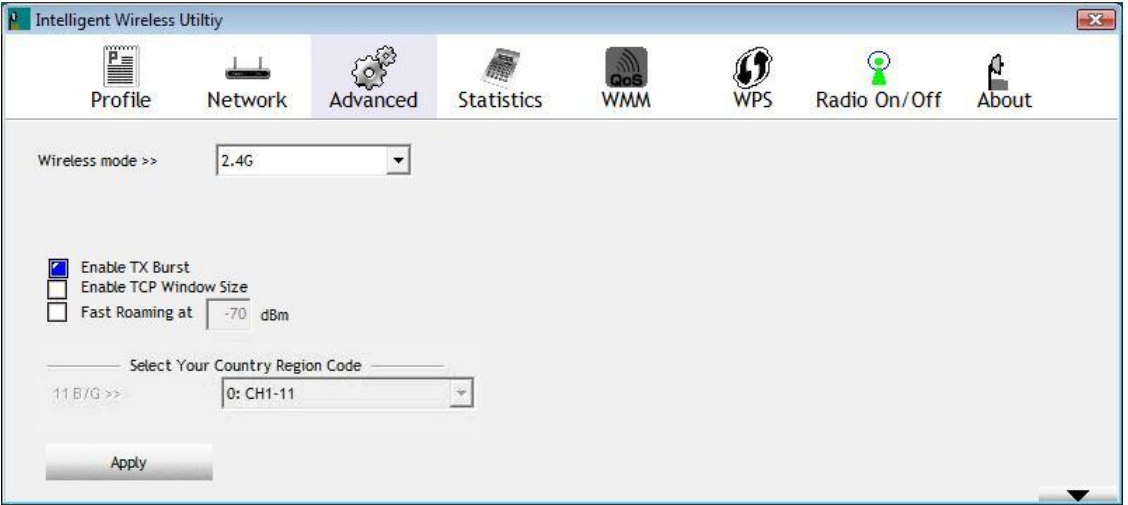

<span id="page-46-0"></span>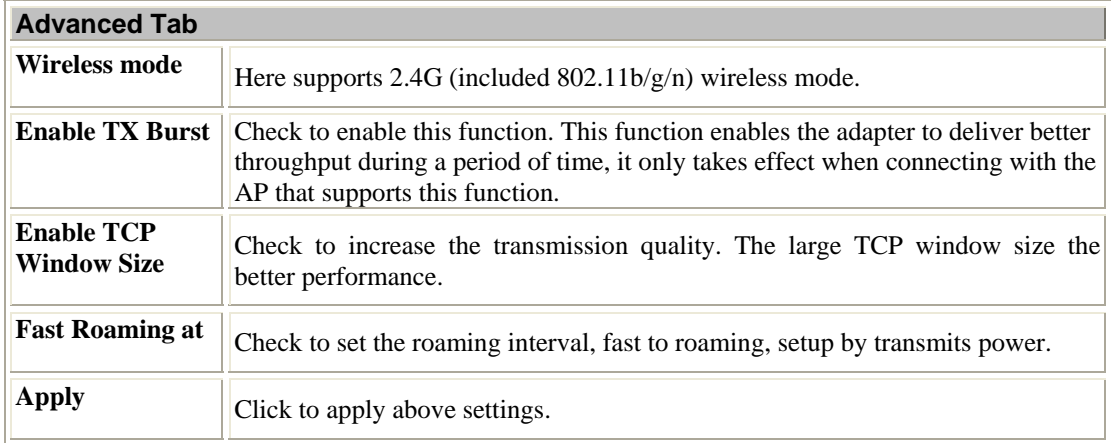

### **Statistics**

The Statistics screen displays the statistics on your current network settings.

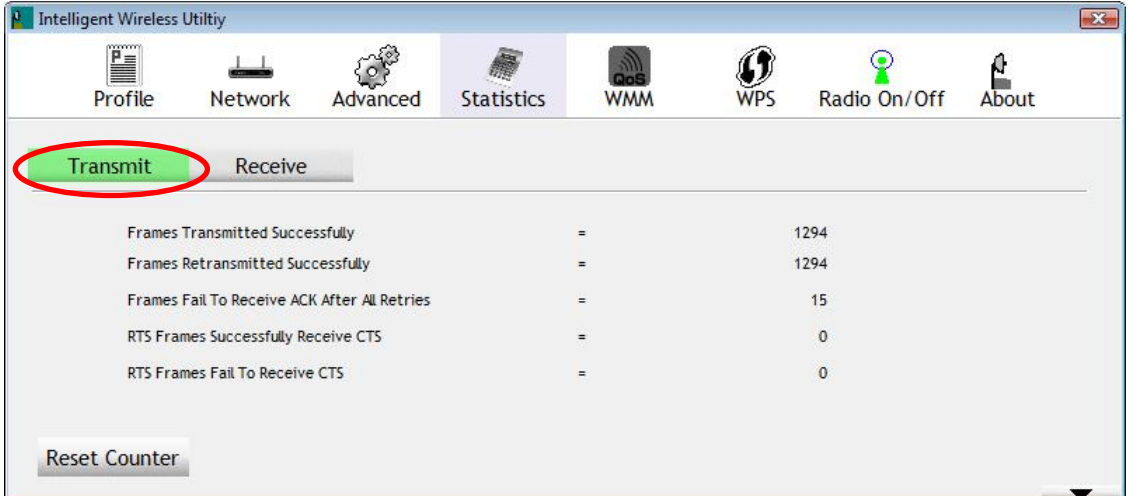

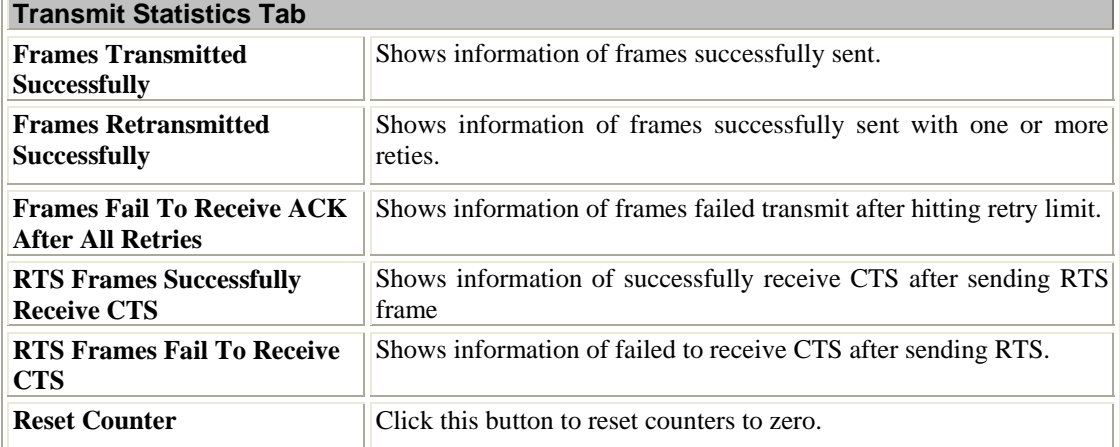

<span id="page-47-0"></span>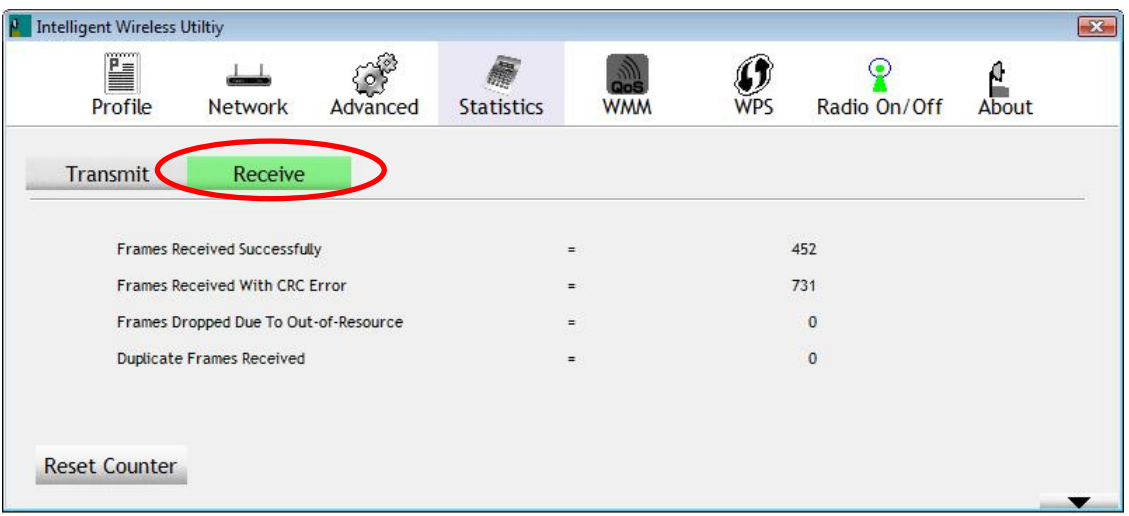

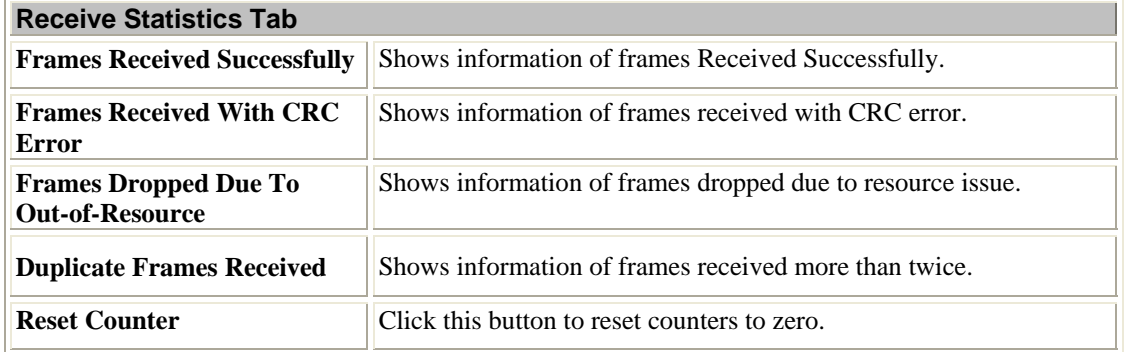

### **WMM / QoS**

The WMM page shows the Wi-Fi Multi-Media power save function and Direct Link Setup that ensure your wireless network quality.

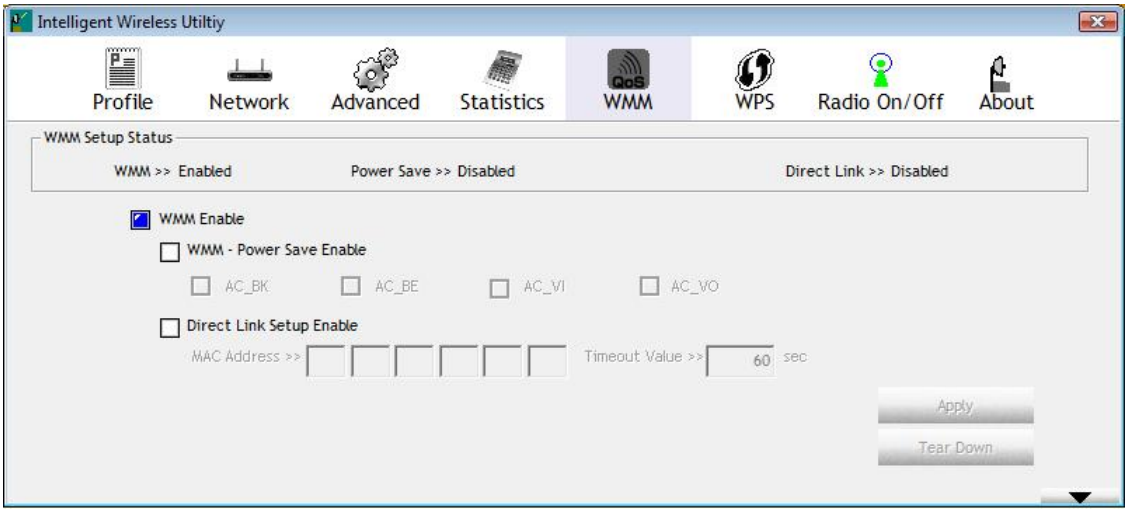

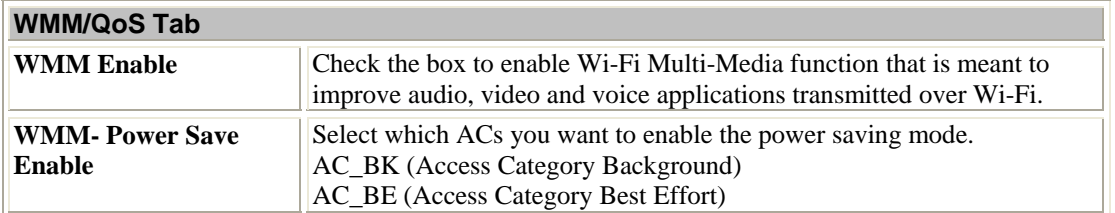

<span id="page-48-0"></span>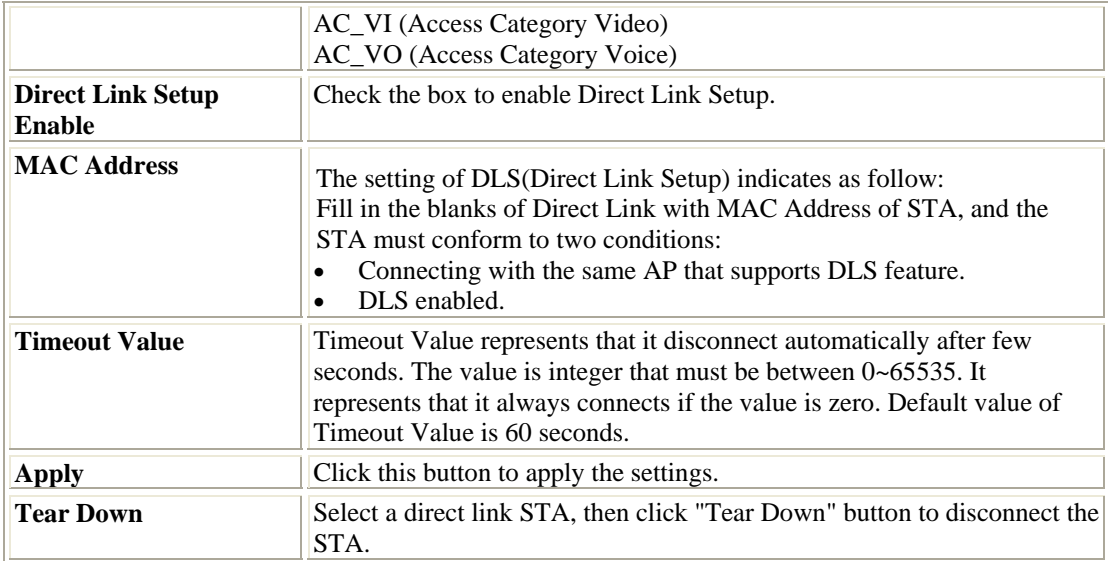

### **WPS**

The primary goal of Wi-Fi Protected Setup (Wi-Fi Simple Configuration) is to simplify the security setup and management of Wi-Fi networks. The STA as an Enrollee or external Registrar supports the configuration setup using PIN (Personal Identification Number) configuration method or PBC (Push Button Configuration) method through an internal or external Registrar.

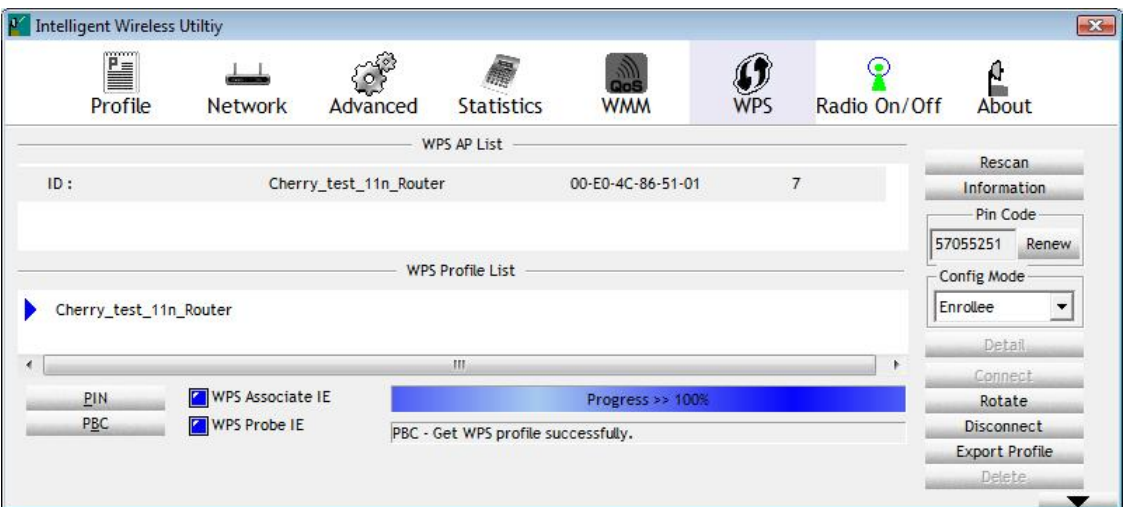

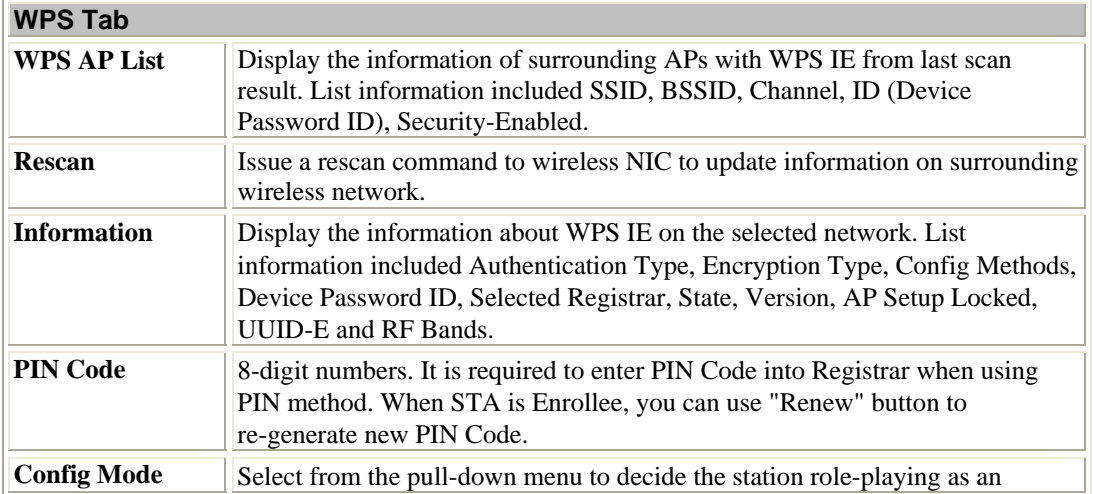

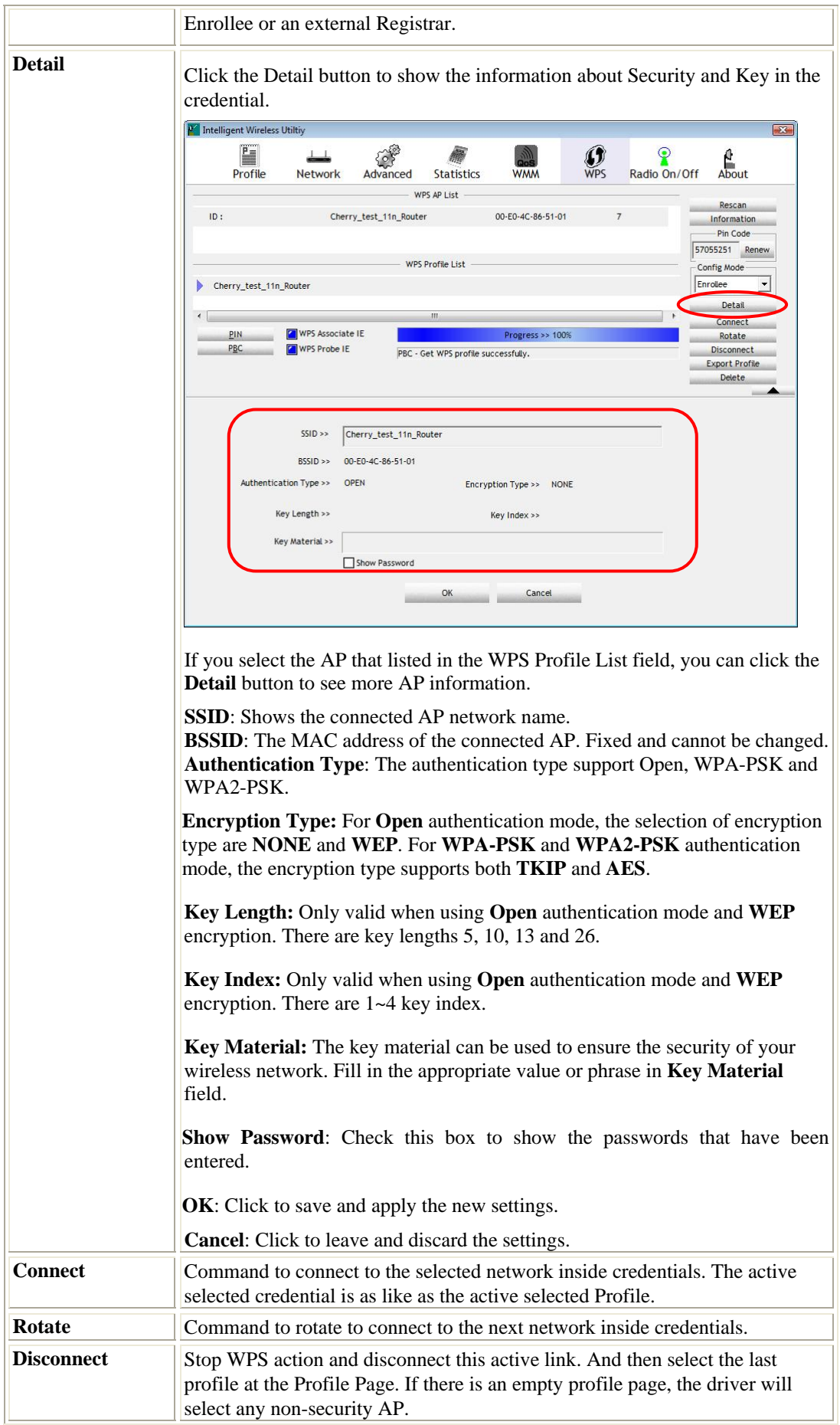

<span id="page-50-0"></span>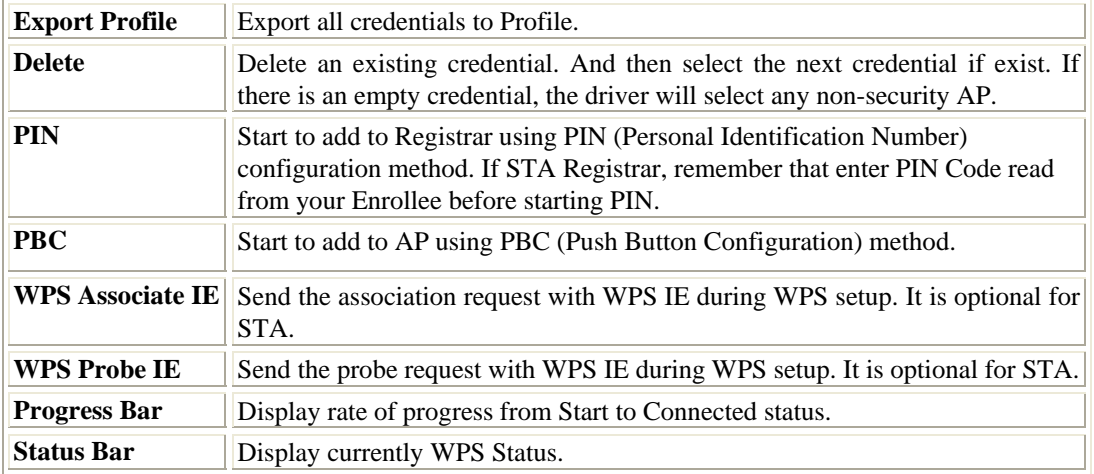

# **Radio On/Off**

Click this button to turn on or off radio function.

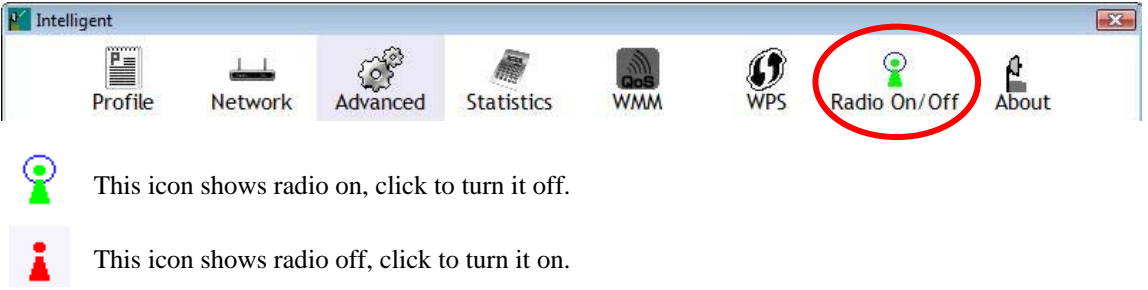

### **About**

This page displays the information of the wireless card including, RaConfig Version/ Date, Driver Version/ Date, EEPROM Version and Phy\_Address.

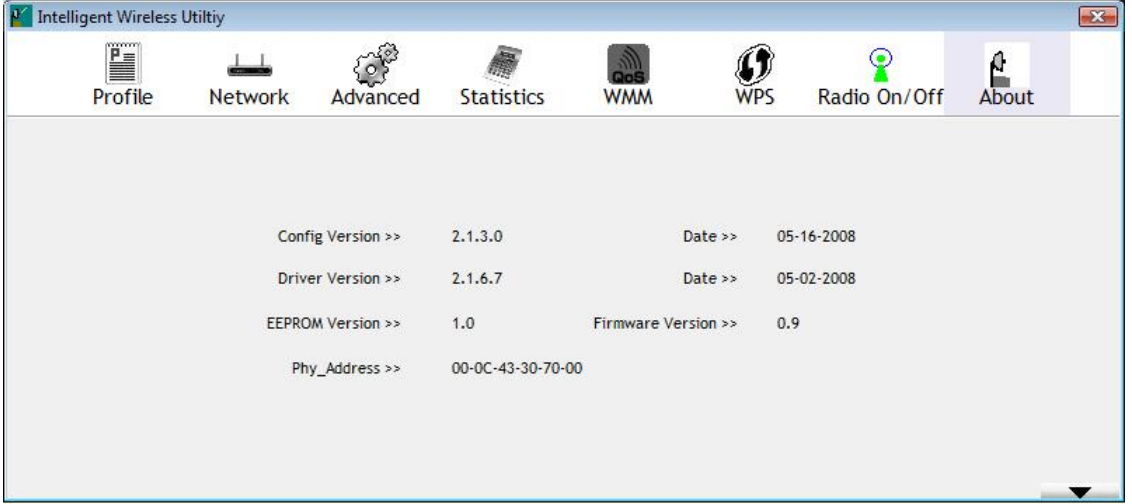

# <span id="page-51-0"></span>**Utility Menu List**

To access Windows Vista utility menu list, please right click the utility icon on the task bar.

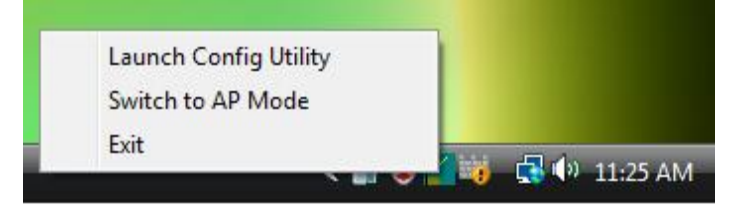

- **Launch Config Utility:** Select to open the utility screen.
- **Switch to AP Mode**: Select to make your wireless USB adapter act as a wireless AP.
- **Exit:** Select to close the utility program.

# **Soft AP mode**

### **Config**

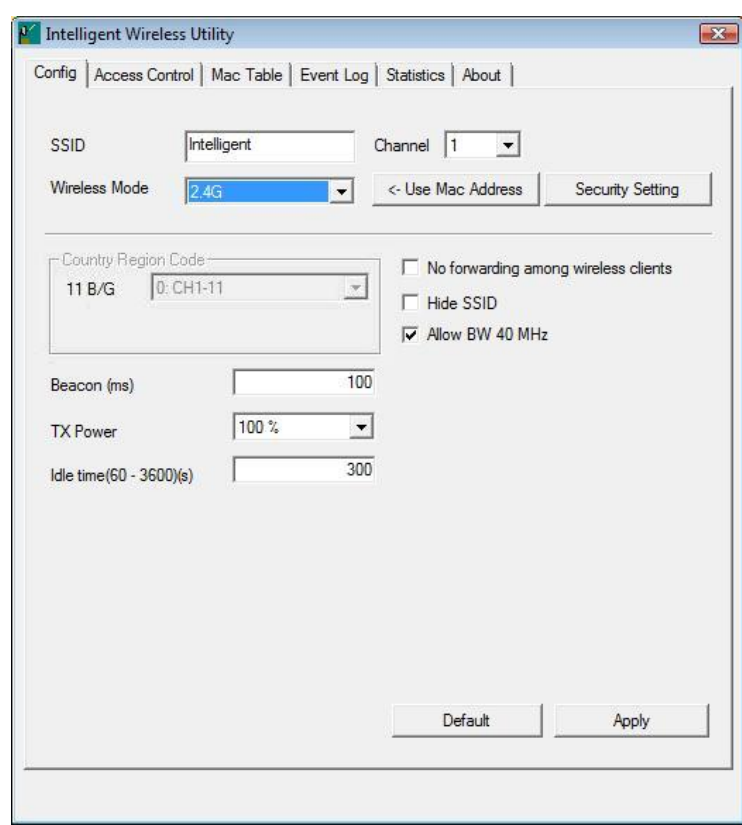

The availability of some specific channels and/or operational frequency bands are country dependent and are firmware programmed at the factory to match the intended destination. The firmware setting is not accessible by the end user.

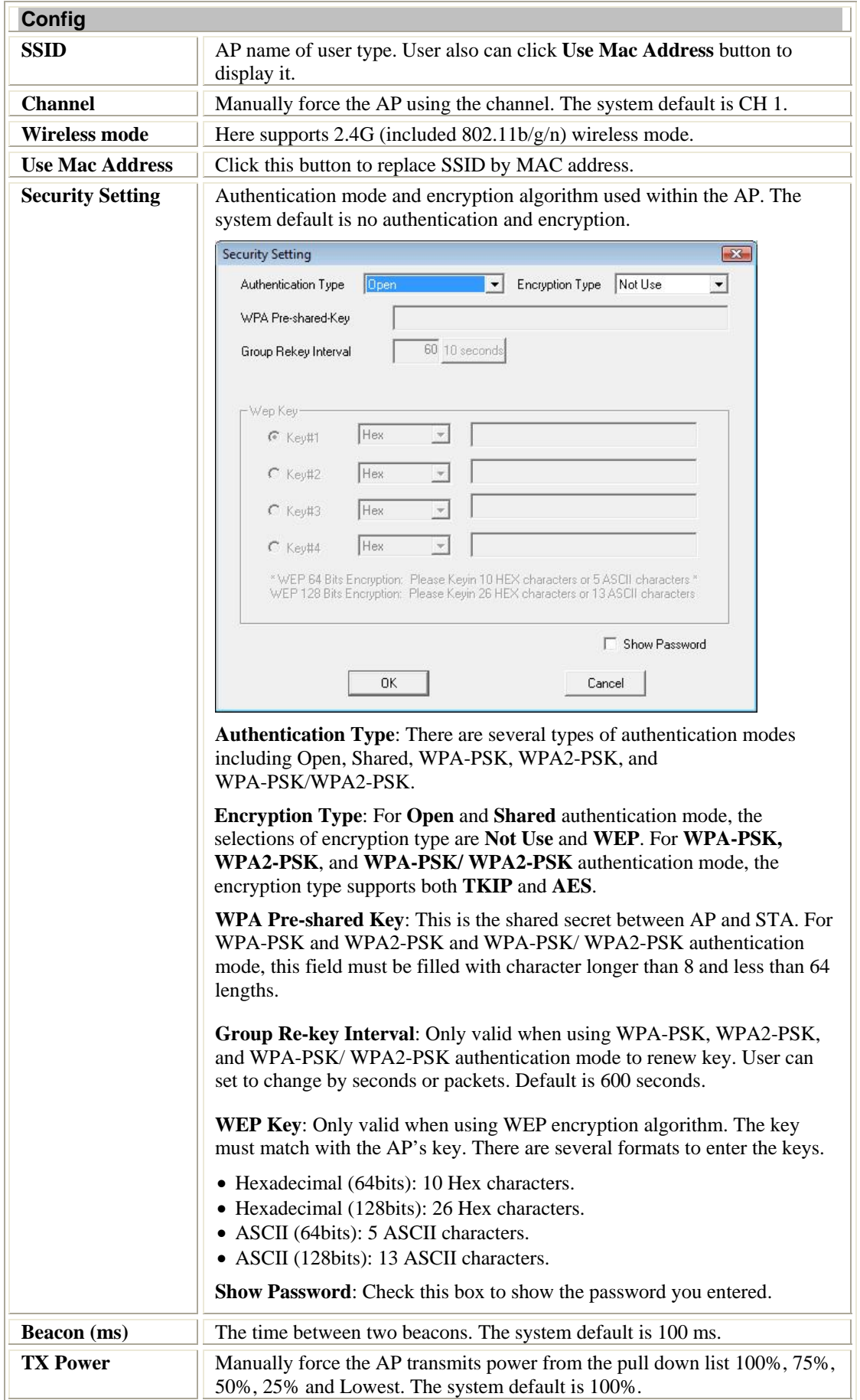

<span id="page-53-0"></span>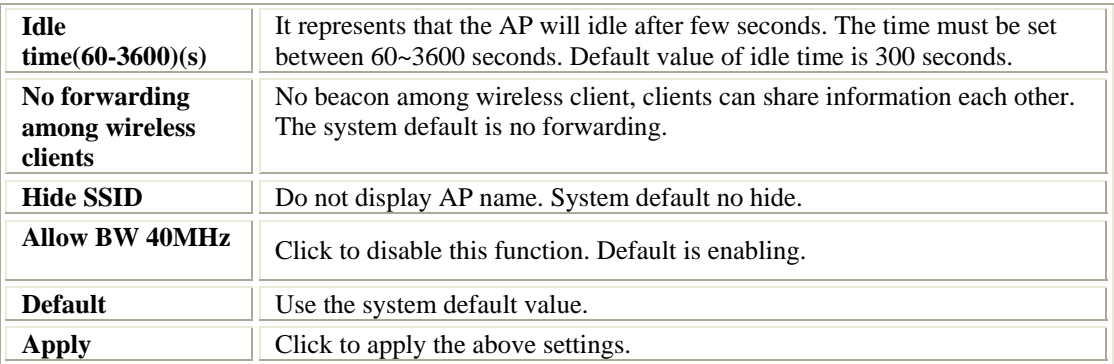

# **Access Control**

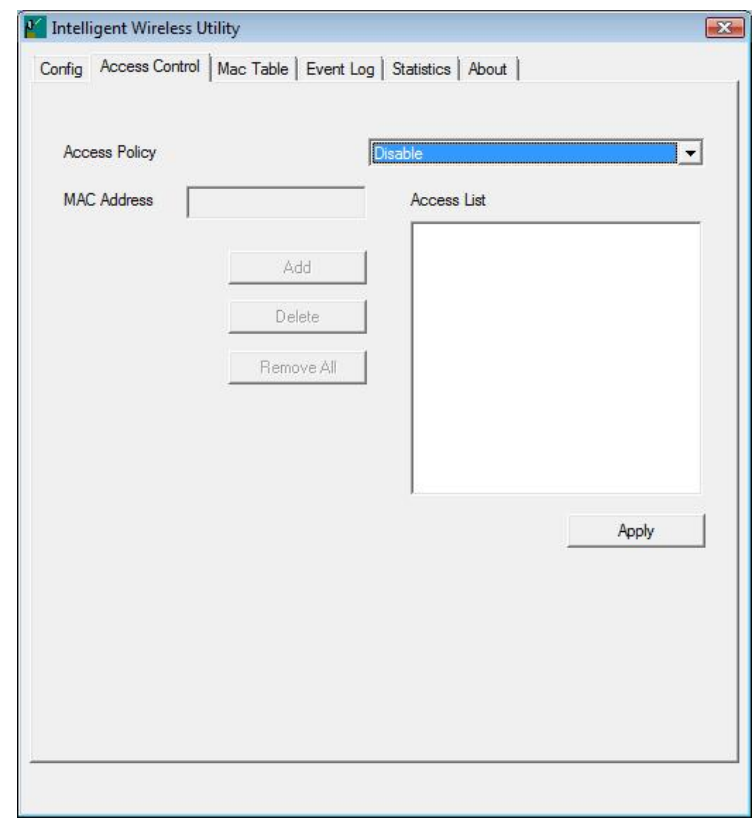

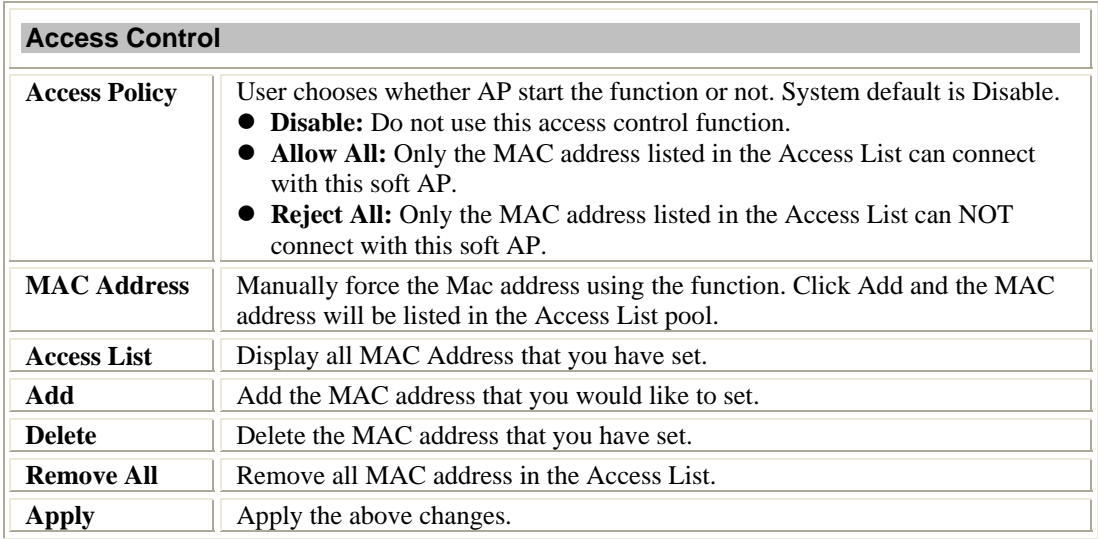

## <span id="page-54-0"></span>**MAC Table**

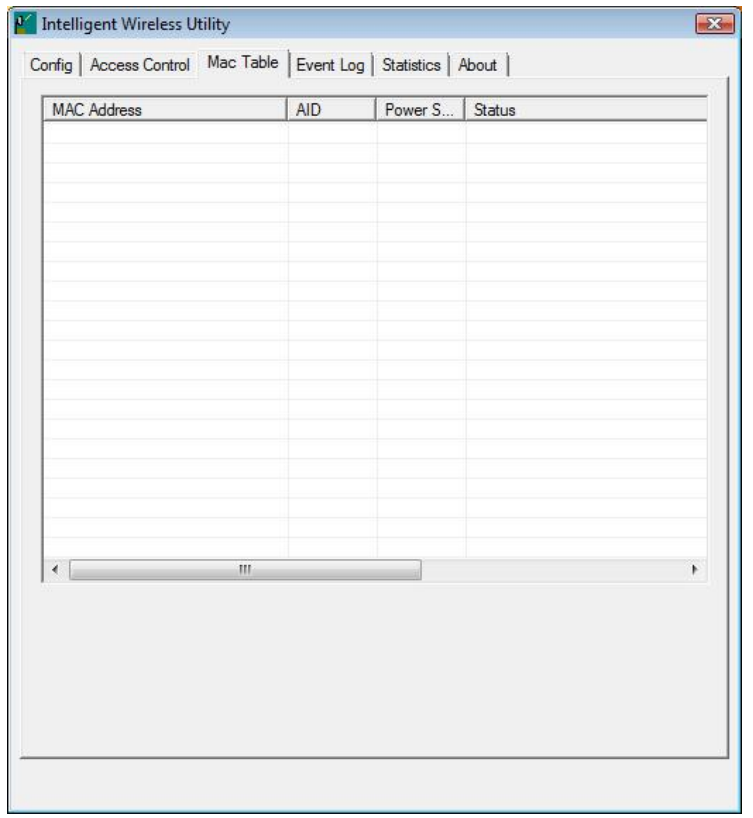

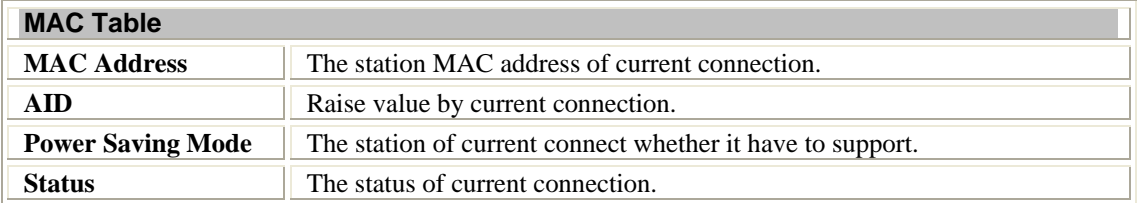

# <span id="page-55-0"></span>**Event Log**

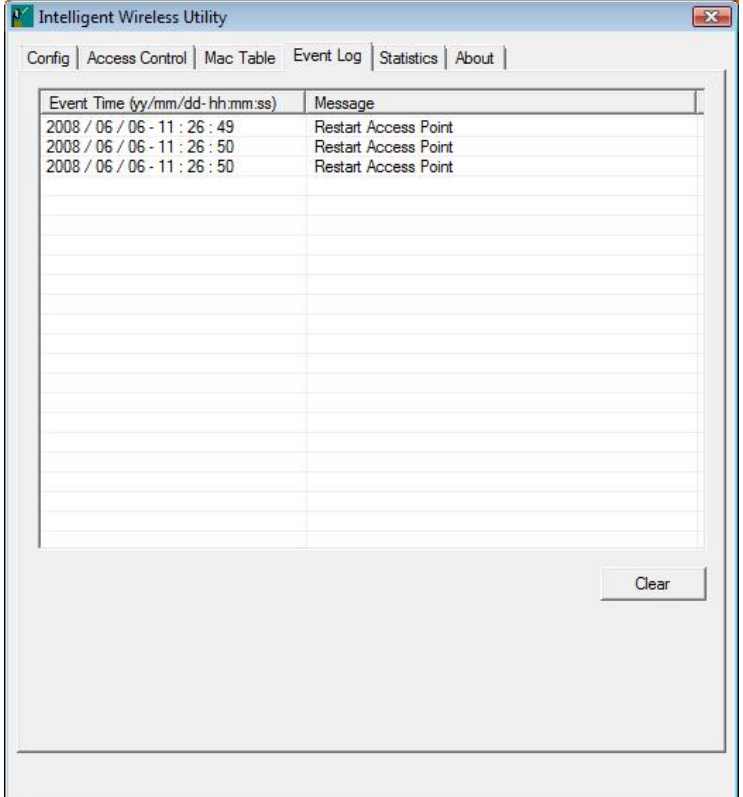

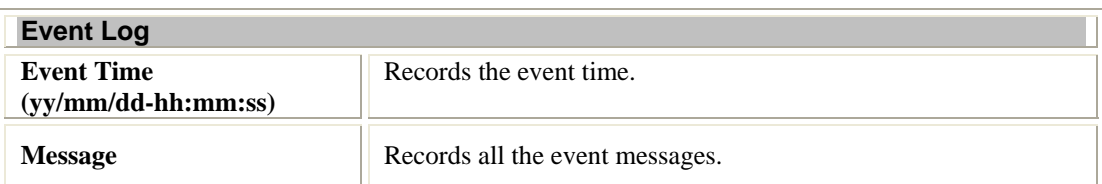

### <span id="page-56-0"></span>**Statistics**

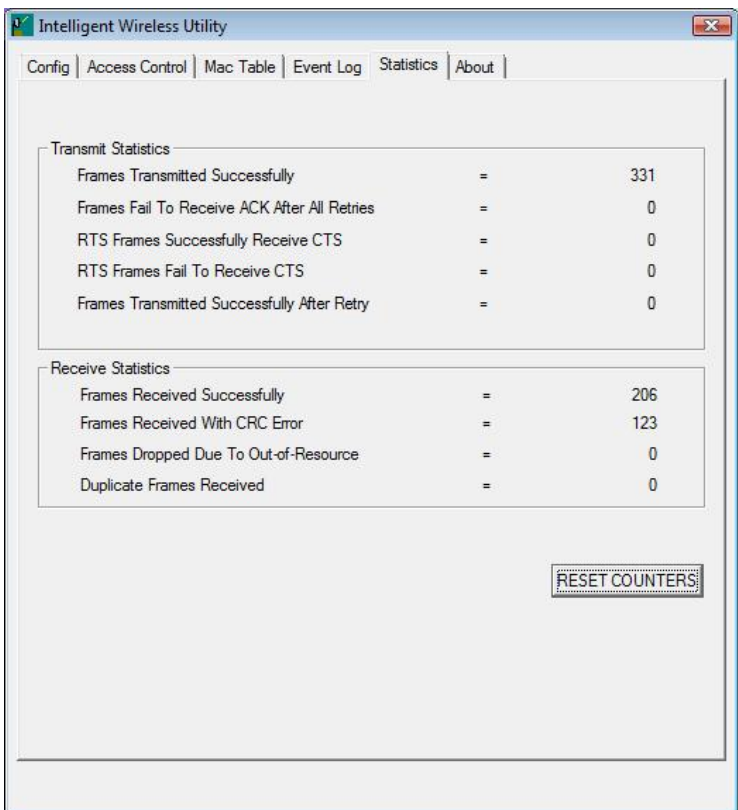

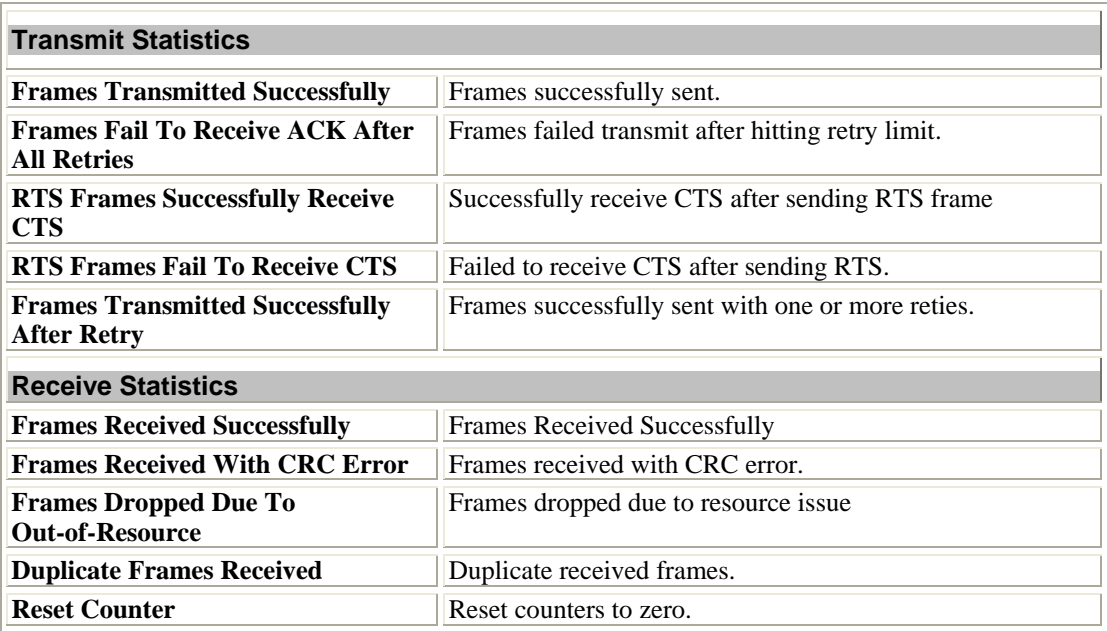

### <span id="page-57-0"></span>**About**

This page displays the wireless card and driver version information.

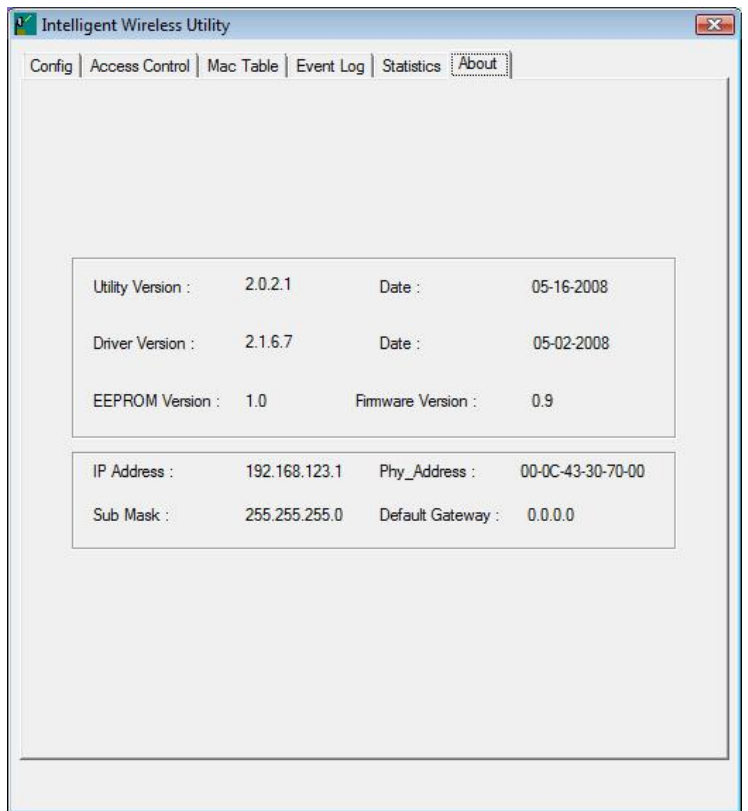

# <span id="page-58-0"></span>**Chapter 4: Uninstallation**

# **Uninstallation for Windows 2000/XP**

In case you need to uninstall the Utility and driver, please refer to below steps. (As you uninstall the utility, the driver will be uninstalled as well.)

1. Go to Start → All Programs → Intelligent Wireless → Uninstall – Intelligent.

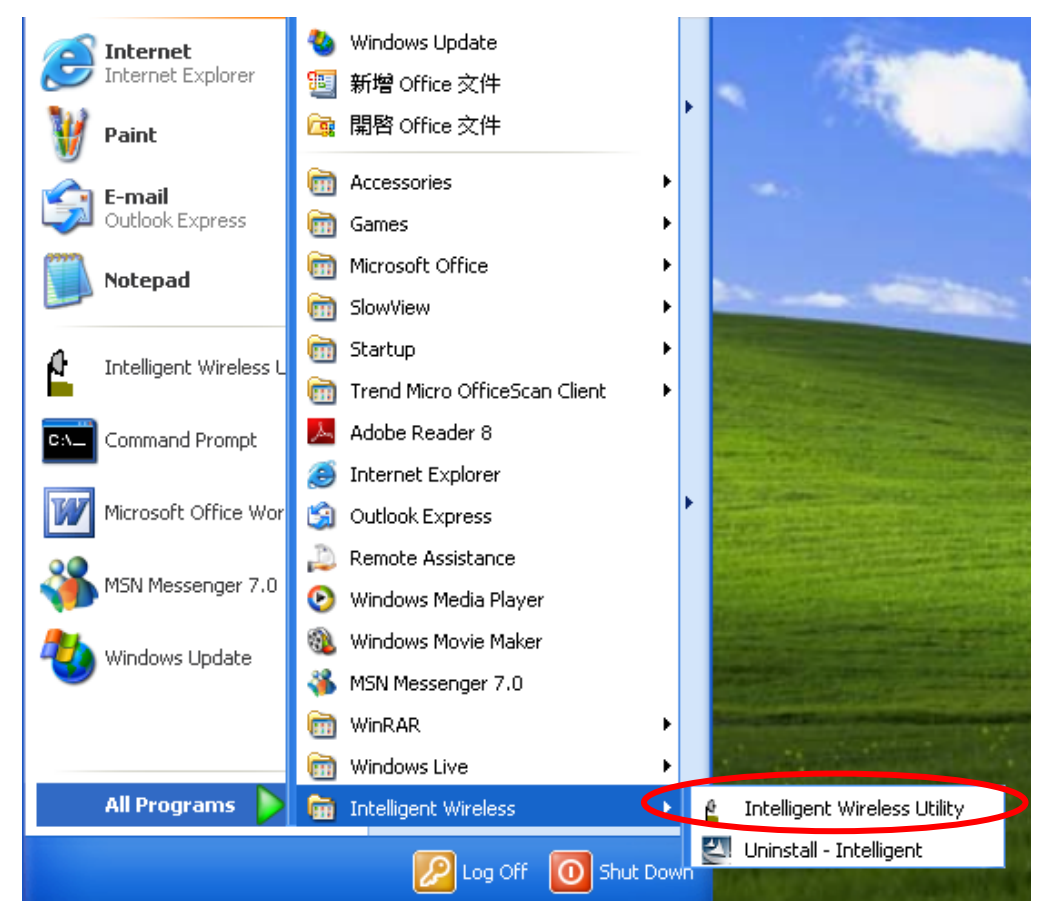

2. Click **Yes** to complete remove the selected application and all of its features.

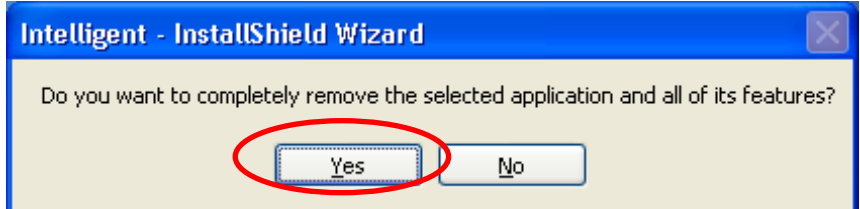

3. Then click **Finish** to complete the uninstallation.

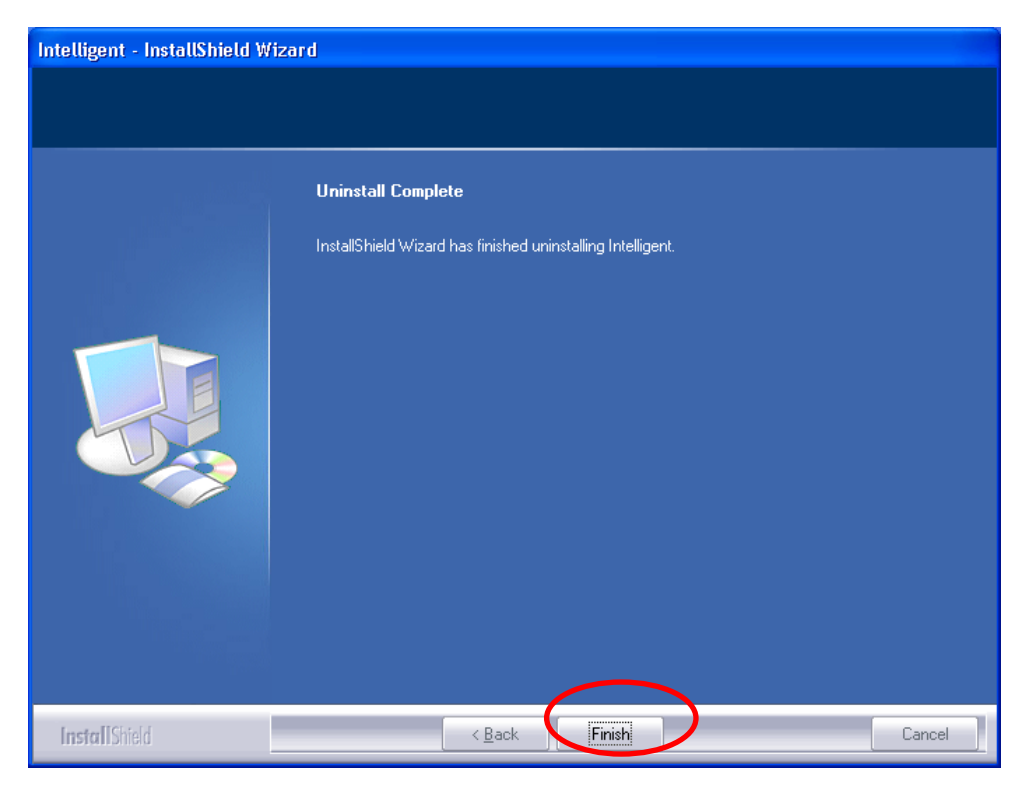

# <span id="page-60-0"></span>**Uninstallation for Windows Vista**

In case you need to uninstall the utility and driver, please refer to below steps. (As you uninstall the utility, the driver will be uninstalled as well.)

1. Go to Start → Programs →Intelligent Wireless → Uninstall –Intelligent.

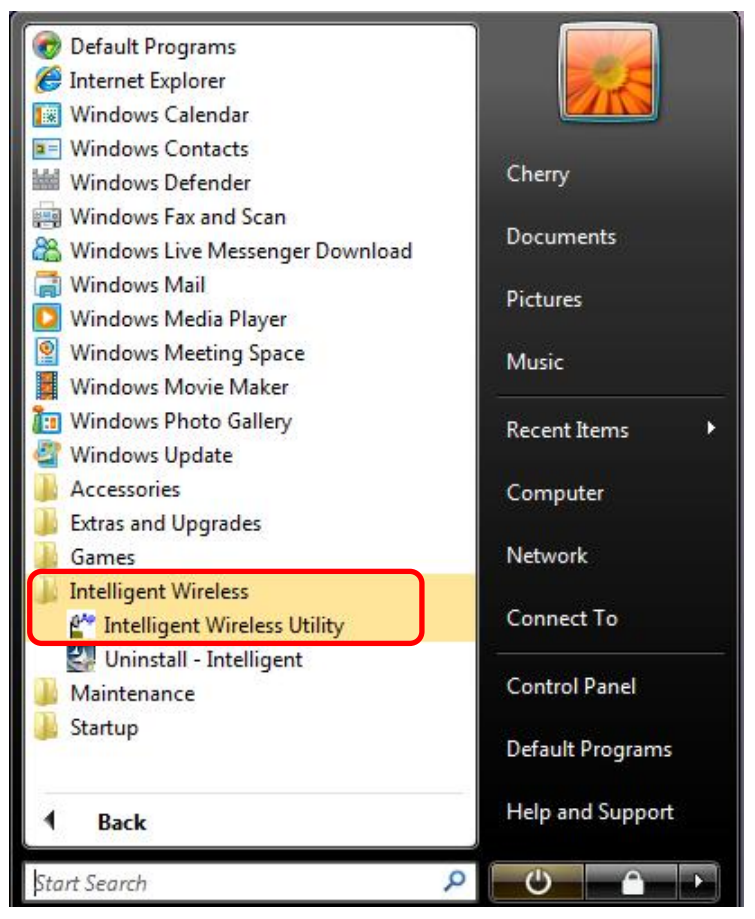

2. Click **Yes** to complete remove the selected application and all of its features.

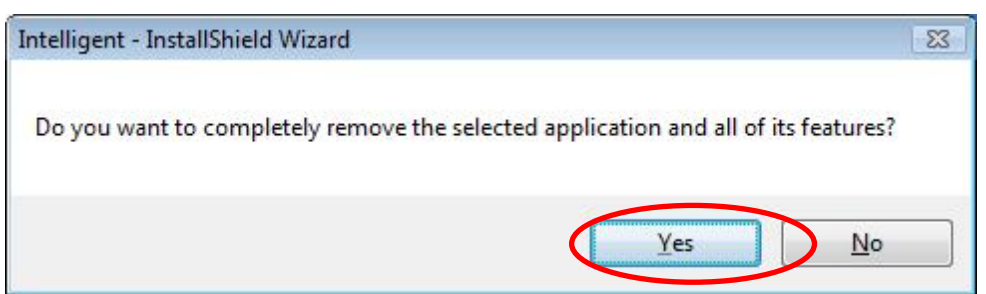

3. Then click **Finish** to complete the uninstallation.

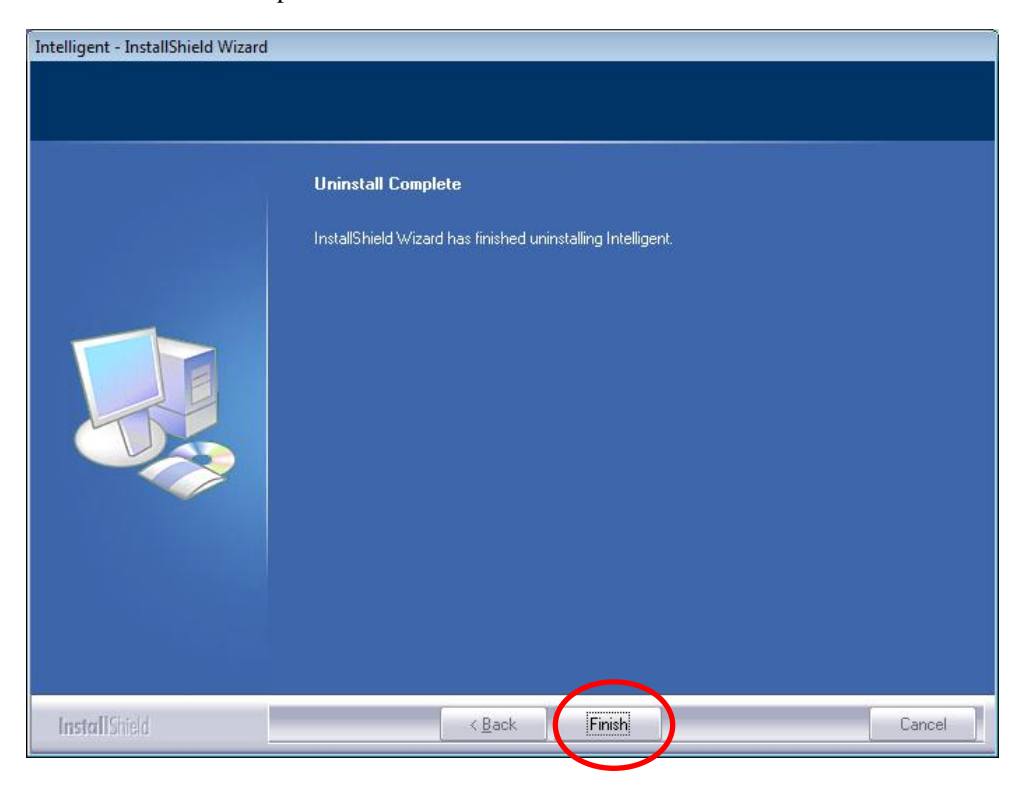